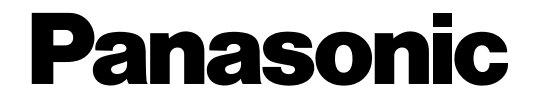

## **Netzwerkkamera**

# **Einstellanleitung**  Modell-Nr. WV-NS950/G, WV-NS954E WV-NW960/G, WV-NW964E

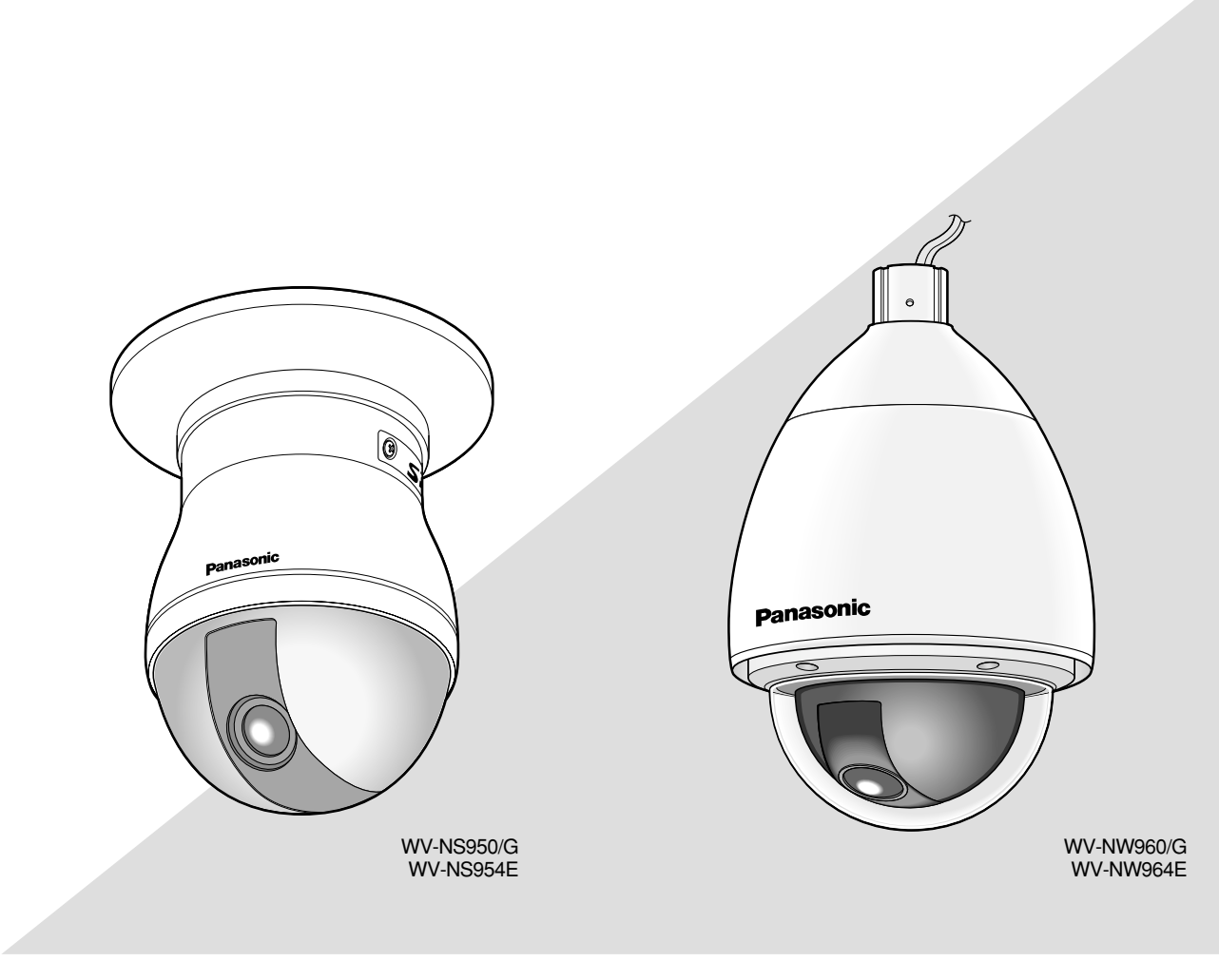

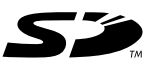

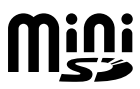

Bitte lesen Sie diese Bedienungsanleitung vor dem Anschließen und der Inbetriebnahme dieses Produkts aufmerksam durch und halten Sie sie jederzeit griffbereit.

Die Modellnummer erscheint in diesem Handbuch teilweise in abgekürzter Form.

# **INHALT**

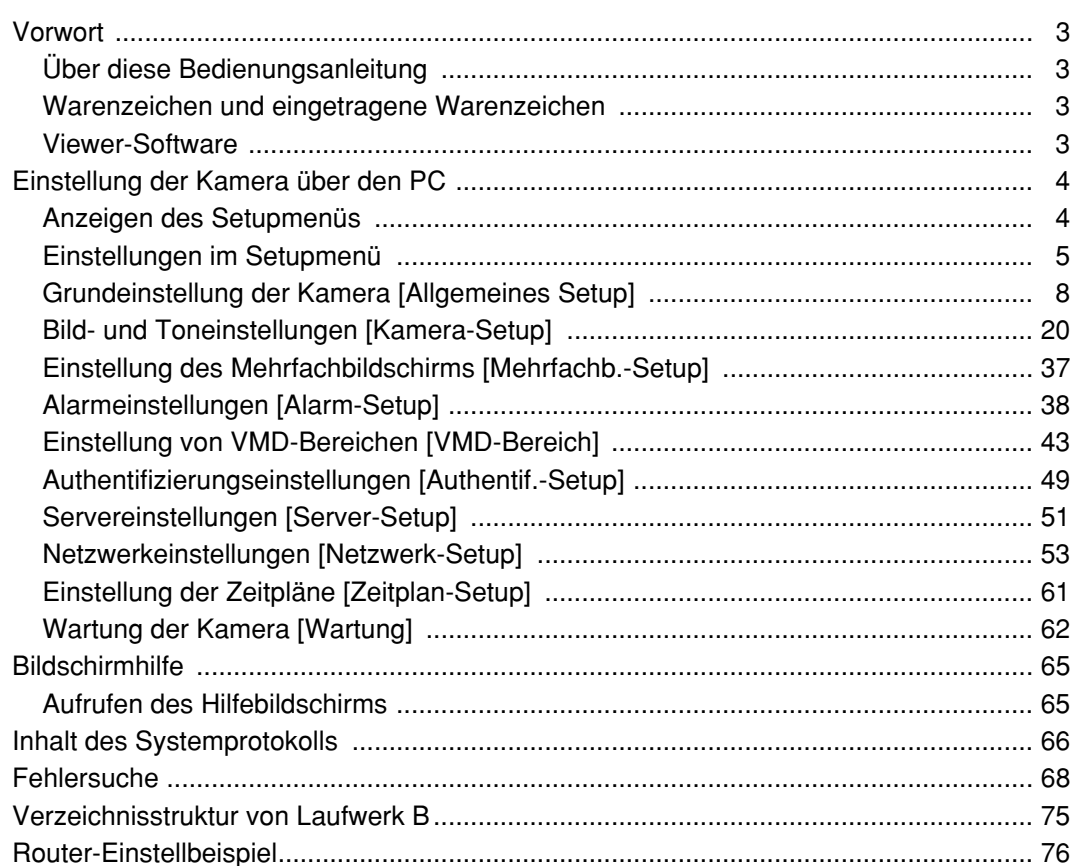

## **Über diese Bedienungsanleitung**

Die Modelle WV-NS950/NS954 und WV-NW960/NW964 werden mit den folgenden drei Bedienungsanleitungen geliefert.

- Installationshandbuch
- Bedienungsanleitung
- Einstellanleitung<br>• WV-NS950/NS954
- WV-NS950/NS954 Metzwerkkamera (Innenraumanlage) (nachfolgend die Serie WV-NS950)<br>• WV-NW960/NW964 Metzwerkkamera (Außenanlage) (nachfolgend die Serie WV-NW960)
	- Netzwerkkamera (Außenanlage) (nachfolgend die Serie WV-NW960)

Die vorliegende Einstellanleitung beschreibt den Betrieb des Geräts\* über einen an ein Netzwerk angeschlossenen PC.

\* Die in der vorliegenden Einstellanleitung gezeigten Bildschirmbeispiele beziehen sich auf Modell WV-NS954. Zur Installation des Produkts und dessen Anschluss an ein Netzwerk siehe das Installationshandbuch. Zum Lesen von PDF-Dateien benötigen Sie Adobe® Reader. Falls Adobe® Reader nicht im PC installiert ist, die neueste Version von Adobe® Reader von der Adobe Webseite herunterladen und installieren.

## **Warenzeichen und eingetragene Warenzeichen**

- Microsoft, Windows, Windows Vista, Internet Explorer, ActiveX und DirectX sind eingetragene Warenzeichen oder Warenzeichen von Microsoft Corporation in den U.S.A und/oder anderen Ländern.
- Adobe und Reader sind eingetragene Warenzeichen oder Warenzeichen von Adobe Systems Incorporated in den U.S.A. und/oder anderen Ländern.
- Das SD-Logo ist ein Warenzeichen.
- Mini SD ist ein Warenzeichen.
- Andere in dieser Bedienungsanleitung enthaltene Firmennamen und Produkte können Warenzeichen oder eingetragene Warenzeichen des jeweiligen Eigentümers darstellen.

## **Viewer-Software**

• Wenn die Viewer-Software "Network camera View3" nicht im PC installiert ist, erfolgt keine Bildanzeige. Die Software kann direkt von der Kamera aus oder unter Bezugnahme auf die Bildschirmanweisungen durch Doppelklicken auf das Symbol "nwcv3setup.exe" auf der mitgelieferten CD-ROM installiert werden.

#### **Wichtig:**

- Die Vorgabe für "Autom. Installation der Viewer-Software" ist "ON". Falls auf der Informationsleiste des Browsers eine Meldung erscheint, siehe die Anweisungen auf Seite 74.
- Bei erstmaliger Anzeige der "Live"-Seite erscheint der Installationsassistent für das zum Anzeigen der Kamerabilder erforderliche ActiveX-Steuerelement. Den Anweisungen des Assistenten folgen.
- Falls der Installationsassistent auch nach der Installation von ActiveX wieder erscheint, muss der PC neu gestartet werden.

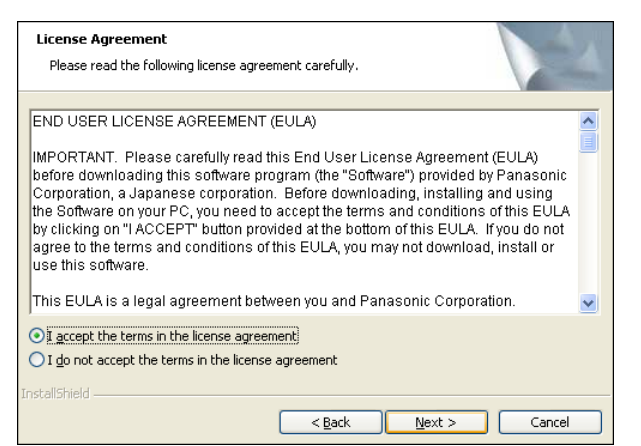

• Jede Installation der Viewer-Software auf einem PC muss durch eine Lizenz gedeckt sein. Wie oft die Viewer-Software über die Kamera installiert wurde, kann auf der "Wartung"- Seite, [Upgrade]-Register (☞ Seite 63) überprüft werden. Bitte beraten Sie sich mit Ihrem Fachhändler über die Software-Lizenz.

# **Einstellung der Kamera über den PC**

Die Einstellung der Kamera kann über das Setupmenü erfolgen.

Das Setupmenü ist nur durch Benutzer mit der Berechtigungsebene "1. Administrator" bedienbar.

## **Anzeigen des Setupmenüs**

### **Schritt 1**

Die "Live"-Seite anzeigen. (☞ Bedienungsanleitung)

## **Schritt 2**

Auf der "Live"-Seite die [Setup]-Taste anklicken.

→ Das Fenster mit Eingabefeldern für Benutzernamen und Passwort erscheint.

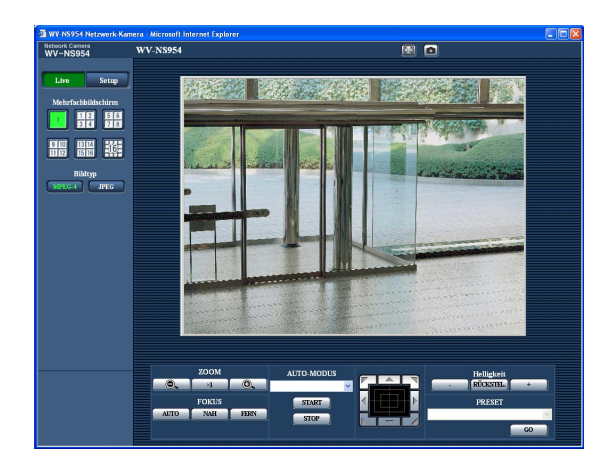

## Network Camera WV NSOS4  $Lw$  $2007 - 00 \times 00 \times 00$  $\odot$  of  $F$ OOFF Sek.) © Echtzei

## **Schritt 3**

Benutzernamen und Passwort eingeben und auf die [OK]-Taste klicken.

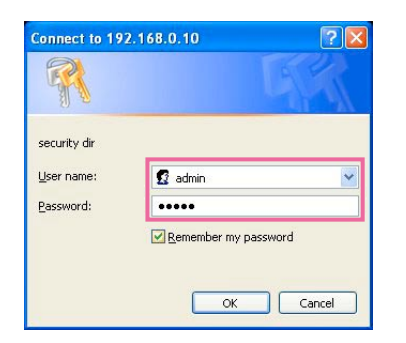

 $\rightarrow$  Das Setupmenü wird angezeigt. Die einzelnen Menüposten sind auf der nächsten Seite erklärt.

## **Einstellungen im Setupmenü**

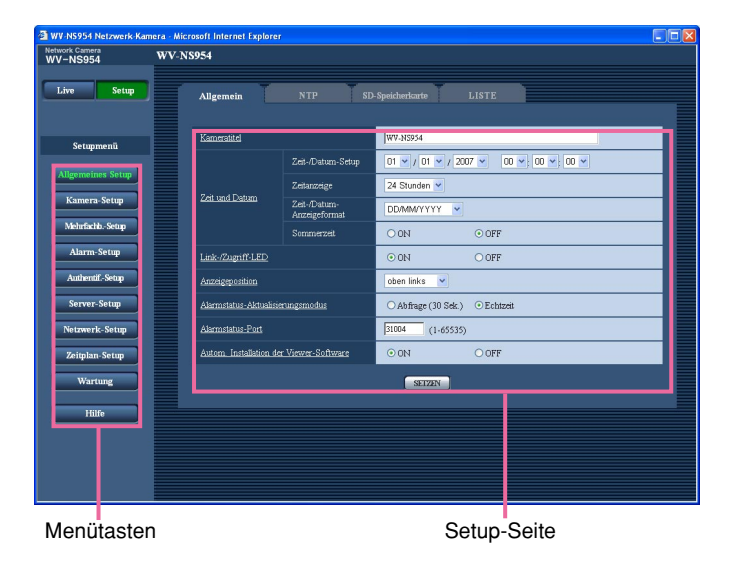

#### **Schritt 1**

Im linken Rahmen des Fensters die Taste für das gewünschte Setupmenü anklicken.

Wo Registerkarten am oberen Ende der Einstellseite im rechten Rahmen des Fensters vorhanden sind, das gewünschte Register anklicken und die entsprechenden Einstellungen vornehmen.

#### **Schritt 2**

Alle im rechten Rahmen des Fensters angezeigten Posten einstellen.

### **Schritt 3**

Jede Einstellung durch Anklicken der [SETZEN]-Taste abschließen, um die Einstellung gültig zu machen.

#### **Wichtig:**

Falls auf der Seite mehrere [SETZEN]-Tasten vorhanden sind, die der geänderten Einstellung entsprechende anklicken. <Beispiel>

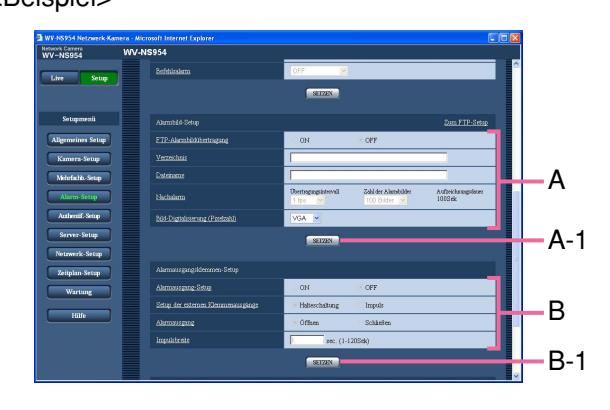

Wenn Einstellungen in Feld A vorgenommen werden, die [SETZEN]-Taste unter Feld A (A-1) anklicken. Die in Feld A gemachten Einstellungen werden nur dann gültig, wenn die [SETZEN]-Taste unter Feld A (A-1) angeklickt wird. Wenn Einstellungen in Feld B vorgenommen werden, die [SETZEN]-Taste unter Feld B (B-1) anklicken.

## **Setupmenü-Fenster**

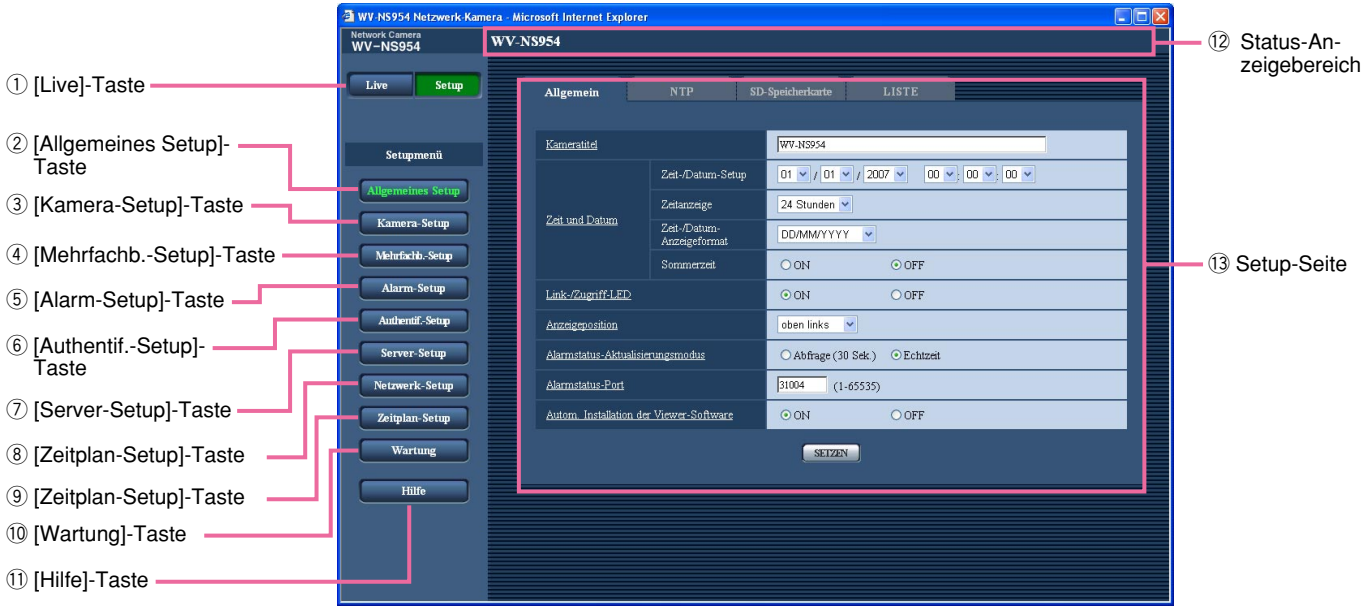

#### q **[Live]-Taste**

Diese Taste anklicken, um die "Live"-Seite aufzurufen.

#### **(2) Allgemeines Setup [Allgemeines Setup]-Taste** Durch Anklicken dieser Taste die "Allgemeines Setup"-Seite aufrufen. Auf der "Allgemeines Setup"- Seite werden grundlegende Einstellungen wie Zeit und Datum, Kameratitel, sowie die Einstellungen für den NTP-Server und die SD-Speicherkarte vorgenommen. Zu Einzelheiten siehe Seite 8.

#### **(3)** Kamera-Setup [Kamera-Setup]-Taste

Durch Anklicken dieser Taste die "Kamera-Setup"- Seite aufrufen. Die Einstellungen für JPEG/MPEG-4- Bilder und Kameraoperationen können auf der "Kamera-Setup"-Seite vorgenommen werden. Zu Einzelheiten siehe Seite 20.

r **[Mehrfachb.-Setup]-Taste** Durch Anklicken dieser Taste die "Mehrfachb.- Setup"-Seite aufrufen. Die Kameras, deren Bilder im Mehrfachbildformat angezeigt werden sollen, können auf der "Mehrfachb.-Setup"-Seite registriert werden. Zu Einzelheiten siehe Seite 37.

## **5** Alarm-Setup [Alarm-Setup]-Taste

Durch Anklicken dieser Taste die "Alarm-Setup"- Seite aufrufen. Den Alarmfall betreffende Einstellungen wie die im Alarmfall durchzuführende Alarmoperation, Alarmbenachrichtigung und Festlegen von VMD-Bereichen erfolgen auf der "Alarm-Setup"- Seite. Zu Einzelheiten siehe Seite 38.

#### y **[Authentif.-Setup]-Taste**

Durch Anklicken dieser Taste die "Authentif.-Setup"- Seite aufrufen. Die Authentifizierung betreffende grundlegende Einstellungen wie Kamera-Zugriffskontrolle für Benutzer und PCs erfolgen auf der "Authentif.-Setup"-Seite. Zu Einzelheiten siehe Seite 49.

#### u **[Server-Setup]-Taste**

Durch Anklicken dieser Taste die "Server-Setup"- Seite aufrufen. Einstellungen für den Mail- und FTP-Server, auf den die Kamera zugreift, erfolgen auf der "Server-Setup"-Seite. Zu Einzelheiten siehe Seite 51.

#### **(8)** Netzwerk-Setup **[Netzwerk-Setup]-Taste**

Durch Anklicken dieser Taste die "Netzwerk-Setup"- Seite aufrufen. Die die Netzwerkeinstellungen und die DDNS (Dynamic DNS), SNMP (Simple Network Management Protocol) und regelmäßige FTP (File Transfer Protocol)-Übertragung betreffenden Einstellungen erfolgen auf der "Netzwerk-Setup"-Seite. Zu Einzelheiten siehe Seite 53.

#### o **[Zeitplan-Setup]-Taste**

Die "Zeitplan"-Seite wird angezeigt. Auf der "Zeitplan"-Seite können Zeitzonen festgelegt werden, innerhalb derer der Eingang von Alarmdaten oder die Aktivierung des Video-Bewegungsmelders (VMD) zugelassen wird. Zu Einzelheiten siehe Seite 61.

#### !0 **[Wartung]-Taste**

Diese Taste anklicken, um die "Wartung"-Seite aufzurufen. Einsehen des Systemprotokolls, Aktualisieren der Firmware und Initialisieren des Setupmenüs erfolgen auf der "Wartung"-Seite. Zu Einzelheiten siehe Seite 62.

#### **11 <b>Hilfe** [Hilfe]-Taste

Diese Taste anklicken, um die "Hilfe"-Seite aufzurufen.

#### !2**Status-Anzeigebereich**

Der Tiutel der in Einstellung befindlichen Kamera wird angezeigt.

#### !3**Setup-Seite**

Die einzelnen Seiten des Setupmenüs werden angezeigt. Einige Einstellmenüs enthalten Registerkarten. Klicken auf den unterstrichenen Posten bringt die entsprechende Hilfe-Seite zur Anzeige.

## **Grundeinstellung der Kamera [Allgemeines Setup]**

Auf der "Allgemeines Setup"-Seite werden grundlegende Einstellungen wie Zeit und Datum, Kameraname, sowie die Einstellungen für den NTP-Server und die SD-Speicherkarte vorgenommen. Die "Allgemeines Setup"-Seite enthält die 4 Registerkarten [Allgemein], [NTP], [SD-Speicherkarte] und [LISTE].

## **Grundeinstellungen [Allgemein]**

Auf der "Allgemeines Setup"-Seite [Allgemein] anklicken. (☞ Seite 4 und 5: Anzeigen des Setupmenüs und Einstellungen)

Auf dieser Seite können Einstellungen wie Kameraname, Zeit und Datum usw. vorgenommen werden.

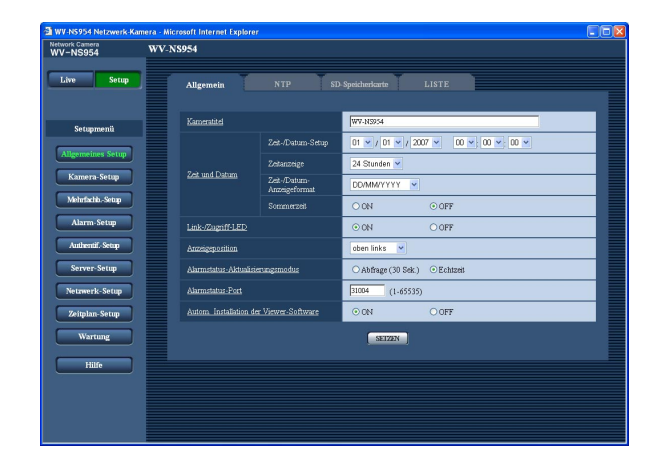

#### **[Kameratitel]**

Den Titel der Kamera eingeben. Nach Eingeben des Kameratitels die [SETZEN]-Taste anklicken. Der eingegebene Titel erscheint im Status-Anzeigebereich.

#### **Zulässige Zeichenanzahl für den Kameratitel:** 0 - 20 Zeichen

**Vorgabe:** WV-NS954 (Die Modellnummer des verwendeten Geräts wird angezeigt.)

#### **[Zeit-/Datum-Setup]**

Aktuelle Zeit und Datum einstellen. Wenn für "Zeitanzeige" "12 Stunden" gewählt wird, sind "AM" und "PM" wählbar.

**Einstellbereich:** 01/01/2007 0:00:00 – 12/31/2035 23:59:59

#### **[Zeitanzeige]**

Als Zeitanzeigeformat "12 Stunden", "24 Stunden" oder "OFF" wählen. Unter "Zeit-/Datum-Setup" die aktuelle Stunde im gewählten Format eingeben. "OFF" wählen, wenn Zeit und Datum nicht angezeigt we rden sollen. **Vorgabe:** "24 Stunden"

#### **[Zeit-/Datum-Anzeigeformat]**

Ein Anzeigeformat für Zeit/Datum wählen. Bei Einstellung von "Zeitanzeige" auf "24 Stunden" und "Zeit-/Datum-Setup" auf "2007/04/01 13:10:00" werden Zeit und Datum wie unten aufgeführt angezeigt.

**DD/MM/YYYY:** 01/04/2007 13:10:00 **MM/DD/YYYY:** 04/01/2007 13:10:00 **DD/Mmm/YYYY:** 01/Apr/2007 13:10:00 **YYYY/MM/DD:** 2007/04/01 13:10:00 **Mmm/DD/YYYY:** Apr/01/2007 13:10:00 **Vorgabe:** "DD/MM/YYYY"

#### **[Sommerzeit]**

Durch Wahl von "ON" oder "OFF" Sommerzeit aktivieren bzw. deaktivieren.

**ON:** Umschaltung auf Sommerzeit. Bei Sommerzeit

erscheint links der angezeigten Zeit ein Sternchen (\*).

**OFF:** Keine Umschaltung auf Sommerzeit. **Vorgabe:** "OFF"

#### **[Link-/Zugriff-LED]**

Durch Wahl von "ON" oder "OFF" die Link-Anzeige, die Zugriffsanzeige, die Fehleranzeige der SD-Speicherkarte und die Betriebsanzeige aktivieren bzw. deaktivieren.

"ON" wählen, wenn die LEDs zur Kontrolle des Betriebszustands eingesetzt werden sollen. "OFF" wählen, wenn die LEDs ständing ausgeschaltet bleiben sollen. **Vorgabe:** "ON"

#### **Hinweise:**

- **Link-LED:** Diese LED leuchtet, wenn die Verbindung zum angeschlossenen Gerät hergestellt ist. [Orange]
- **Zugriff-LED:** Diese LED leuchtet, wenn auf ein Netzwerk zugegriffen wird. [Gelb]
- **Fehler-LED der SD-Speicherkarte:** Diese LED leuchtet, wenn die SD-Speicherkarte zum Abspeichern von Bilddaten nicht zur Verfügung steht. [Rot]
- **Strom-LED:** Leuchtet, wenn der Strom eingeschaltet ist. [Grün]

#### **[Anzeigeposition]**

Eine Position für die Anzeige von Zeit und Datum, Kameratitel, Preset-ID, Schwenk-/Neigungswinkel und Zoomverhältnis auf der "Live"-Seite wählen.

- **oben links:** Die obigen Informationen werden in der oberen linken Ecke des Hauptbereichs auf der "Live"-Seite angezeigt.
- **unten links:** Die obigen Informationen werden in der unteren linken Ecke des Hauptbereichs auf der "Live"-Seite angezeigt.
- **oben rechts:** Die obigen Informationen werden in der oberen rechten Ecke des Hauptbereichs auf der "Live"-Seite angezeigt.
- **unten rechts:** Die obigen Informationen werden in der unteren rechten Ecke des Hauptbereichs auf der "Live"-Seite angezeigt.
- **Vorgabe:** "oben links"

#### **[Alarmstatus-Aktualisierungsmodus]**

Eines der folgenden Intervalle für die Meldung über den Betriebszustand der Kamera wählen.

Wenn sich der Betriebszustand der Kamera ändert, wird durch Anzeige der Alarmanzeige-, Empfangs-, Sende-, AUX- oder SD-Speicheranzeigetaste auf den Betriebszustand der Kamera hingewiesen.

**Abfrage (30 Sek.):** Der Betriebszustand wird alle 30 Sekunden aktualisiert und über den Betriebszustand der Kamera erfolgt Meldung.

**Echtzeit:** Meldet den Betriebszustand der Kamera, wenn sich dieser geändert hat.

**Vorgabe:** "Echtzeit"

#### **Hinweis:**

In bestimmten Netzumgebungen erfolgt in Echtzeit u.U. keine Meldung.

#### **[Alarmstatus-Port]**

Bei Wahl von "Echtzeit" für "Alarmstatus-Aktualisierungsmodus" muss eine Portnummer vorgegeben werden, an die die Zustandsänderung gemeldet werden soll.

**Einstellbare Portnummern:** 1 - 65535 **Vorgabe:** 31004

#### **[Autom. Installation der Viewer-Software]**

Hier ist festzulegen, ob die Viewer-Software der Kamera installiert werden soll.

- **ON:** Die Viewer-Software der Kamera wird automatisch installiert.
- **OFF:** Die Viewer-Software der Kamera kann nicht installiert werden.

**Vorgabe:** "ON"

#### **Wichtig:**

- Die Anzeige von Bildern sowie das Empfangen/Senden von Ton zwischen Kamera und PC ist nicht möglich, wenn die Viewer-Software "Network Camera View3" nicht im PC installiert ist.
- Wie oft die Viewer-Software über die Kamera installiert wurde, kann auf der "Wartung"- Seite, [Upgrade]-Register überprüft werden.

## **NTP-Server-Einstellungen [NTP]**

Auf der "Allgemeines Setup"-Seite [NTP] anklicken. (☞ Seite 4 und 5: Anzeigen des Setupmenüs und Einstellungen) Auf dieser Seite erfolgen die den NTP-Server betreffenden Einstellungen wie NTP-Serveradresse, Portnummer usw.

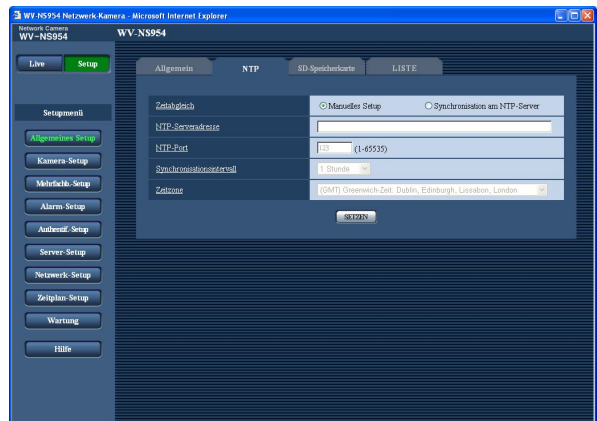

#### **[Zeitabgleich]**

Eines der folgenden Verfahren für den Zeitabgleich wählen. Die nach diesem Verfahren abgeglichene Zeit dient als Standardzeit für die Kamera.

- **Manuelles Setup:** Die auf der "Allgemeines Setup"- Seite, [Allgemein]-Register eingestellte Zeit dient als Standardzeit für die Kamera.
- **Synchronisation am NTP-Server:** Die durch automatische Synchronisierung am NTP-Server abgeglichene Zeit dient als Standardzeit für die Kamera. **Vorgabe:** "Manuelles Setup"

#### **[NTP-Serveradresse]**

Die IP-Adresse bzw. den Hostnamen des NTP-Servers eingeben.

#### **Zulässige Zeichenanzahl für die NTP-Serveradresse:** 1 - 128 Zeichen

**Vorgabe:** Keine (leer)

#### **Wichtig:**

Bei Eingabe des Hostnamens unter "NTP-Serveradresse" müssen die DNS-Einstellungen auf der "Netzwerk-Setup"-Seite, [Netzwerk]-Register vorgenommen werden. (☞ Seite 54)

#### **[NTP-Port]**

Die Portnummer für den NTP-Server eingeben. **Einstellbare Portnummern:** 1 - 65535 **Vorgabe:** 123

#### **[Synchronisationsintervall]**

Ein Intervall (1 - 24 Stundde: in Schritten von 1 Stunde) für die Synchronisierung am NTP-Server wählen. **Vorgabe:** "1 Stunde"

#### **[Zeitzone]**

Die Zeitzone für den Ort wählen, an dem die Kamera installiert ist.

**Vorgabe:** "(GMT) Greenwich-Zeit: Dublin, Edinburgh, Lissabon, London"

## **Einstellung der SD-Speicherkarte [SD-Speicherkarte]**

Auf der "Allgemeines Setup"-Seite das [SD-Speicherkarte]-Register anklicken. (☞ Seite 4 und 5: Anzeigen des Setupmenüs und Einstellungen)

Die Einstellungen für die SD-Speicherkarte erfolgen auf dieser Seite. Die Serie NW960 arbeitet mit einer Mini-SD-Speicherkarte.

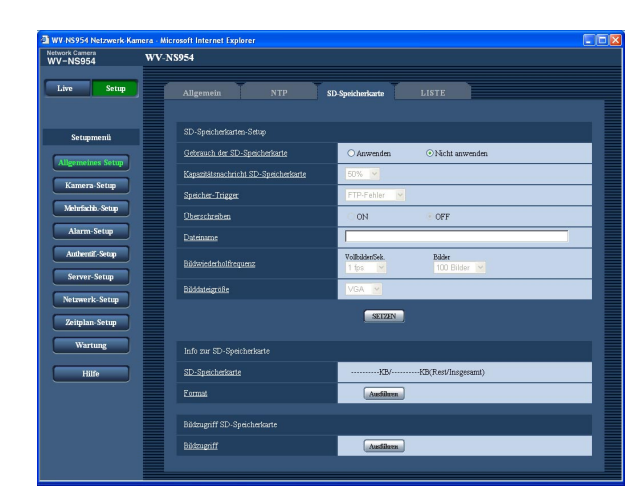

## ■ **SD-Speicherkarten-Setup**

#### **[Gebrauch der SD-Speicherkarte]**

"Anwenden" oder "Nicht anwenden" wählen, um den Gebrauch der SD-Speicherkarte zu aktivieren bzw. deaktivieren.

**Vorgabe:** "Nicht anwenden"

#### **Wichtig:**

- Vor Entnehmen der SD-Speicherkarte aus der Kamera muss "Nicht anwenden" gewählt werden.
- Nach Einsetzen der SD-Speicherkarte muss "Anwenden" gewählt werden, wenn die SD-Speicherkarte verwendet werden soll.
- Zum Abspielen und Herunterladen von auf SD-Speicherkarte gespeicherten Bildern muss "Protokolle speichern" auf dem [LISTE]-Register (☞ Seite 16) vorher auf "ON" gesetzt werden.
- Wird ein langer Auffrischintervall eingestellt, so kann es bei der gleichzeitigen Übertragung von Bildern durch mehrere Benutzer zu zeitlichen Abweichungen oder Abweichungen von den für Benachrichtigungen und Aufzeichnungen eingestellten Parametern kommen. (☞ Seite 41) In diesem Fall ein kürzeres Auffrischintervall einstellen.
- Eine SD-Speicherkarte kann nicht endlos überschrieben werden. Nach häufigem Überschreiben kann sie das Ende ihrer Lebensdauer erreicht haben. Es wird empfohlen, die SD-Speicherkarte zu ersetzen.

#### **[Kapazitätsnachricht SD-Speicherkarte]**

Wenn für die SD-Speicherkarte die Restkapazitätsmeldung mittels "E-Mailnachricht" oder "Panasonicalarmprotokoll" aktiviert ist, einen der folgenden Werte für die Benachrichtigung wählen. 50%/20%/10%/5%/2% **Vorgabe:** "50%"

**Hinweis:**

Die Benachrichtigung erfolgt jedes Mal, wenn die Restkapazität der SD-Speicherkarte den oben gewählten Wert erreicht hat. Bei Wahl von "50%" erfolgt die Benachrichtigung zum Beispiel jedes Mal, wenn die Restkapazität jeweils 50%, 20%, 10%, 5% und 2% erreicht hat. Die Benachrichtigung erfolgt nicht immer genau zu dem Zeitpunkt, zu dem die Restkapazität der SD-Speicherkarte den gewählten Wert erreicht.

#### **[Speicher-Trigger]**

Einen der folgenden Trigger zum Abspeichern von Bildern auf der SD-Speicherkarte wählen.

- **FTP-Fehler:** Bilder werden abgespeichert, wenn die regelmäßige FTP-Übertragung zum FTP-Server misslungen ist.
- **Alarmeingang:** Bilder werden im Alarmfall abgespeichert.
- **Manuell:** Bilder werden manuell abgespeichert. (☞ Bedienungsanleitung)

**Vorgabe:** "FTP-Fehler"

#### **Hinweise:**

- "FTP-Fehler" wählen, wenn Bilder im Alarmfall zum FTP-Server übertragen werden sollen.
- Bei Verwendung des DHCP-Protokolls (☞ Seite 53) ist das Abspeichern von Bilddaten auf der SD-Speicherkarte ungeachtet der unter "Speicher-Trigger" getroffenen Einstellung erst möglich, nachdem der Kamera eine IP-Adresse zugewiesen worden ist.

#### **[Überschreiben]**

Hier ist festzulegen, ob Daten überschrieben werden sollen, wenn die SD-Speicherkarte voll ist.

Diese Einstellung gilt nur bei Einstellung von "Speicher-Trigger" auf "Manuell".

**ON:** Daten werden überschrieben, wenn die SD-Speicherkarte voll ist. (Die ältesten Bilddaten werden zuerst überschrieben.)

**OFF:** Bei voller SD-Speicherkarte wird die Speicherung von Bildern auf der SD-Speicherkarte abgebrochen. **Vorgabe:** "OFF"

#### **Hinweis:**

Die Überschreibung wird durch die Einstellung von "Speicher-Trigger" wie folgt beeinflusst. **FTP-Fehler:** Keine Überschreibung **Alarmeingang:** Überschreibung **Manuell:** Kann durch Wahl von "ON" oder "OFF" für "Überschreiben" bestimmt werden

#### **[Dateiname]**

Einen Dateinamen für das auf SD-Speicherkarte abzuspeichernde Bild wählen. Der Dateiname wird wie folgt aufgebaut.

- **Dateiname:** ["Eingegebener Dateiname" + "Zeit und Datum (Jahr/Monat/Tag/Stunde/Minute/Sekunde)"] + "laufende Nummer"
- **Zulässige Zeichenanzahl für den Dateinamde:** 1 8 Zeichen

#### **Hinweis:**

Wenn "Speicher-Trigger" auf "FTP-Fehler" steht, werden die Bilddaten unter dem auf der "Netzwerk-Setup"-Seite, [FTP]-Register, unter "Dateiname" eingegebenen Dateinamen auf der SD-Speicherkarte abgespeichert.

#### **[Bildwiederholfrequenz]**

#### **• Vollbilder/Sek.**

Wenn akustischer Alarm erfolgt oder manuell gespeichert wird, einen der folgenden Bild-Speicherintervalle wählen. Eines der folgenden Intervalle für das Abspeichern von Bildern wählen.

0,1 fps/0,2 fps/0,33 fps/0,5 fps/1 fps **Vorgabe:** "1 fps"

#### **• Bilder**

Einen der folgenden Trigger zum Abspeichern von Bildern auf der SD-Speicherkarte wählen. 10 Bilder/20 Bilder/30 Bilder/50 Bilder/100 Bilder/ 200 Bilder/300 Bilder/500 Bilder/1000 Bilder/ 2000 Bilder/3000 Bilder/5000 Bilder **Vorgabe:** "100 Bilder"

#### **Hinweis:**

"Bildwiederholfrequenz" ist nur dann einstellbar, wenn "Speicher-Trigger" auf "Alarmeingang" steht.

#### **[Bilddateigröße]**

Die Größe des auf SD-Speicherkarte gespeicherten, digitalisierten Bildes mit "QVGA" oder "VGA" wählen. **Vorgabe:** "VGA"

#### **Hinweise:**

- Wenn "Speicher-Trigger" auf "FTP-Fehler" steht, werden die Bilder in der auf der "Netzwerk-Setup"- Seite, [FTP]-Register gewählten Größe digitalisiert und abgespeichert.
- Wenn "Speicher-Trigger" auf "Alarmeingang" steht, werden die Bilder in der auf der "Alarm-Setup"-Seite, [Alarm]-Register gewählten Größe digitalisiert und abgespeichert.

#### ■ Info zur SD-Speicherkarte

#### **[SD-Speicherkarte]**

Die Rest- sowie die Gesamtkapazität der SD-Speicherkarte wird angezeigt.

Die Kapazitätsanzeige ist je nach Status der SD-Speicherkarte unterschiedlich.

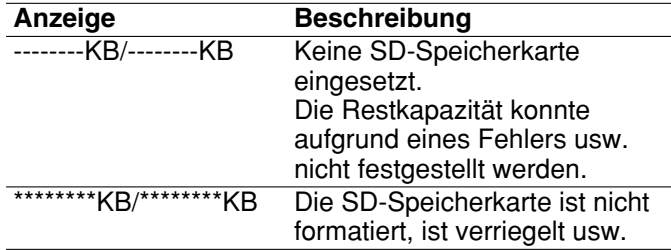

#### **Hinweis:**

Wenn "Überschreiben" (☞ page 11) auf "OFF" steht und die Restkapazität der SD-Speicherkarte "0 KB" erreicht, werden darauf keine Bilder abgespeichert. Wenn die Benachrichtigungsfunktion aktiviert ist, erhalten die registrierten Adressen bei voller SD-Speicherkarte eine Benachrichtigung. (☞ Seite 47 und 48)

#### **[Format]**

Durch Anklicken der [Ausführen]-Taste kann die SD-Speicherkarte formatiert werden.

#### **Wichtig:**

- Vor dem Formatieren der SD-Speicherkarte muss auf der "Allgemeines Setup"-Seite (☞ Seite 11), [SD-Speicherkarte]-Register für "Gebrauch der SD-Speicherkarte" "Anwenden" gesetzt und auf der "Netzwerk-Setup"-Seite (☞ Seite 58), [FTP]-Register für "Periodische FTP-Übertragung" "OFF" gesetzt werden.
- Die SD-Speicherkarte nur mit der [Ausführen]-Taste im Setupmenü formatieren. Andernfalls können folgende Funktionen der SD-Speicherkarte in Verbindung mit dieser Kamera beeinträchtigt werden.
	- Abspeichern/Abrufen von Bildern auf der SD-Speicherkarte bei Ausfall der regelmäßigen FTP-Übertragung zum FTP-Server
	- Abspeichern/Abrufen von Alarmbildern
	- Abspeichern/Abrufen von manuell gespeicherten Bildern
	- Abspeichern/Abrufen der Alarm-, manuellen, FTP-Fehler- und Systemprotokolle
	- Abspeichern/Abrufen von Bildern, die über die SD-Speicherungsfunktion des Netzwerk-Diskrekorders von Panasonic abgespeichert wurden.
	- Wiedergabe/Download von auf SD-Speicherkarte gespeicherten Bildern
- Während der Formatierung kann nicht auf die SD-Speicherkarte zugegriffen werden.
- Bei der Formatierung der SD-Speicherkarte gehen alle darauf gespeicherten Daten verloren.
- Während der Formatierung darf die Kamera nicht ausgeschaltet werden.
- Nach der Formatierung der SD-Speicherkarte ist die Restkapazität kleiner als die Gesamtkapazität, da auf der SD-Speicherkarte automatisch ein Standardverzeichnis erstellt wird.
- Folgende SD-Speicherkarten sind mit dem Gerät kompatibel. (Die Serie NW960 arbeitet mit einer Mini-SD-Speicherkarte.) Von Panasonic hergestellte SD-Speicherkarten (64 MB, 128 MB, 256 MB, 512 MB, 1 GB, 2 GB)
- Die SD-Speicherkarte ohne Änderung der Vorgaben oder nach der Formatierung nach Angaben des SD-Kartenherstellers verwenden.

## **Kopieren der auf SD-Speicherkarte gespeicherten Bildern in den PC [Bildzugriff SD-Speicherkarte]**

Auf der "Allgemeines Setup"-Seite das [SD-Speicherkarte]-Register anklicken. (☞ Seite 4 und 5: Anzeigen des Setupmenüs und Einstellungen)

Im Folgenden wird beschrieben, wie auf SD-Speicherkarte gespeicherte Bilder in den PC kopiert werden können. Zunächst muss auf der "Netzwerk-Setup"-Seite (☞ Seite 54), [Netzwerk]-Register, der Posten "FTP-Zugriff" auf "Zulassen" gesetzt werden.

#### **Wichtig:**

- Das Abrufen der auf SD-Speicherkarte gespeicherten Bilder ist nicht möglich, wenn ein anderer Benutzer gleichzeitig Bilder von der SD-Speicherkarte abruft.
- Das Abrufen von Bildern über ein Netzwerk ist von den Proxy-Server- und Firewall-Einstellungen abhängig. Wenden Sie sich in diesem Fall an den Administrator des Netzwerks.

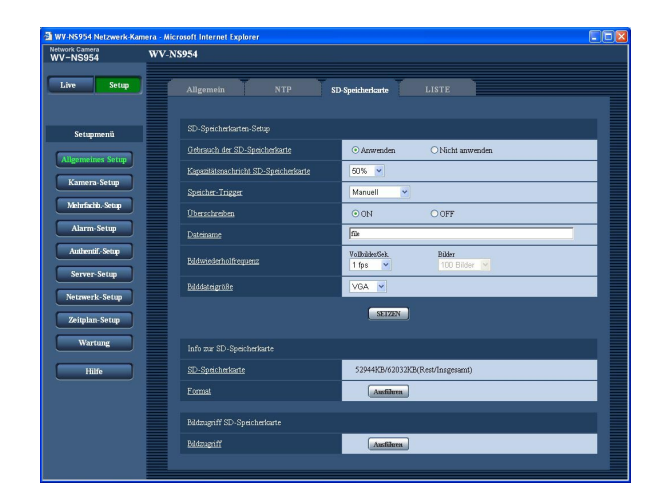

## **Schritt 1**

Die [Ausführen]-Taste zu "Bildzugriff" anklicken.  $\rightarrow$  Das Benutzer-Authentifizierungsfenster erscheint.

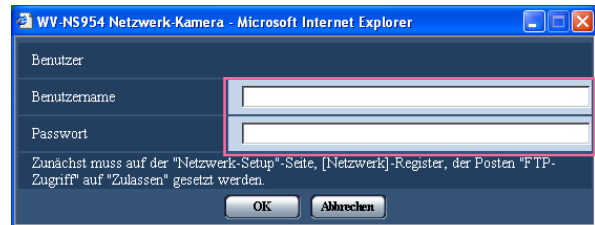

#### **Schritt 2**

Benutzernamen und Passwort eingeben und auf die [OK]-Taste klicken.

 $\rightarrow$  Der Ordner, in der die Bilder abgespeichert werden sollen, wird angezeigt.

#### **Schritt 3**

Die gewünschten Bilder oder den Ordner in den PC kopieren.

Das abzuspeichernde Bild kann in diesem Fenster nicht angezeigt werden. Das Bild zunächst im PC speichern und dann anzeigen.

#### **Hinweis:**

Beim Einloggen in die Kamera zum Abrufen von Bildern wird zuerst Laufwerk B angezeigt. Abhängig von der für "Speicher-Trigger" ("Speicher-Trigger" - "Allgemeines Setup" - "SD-Speicherkarte") getroffenen Einstellung werden die Bilder in einem anderen Verzeichnis abgespeichert. Das die Bilder enthaltende Verzeichnis öffnen und die Bilder abrufen. Siehe Seite 75 zu Einzelheiten über die Verzeichnisstruktur.

### **Anzahl der auf der SD-Speicherkarte abspeicherbaren Bilder (Richtwert)**

#### **Wichtig:**

Die Werte in der folgenden Tabelle sind als Richtwerte zu verstehen. Genaue Angaben zur Anzahl der auf der SD-Speicherkarte abspeicherbaren Bilder sind nicht möglich. Die Anzahl ist je nach dem fotografischen Objekt und der SD-Speicherkarte unterschiedlich.

#### **Bilddateigröße: VGA**

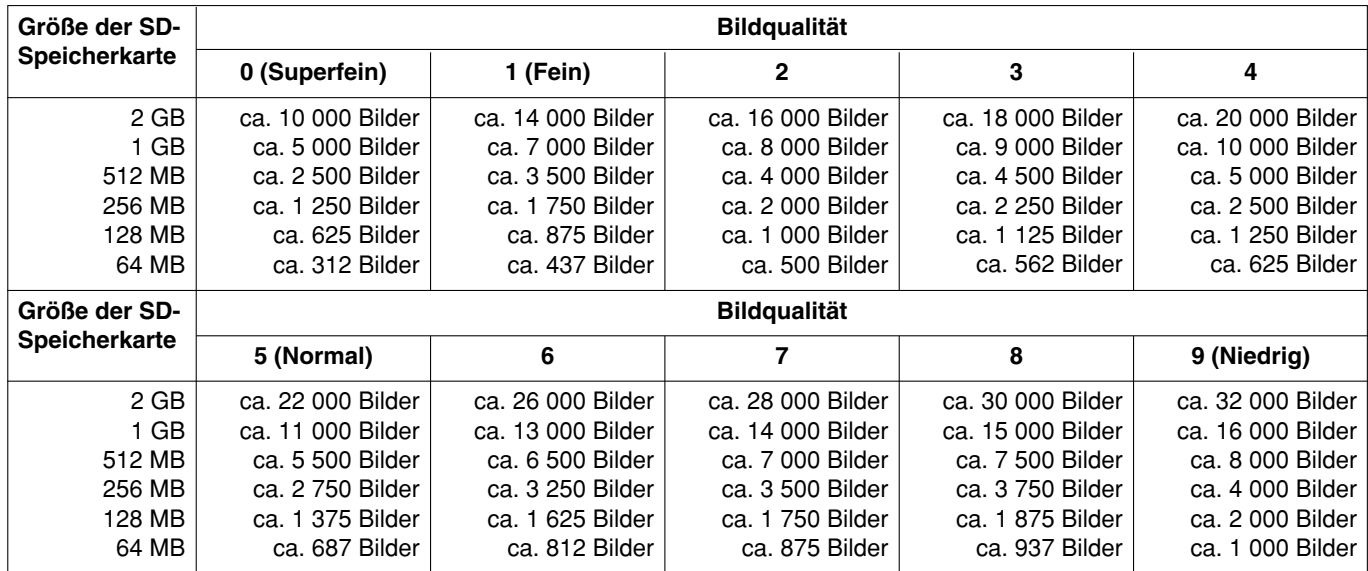

Zur Anzahl der im QVGA-Format abspeicherbaren Bilder ziehe folgende Tabelle.

#### **Bilddateigröße: QVGA**

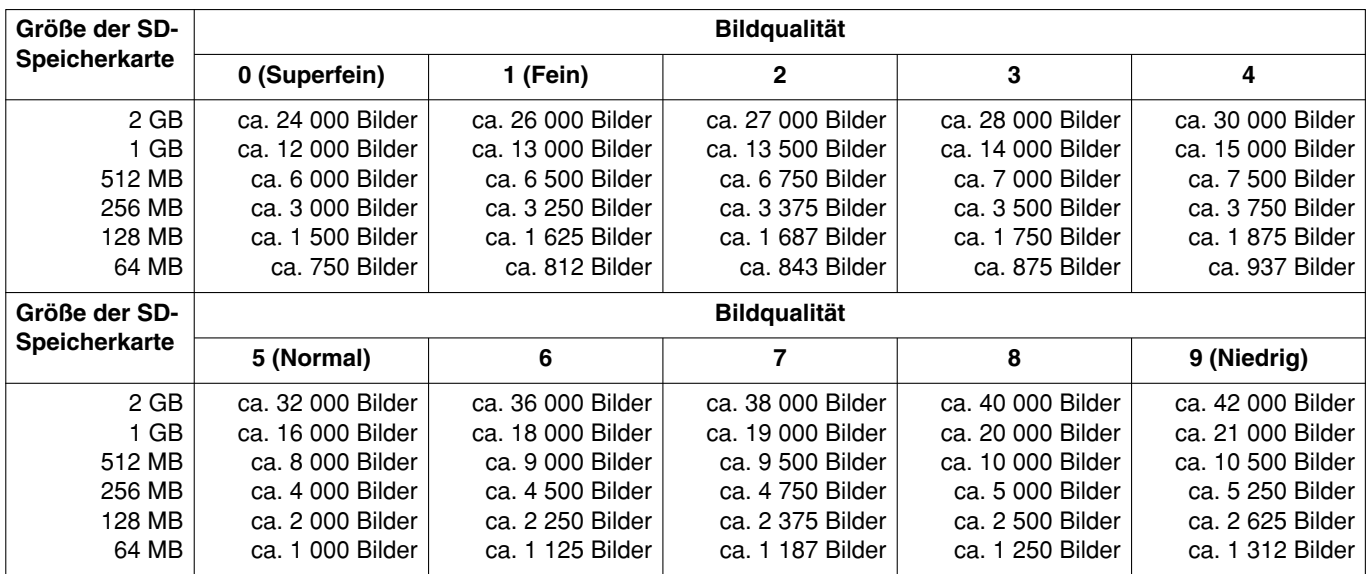

## **Einstellung der Protokollparameter [LISTE]**

Auf der "Basic setup"-Seite [LISTE] anklicken. (☞ Seite 4 und 5: Anzeigen des Setupmenüs und Einstellungen)

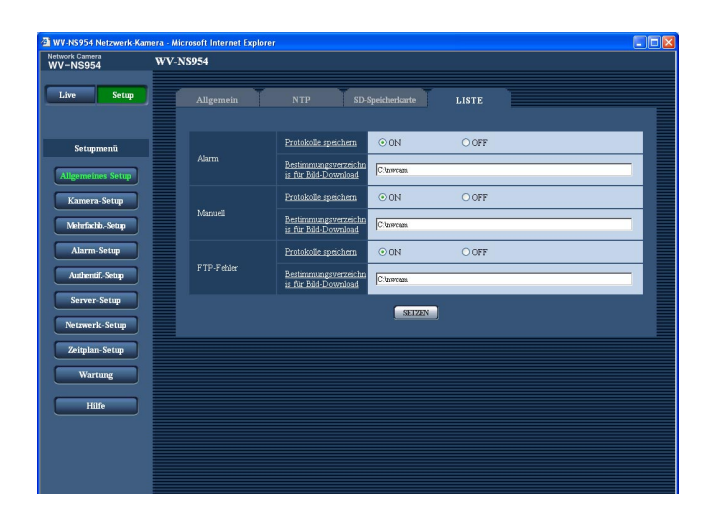

### ■ **Alarm**

#### **[Protokolle speichern]**

Mit "ON" oder "OFF" das Abspeichern der Alarmprotokolle aktivieren bzw. deaktivieren.

**ON:** Alarmprotokolle werden abgespeichert **OFF:** Alarmprotokolle werden nicht abgespeichert **Vorgabe:** "ON"

#### **[Bestimmungsverzeichn is für Bild-Download]**

Den Namen des Bestimmungsverzeichnisses zum Herunterladen der in den Protokollen enthaltenen Bilddaten eingeben.

Eingabe von "C:\alarm" bezeichnet z.B. den Ordner "alarm" im Laufwerk C.

3 bis 128 Zeichen eingeben.

**Bis zu 16 alphanumerische Zeichen eingeben, ausschließlich folgender:** \ : / \_

#### ■ Manuell

"ON" oder "OFF" wählen und den Bestimmungsordner wie für "Alarm" angeben.

#### ■ **FTP-Fehler**

"ON" oder "OFF" wählen und den Bestimmungsordner wie für "Alarm" angeben.

#### **Wichtig:**

Wenn auf der "Netzwork-Setup"-Seite (☞ Seite 58), [FTP]-Register, der Posten "Dateiname" auf "Ohne Zeit und Datum" steht, werden das FTP-Fehlerprotokoll und die dazugehörigen Bilder nicht abgespeichert.

"Ohne Zeit und Datum" wählen, wenn sie abgespeichert werden sollen.

## **Abspeicherung von Protokollen und Bildern in Abhängigkeit von den "Alarm"-Einstellungen**

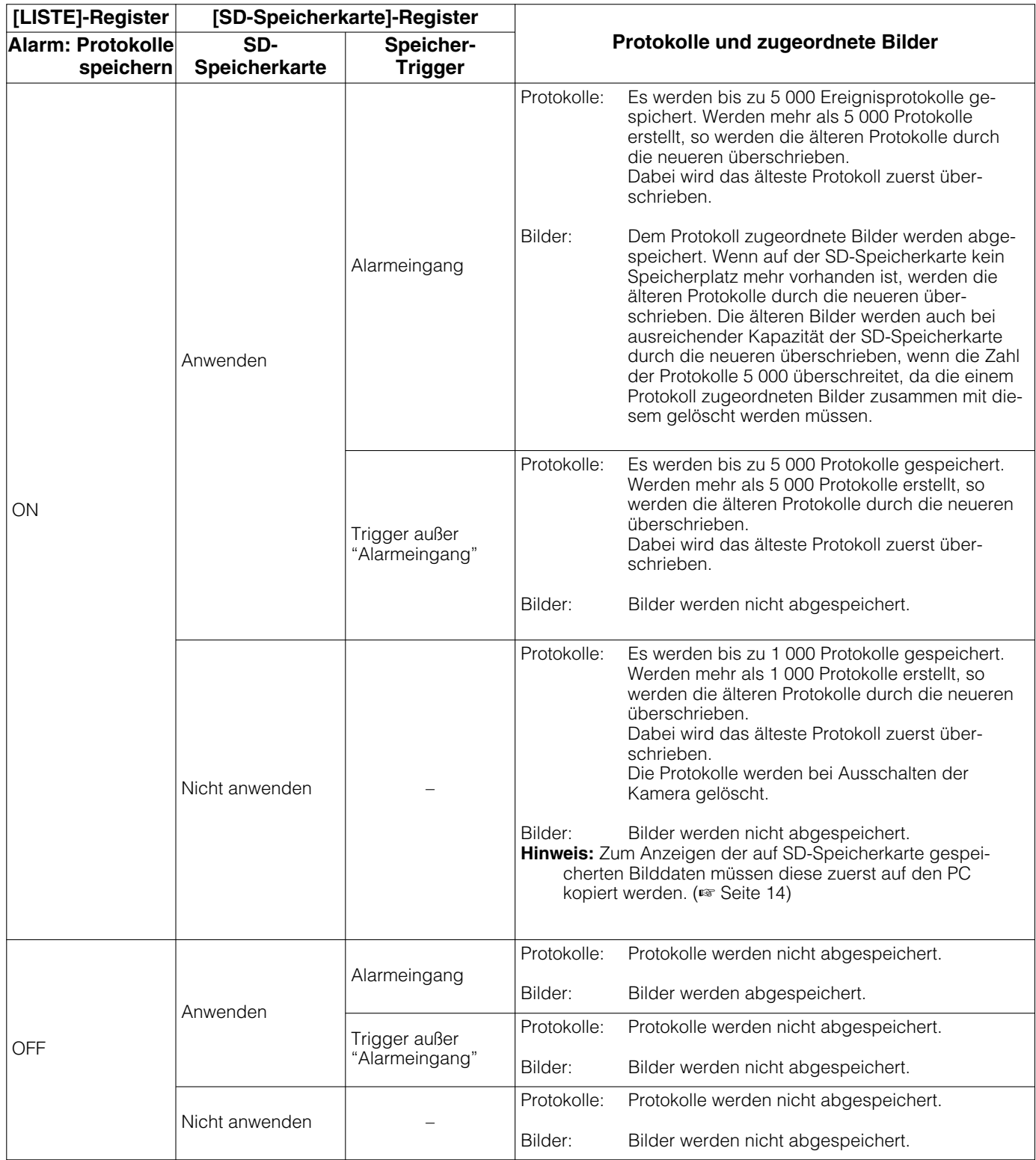

## **Abspeicherung von Protokollen und Bildern in Abhängigkeit von den "Manuell"- Einstellungen**

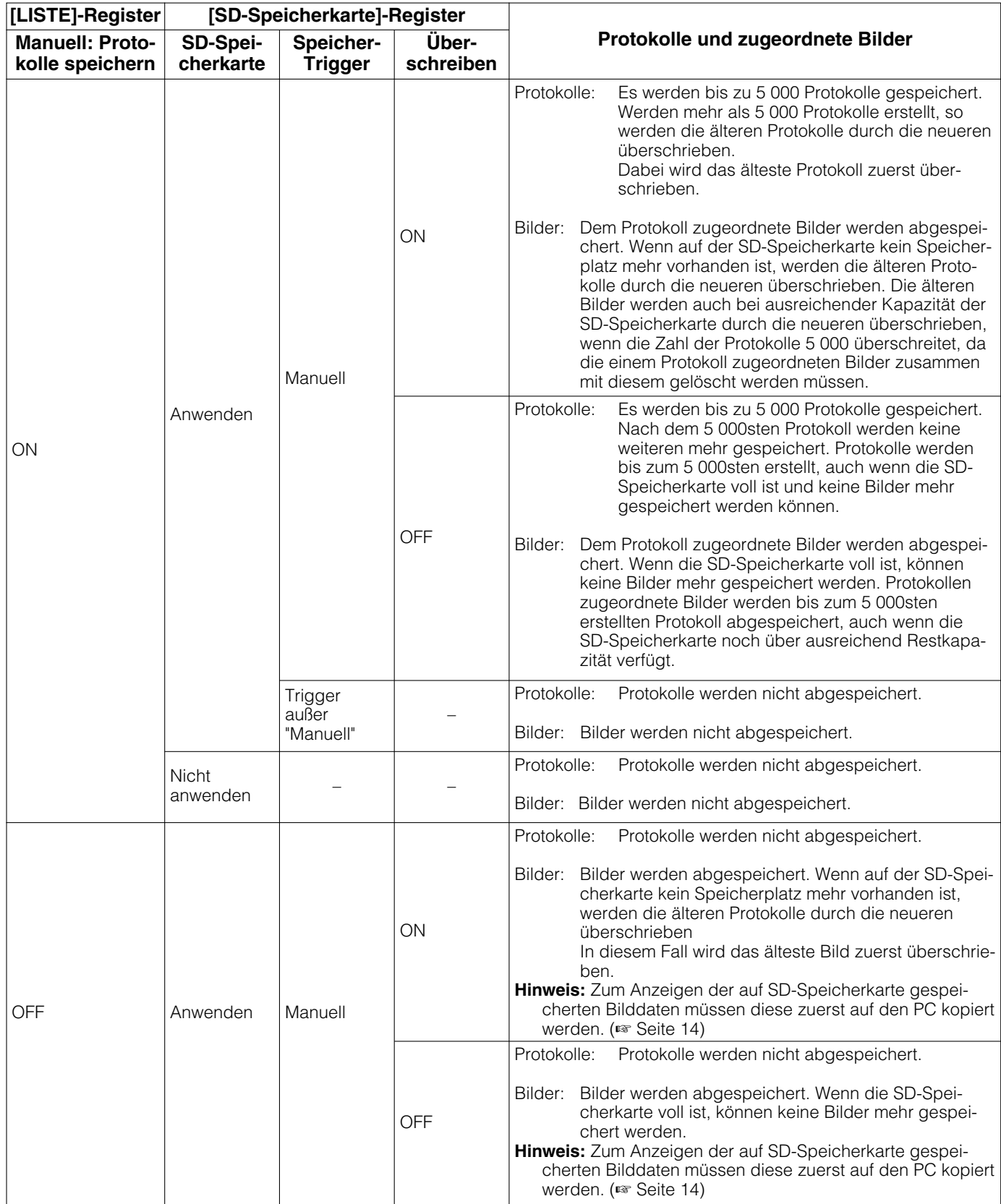

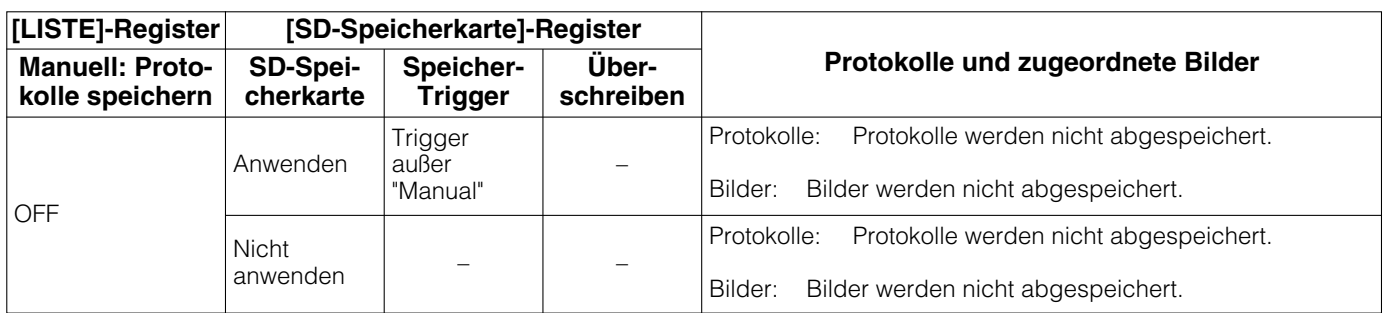

## **Abspeicherung von Protokollen und Bildern in Abhängigkeit von den "FTP-Fehler"- Einstellungen**

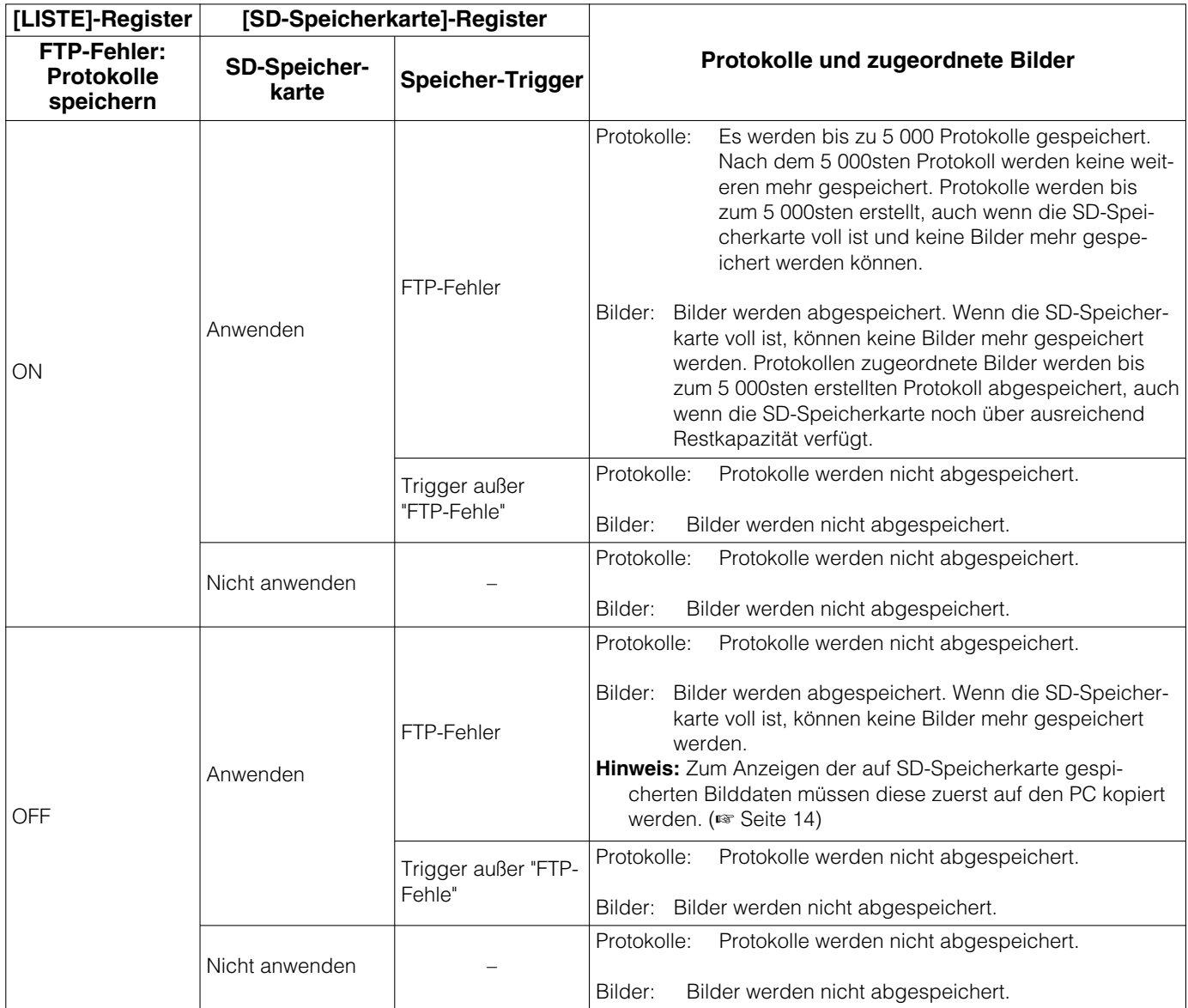

## **Bild- und Toneinstellungen [Kamera-Setup]**

Die das JPEG/MPEG-4-Bildformat sowie Kameraoperationen betreffenden Einstellungen wie Bildqualität, Presetpositionen, Audio usw. können auf dieser Seite erfolgen. Die "Kamera-Setup"-Seite enthält die 4 Registerkarten [JPEG/MPEG-4], [Kamera], [Bild/Position] und [Audio].

## **Einstellungen für JPEG/MPEG-4-Bildformat [JPEG/MPEG-4]**

Auf der "Kamera-Setup"-Seite das [JPEG/MPEG-4]-Register anklicken. (☞ Seite 4 und 5: Anzeigen des Setupmenüs und Einstellungen)

## ■ **JPEG-Setup**

In diesem Abschnitt erfolgen Einstellungen wie "Auffrischintervall (JPEG) \*", "Bilddateigröße" und "Bildqualität". Siehe Seite 21 zu Einzelheiten über die Einstellungen für MPEG-4-Bilder.

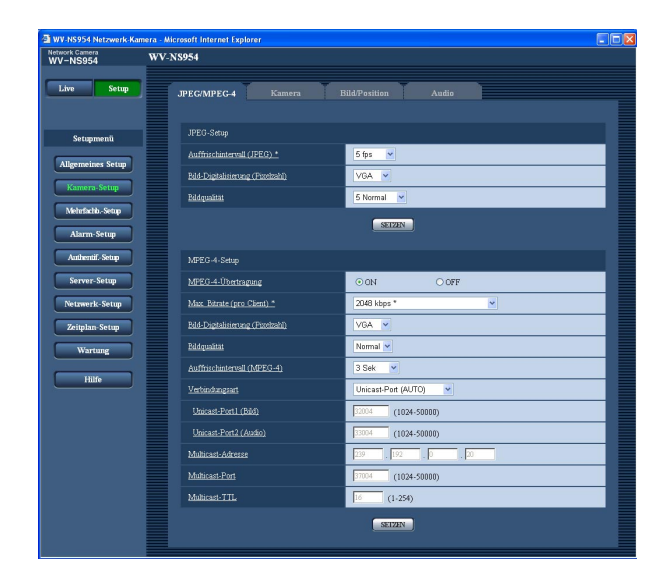

#### **[Auffrischintervall (JPEG) \*]**

Für das angezeigte JPEG-Bild eines der folgenden Auffrischintervalle wählen. 0,1 fps/0,2 fps/0,33 fps/0,5 fps/1 fps/2 fps/3 fps/5 fps/ 6 fps \*/10 fps \*/15 fps \*/30 fps \* **Vorgabe:** "5 fps"

## **Hinweis:**

Bei Einstellung von "MPEG-4-Übertragung" auf "ON" kann das Auffrischintervall länger sein als der eingestellte Wert, wenn ein von einem Sternchen (\*) gefolgter Wert gewählt wird.

#### **[Bild-Digitaliserung (Pixelzahl)]**

Als Bild-Digitalisierungswert für JPEG-Bilder "QVGA" oder "VGA" wählen. **Vorgabe:** "VGA"

#### **[Bildqualität]**

Eine der folgenden Bildqualitäten für das JPEG-Format wählen. 0 Superfein/1 Fein/2/3/4/5 Normal/6/7/8/9 Niedrig **Vorgabe:** "5 Normal"

#### ■ **MPEG-4-Setup**

Auf der "Kamera-Setup"-Seite das [JPEG/MPEG-4]-Register anklicken. (☞ Seite 4 und 5: Anzeigen des Setupmenüs und Einstellungen)

In diesem Abschnitt erfolgen Einstellungen für MPEG-4-Bilder wie "Max. Bitrate (pro Client) \*", "Bild-Digitaliserung (Pixelzahl)" und "Bildqualität". Siehe Seite 20 zu Einzelheiten über die Einstellungen für JPEG-Bilder. Siehe Seite 76 zu Einzelheiten über die Einstellungen zum Übertragen von JPEG-Bildern über das Internet.

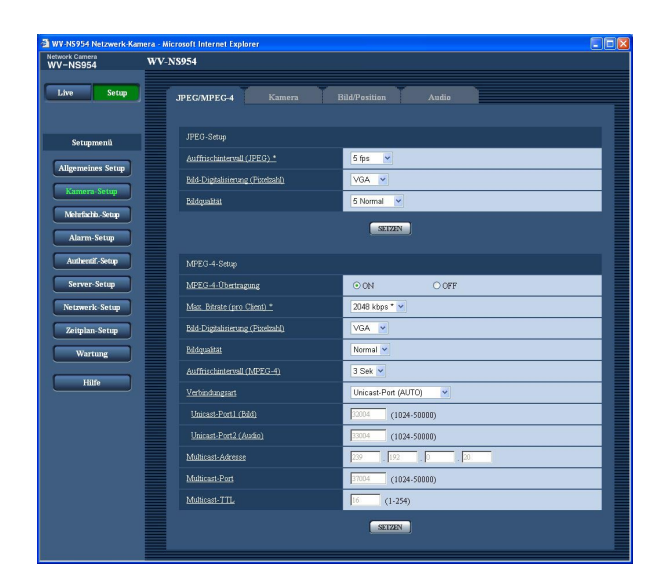

#### **[MPEG-4-Übertragung]**

Mit "ON" oder "OFF" die Übertragung von MPEG-4- Bildern aktivieren bzw. deaktivieren. **ON:** MPEG-4-Bilder werden übertragen. **OFF:** MPEG-4-Bilder werden nicht übertragen. **Vorgabe:** "ON"

#### **Hinweis:**

Wenn "MPEG-4-Übertragung" auf "ON" steht, können entweder MPEG-4- oder JPEG-Bilder angezeigt werden. Bei der Anzeige von JPEG-Bildern kann jedoch das Auffrischintervall (JPEG) länger sein als der Einstellwert.

#### **[Max. Bitrate (pro Client) \*]**

Eine MPEG-4-Bitrate pro Client wählen. (Konstante Bitrate) 64 kbps/128 kbps \*/256 kbps \*/ 512 kbps \*/1024 kbps\*/1536 kbps \*/2048 kbps \*/ 3072 kbps \*/4096 kbps \*/(Bildwiederholfrequenz-Priorität) 4096 kbps \*/unbegrenzt \* **Vorgabe:** "2048 kbps \*"

#### **Hinweis:**

Die Bitrate für MPEG-4 wird mit der "Gesamtbitrate" des [Netzwerk]-Registers auf der "Netzwerk-Setup"- Seite (☞ Seite 54) synchronisiert. Deshalb ist die Bitrate niedriger als der eingestellte Wert, wenn ein von einem Sternchen (\*) gefolgter Wert gewählt wird.

#### **[Bild-Digitaliserung (Pixelzahl)]**

Als Bild-Digitalisierungswert für MPEG-4-Bilder "QVGA" oder "VGA" wählen. **Vorgabe:** "VGA"

#### **[Bildqualität]**

Eine der folgenden Bildqualitäten für das MPEG-4- Format wählen. Fein/Normal/Niedrig **Vorgabe:** "Normal"

#### **Hinweis:**

Dieser Posten ist nicht wählbar, wenn für die Bitrate pro Client "(Bildwiederholfrequenz-Priorität) 4096 kbps \*" oder "unbegrenzt \*" gewählt ist.

#### **[Auffrischintervall (MPEG-4)]**

Ein Intervall (I-Frame-Intervall; 0,2 - 5 Sek.) für die Auffrischung der angezeigten MPEG-4-Bilder wählen. In einer Netzwerkumgebung, in der häufig Fehler auftreten, das Auffrischintervall für MPEG-4-Bilder verkürzen, um Bildverzerrung zu reduzieren. Das Auffrischintervall kann jedoch länger sein als der Einstellwert. 0.2 Sek/0.33 Sek/0.5 Sek/1 Sek/2 Sek/3 Sek/4 Sek/ 5 Sek

**Vorgabe:** "3 Sek"

#### **[Verbindungsart]**

Eine MPEG-4-Verbindungsart wählen.

**Unicast-Port (AUTO):** Der Mehrfachzugriff durch bis zu 8 Benutzer ist möglich. Bei der Übertragung von Bild- und Tondaten von der Kamera werden "Unicast-Port1 (Bild)" und "Unicast-Port2 (Audio)" automatisch angewählt.

Wenn eine Festlegung der Portnummer für die Übertragung von MPEG-4-Bildern nicht erforderlich ist, wie z.B. in bestimmten LAN-Umgebungen, sollte "Unicast-Port (AUTO)" gewählt werden.

**Unicast-Port (MANUELL):** Der Mehrfachzugriff durch bis zu 8 Benutzer ist möglich. Um Bild- und Tondaten von der Kamera zu übertragen, müssen "Unicast-Port1 (Bild)" und "Unicast-Port2 (Audio)" manuell gewählt werden.

Die Portnummer des für die Übertragung von MPEG-4-Bildern über das Internet verwendeten Routers kann durch Einstellung von "Unicast-Port (MANUELL)" festgelegt werden. (☞ Seite 76) Siehe die Bedienungsanleitung des verwendeten Routers.

**Multicast:** Der Mehrfachzugriff auf eine Kamera ist uneingeschränkt.

Zum maximalen Mehrfachzugriff siehe die Bedienungsanleitung.

**Vorgabe:** "Unicast-Port (AUTO)"

#### **[Unicast-Port1 (Bild)]**

Die Unicast-Portnummer (für die Übertragung von Bildern der Kamera) eingeben.

**Einstellbare Portnummern:** 1024 - 50000 (Nur gerade Zahlen sind zulässig.)

**Vorgabe:** 32004

#### **[Unicast-Port2 (Audio)]**

Die Unicast-Portnummer (für die Übertragung des Tons von der Kamera) eingeben. **Einstellbare Portnummern:** 1024 - 50000 (Nur gerade Zahlen sind zulässig.)

**Vorgabe:** 33004

#### **[Multicast-Adresse]**

Die Multicast-IP-Adresse eingeben. Bild und Ton werden zur vorgegebenen IP-Adresse übertragen.

**Einstellbare IP-Adressde:** 224.0.0.0 - 239.255.255. 255

**Vorgabe:** 239.192.0.20

#### **[Multicast-Port]**

Die Multicast-Portnummer (für die Übertragung von Bildern der Kamera) eingeben.

**Einstellbare Portnummern:** 1024 - 50000 (Nur gerade Zahlen sind zulässig.)

**Vorgabe:** 37004

#### **[Multicast-TTL]** Einen Wert für Multicast-TTL eingeben. **Einstellbare Werte:** 1 - 254 **Vorgabe:** 16

#### **Wichtig:**

- Die Multicast-Portnummer kann bereits an den zur Überwachung verwendeten PC vergeben sein. In diesem Fall ist die Bildüberwachung nicht möglich. Die Multicast-Portnummer überprüfen.
- Bei der Übertragung eines MPEG-4-Bildes über ein Netzwerk wird das übertragene Bild u.U. nicht angezeigt. Wenden Sie sich in diesem Fall an den Administrator des Netzwerks.
- Bei Verwendung von mehreren Netzwerk-Schnittstellenkarten im PC sollten die nicht für den Empfang von Bildern eingesetzten Schnittstellenkarten unwirksam gemacht werden, wenn Bilder über den Multicast-Port angezeigt werden.

## **Einstellung des Kameratitels und der Kamera-Operationen [Kamera]**

Auf der "Kamera-Setup"-Seite das [Kamera]-Register anklicken. (☞ Seite 4 und 5: Anzeigen des Setupmenüs und Einstellungen)

Auf dieser Seite können den Kameratitel und die Kameraoperationen betreffende Einstellungen erfolgen.

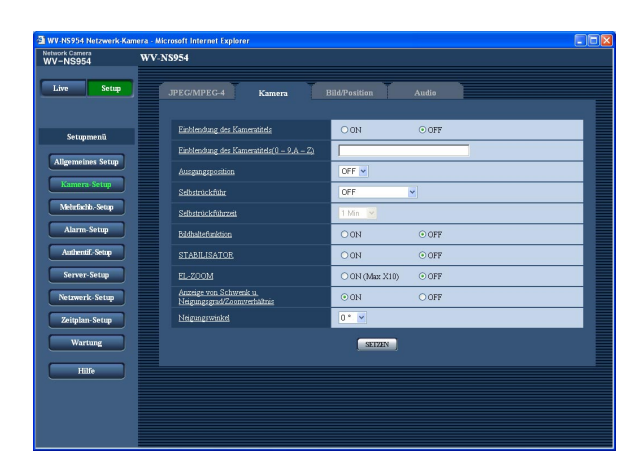

#### **[Einblendung des Kameratitels]**

Mit "ON" oder "OFF" die Einblendung des Kameratitels in das angezeigte Bild ein- bzw. ausschalten. **Vorgabe:** "OFF"

#### **[Einblendung des Kameratitels]**

Den in das angezeigte Bild einzublendenden Kameratitel eingeben.

**Zulässige Zeichenanzahl für den Kameratitel:** 0 -16 Zeichen

**Zulässige Zeichde:** 0-9, A-Z und folgende Symbole: !"#\$%&'()\*+,-./:; =?

**Vorgabe:** Keine (leer)

#### **Hinweis:**

Bei Wahl von "ON" wird der eingegebene Kameratitel an der auf der "Allgemeines Setup"-Seite, [Allgemein]-Register, unter "Anzeigeposition" festgelegten Stelle auf dem Bildschirm angezeigt. (☞ Seite 25)

#### **[Ausgangsposition]**

Eine Presetposition (☞ Seite 30) kann als Ausgangsposition festgelegt werden.

Wird als Ausgangsposition eine Presetposition festgelegt, so erscheint der Buchstabe "H" neben der Presetpositionsnummer.

#### **[Selbstrückführ]**

Wenn die für "Selbstrückführ" eingestellte Zeit nach manuellen Kameraoperationen abgelaufen ist, schaltet die Kamera automatisch auf den gewählten Modus. Diese Funktion kann auch dazu genutzt werden, die Kamera bei der Einschaltung automatisch auf einen speziellen Modus einzustellen.

**OFF:** Die Kamera ist auf keinen Modus eingestellt.

- **Ausgangsposition:** Wenn die vorgegebene Zeit abgelaufen ist, fährt die Kamera automatisch in Ausgangsstellung.
- **Autom. Tracking:** Wenn die vorgegebene Zeit abgelaufen ist, fährt die Kamera in Ausgangsstellung und startet Auto-Tracking. Danach wiederholt die Kamera diese Operation (Bewegung in Ausgangsstellung und Starten von Auto-Tracking).
- **Autom. Schwenkde:** Wenn die vorgegebene Zeit abgelaufen ist, startet die Kamera den Auto-Schwenk.
- **Preset-Sequenz:** Wenn die vorgegebene Zeit abgelaufen ist, startet die Kamera die Sequenz.
- **Patrouille 1:** Wenn die vorgegebene Zeit abgelaufen ist, startet die Kamera die Patrouille.

**Vorgabe:** "OFF"

#### **Hinweis:**

Die Selbstrückführung funktioniert auch bei Anzeige des Setupmenüs.

#### **[Selbstrückführzeit]**

Eine Wartezeit (Zeit bis die Kamera die angewählte Operation nach Ablauf der manuellen Operationen) wählen. 10 Sek/20 Sek/30 Sek/1 Min/ 2 Min/3 Min/5 Min/ 10 Min/20 Min/30 Min/60 Min

**Vorgabe:** "1 Min"

#### **[Bildhaltefunktion]**

Mit "ON" oder "OFF" das Halten des Standbildes auf dem Bildschirm (das zum Zeitpunkt des Anfahrens der Presetposition angezeigte Bild), bis die Kamera in Presetposition gefahren ist, ein- bzw. Ausschalten. **ON:** Das Standbild bleibt auf dem Bildschirm, bis die

Kamera in Presetposition gefahren ist. **OFF:** Kamerabilder werden auch während des An-

fahrens der Presetposition angezeigt.

**Vorgabe:** "OFF"

#### **[STABILISATOR]**

Hier kann der Bildstabilisator der Kamera aktiv bzw. inaktiv geschaltet werden. Diese Funktion ist nützlich, wenn die Kamera an einem Strommast installiert ist. **ON:** Vibration wird reduziert. **OFF:** Vibration wird nicht reduziert. **Vorgabe:** "OFF"

#### **Wichtig:**

• Wenn diese Funktion auf "ON" steht, ergibt sich ein kleinerer Betrachtungswinkel und eine geringere Pixelzahl bei der Bild-Digitalisierung Steht diese Funktion bei der Installation auf "ON", so muss der Betrachtungswinkel entsprechend eingestellt werden. (☞ Bedienungsanleitung) Der Bild-Stabilisator kann unter folgenden Umstän-

den an Wirkung verlieren:

- Schwach beleuchtete Objekte
- Kontrastarme Objekte (z.B. weiße Wände)
- Schnelle, periodische Bewegungsabläufe, z.B. Vibration
- Weit schwingende Objekte

#### **[EL-ZOOM]**

Mit "ON (Max X10)" oder "OFF" das elektronische Zoomen aktivieren bzw. deaktivieren.

**ON (Max X10):** Bilder können durch optisches Zoomen (1x - 30x) oder elektronisches Zoomen (30x - 300x) vergrößert werden.

**OFF:** Elektronisches Zoomen wird nicht angewendet. **Vorgabe:** "OFF"

#### **Hinweise:**

- Bei Wahl von "ON (Max X10)" stoppt das Zoomen bei Erreichen des Zoomverhältnisses 30x.
- Ab Zoomverhältnis 30x (elektronisches Zoomen) tritt eine Auflösungseinbuße ein.
- Ab Zoomverhältnis 30x können keine Presetpositionen mehr eingestellt werden.

#### **[Anzeige von Schwenk u. Neigungsgrad/Zoomverhältnis]**

Mit "ON" oder "OFF" die Anzeige des aktuellen Schwenk-/Neigungswinkels und des Zoomverhältnisses von Bildern bei manueller Bedienung der Kamera aktivieren bzw. deaktivieren.

**ON:** Der aktuelle Schwenk-/Neigungswinkel und das Zoomverhältnis werden angezeigt.

**OFF:** Der aktuelle Schwenk-/Neigungswinkel und das Zoomverhältnis werden nicht angezeigt.

## **Vorgabe:** "ON"

#### **Hinweis:**

Bei Wahl von "ON" werden der Schwenk-/Neigungswinkel und das Zoomverhältnis an der auf der "Allgemeines Setup"-Seite, [Allgemein]-Register, unter "Anzeigeposition" festgelegten Stelle auf dem Bildschirm angezeigt. (☞ Seite 9)

#### **[Neigungswinkel]**

Einen Maximalwert für den Neigungswinkel wählen. (Pegel = 0 $\degree$ ) 0 °/–1 °/–2 °/–3 °/–4 °/–5 ° **Vorgabe:** "0 °"

#### **Hinweis:**

Wenn "Neigungswinkel" auf "–5°" steht, wird die obere Bildhälfte im WIDE-Modus verdeckt. Wenn "Tärkung" (+ Seite 23) auf "ON" steht, kann die Verstärkungsregelung dazu führen, dass die Bilder weißlich ausfallen.

## **Bild- und Presetpositionseinstellungen [Bild/Position]**

Auf der "Kamera-Setup"-Seite das [Bild/Position]-Register anklicken. (☞ Seite 4 und 5: Anzeigen des Setupmenüs und Einstellungen)

Anklicken der jedem Posten zugeordneten [SETZEN>>]-Taste bringt ein Detailmenü in einem neuen Fenster zur Anzeige. Während der Detaileinstellungen können die auf dem [Bild/Position]-Register angezeigtern Bilder überwacht werden.

Die Einstellungen für Bildqualität, Presetpositionen, Auto-Schwenk, Patrouillen, Privatzonen usw. sind im Folgenden beschrieben.

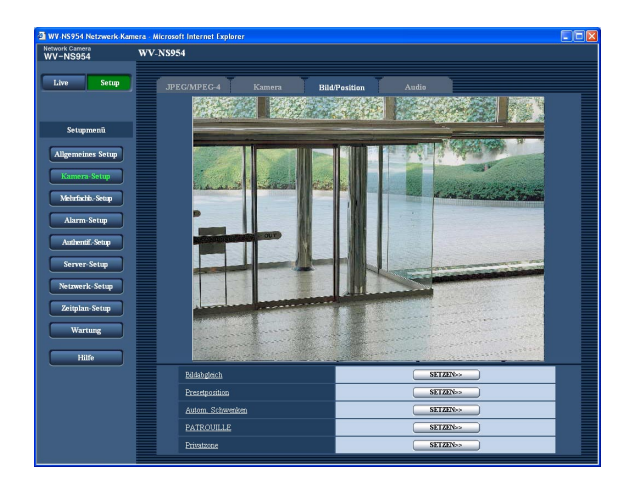

#### **[Bildabgleich]**

Mit der [SETZEN>>]-Taste das Setupmenü zum Einstellen der Bildqualität aufrufen. Das Setupmenü wird in einem neuen Fenster angezeigt. (☞ Seite 26)

#### **[Presetposition]**

Mit der [SETZEN>>]-Taste das Setupmenü zum Einstellen von Presetpositionen aufrufen. Das Setupmenü wird in einem neuen Fenster angezeigt. (☞ Seite 30)

#### **[Autom. Schwenken]**

Mit der [SETZEN>>]-Taste das Setupmenü zum Einstellen der Auto-Schwenkfunktion aufrufen. Das Setupmenü wird in einem neuen Fenster angezeigt. (☞ Seite 32)

#### **[PATROUILLE]**

Mit der [SETZEN>>]-Taste das Setupmenü zum Einstellen der Patrouillenfunktion aufrufen. Das Setupmenü wird in einem neuen Fenster angezeigt. (☞ Seite 33)

#### **[Privatzone]**

Mit der [SETZEN>>]-Taste das Setupmenü zum Einstellen von Privatzonen aufrufen. Das Setupmenü wird in einem neuen Fenster angezeigt. (☞ Seite 34)

## **Einstellung der Bildqualität (Setupmenü "Bildabgleich")**

Auf der "Kamera-Setup"-Seite, [Bild/Position]-Register, die [SETZEN>>]-Taste für "Bildabgleich" anklicken. (☞ Seite 25)

Die die Bildqualität betreffenden Einstellungen können vorgenommen werden, wobei das Setupmenü in einem neuen Fenster angezeigt wird. Die neu eingestellten Werte werden sofort auf die gerade auf dem [Bild/Position]- Register angezeigten Bilder angewendet.

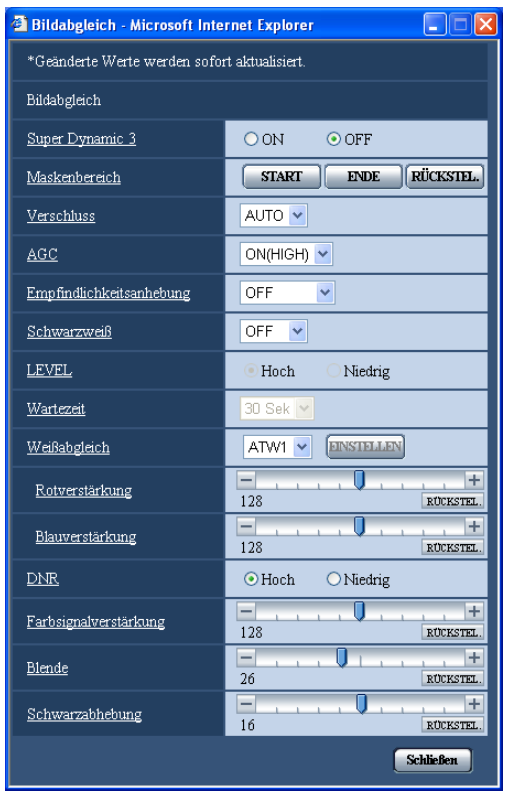

#### **[Super Dynamic 3]** Mit "ON" oder "OFF" Super-Dynamic 3 (SUPER-D 3) aktivieren bzw. deaktivieren. **ON:** SUPER-D 3 wird aktiviert **OFF:** SUPER-D 3 wird deaktiviert **Vorgabe:** "OFF"

#### **Hinweis:**

- In folgenden Fällen sollte SUPER-D 3 deaktiviert werden.
- Bei Flimmern oder einer Änderung der Bildschirmfarben
- Bei Bildrauschen in den helleren Bildschirmbereichen

#### **SUPER-D 3 (Funktion Super-Dynamic)**

Wenn am Überwachungsort ein starkes Beleuchtungsgefälle vorliegt, stellt die Kamera die Blende auf die helleren Bereich ein. Daraus ergibt sich ein Verlust an Detail in dunkleren Bereichen. Wird die Blende im entgegengesetzten Fall an die dunkleren Bereiche angepasst, so werden die helleren Bereiche unscharf. SUPER-D 3 generiert eine digitale Kombination eines für hellere Bereiche optimierten Bildes mit einem für dunklere Bereiche optimierten Bild, die im Resultat das Gesamtdetail erhält.

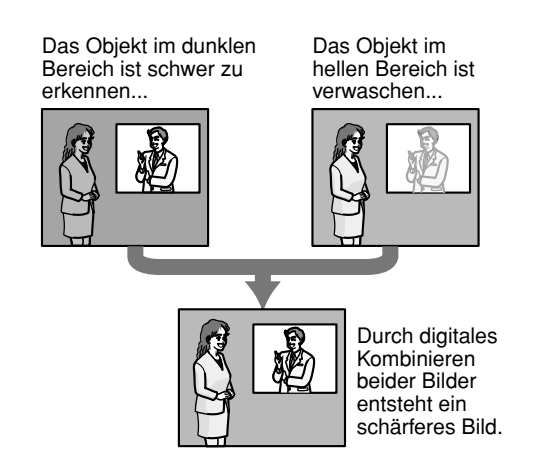

#### **[Maskenbereich]**

Wenn "Super Dynamic 3" auf "OFF" steht, können die helleren Bereiche zur Gegenlichtkorrektur maskiert werden.

Zur Gegenlichtkorrektur siehe Seite 44.

#### **[Verschluss]**

Eine Verschlusszeit wählen.

**AUTO:** Durch automatische Anpassung der Verschlusszeit erhält man auch von hellen Objekten im Freien scharfe Aufnahmen. Auch das von Leuchtstofflampen verursachte Flimmern kann kompensiert werden.

**OFF:** Feste Verschlusszeit von 1/60 Sek.

**1/100:** Empfohlen bei häufig auftretendem Flimmern durch Leuchtstofflampen.

#### **Vorgabe:** "AUTO"

Unter bestimmten Umgebungsbedingungen wird Flimmern auch bei Einstellung auf "AUTO" nicht kompensiert. Bei häufig auftretendem Flimmern die Verschlusszeit "1/100" wählen.

#### **[AGC]**

Eines der folgenden Verfahren für die Verstärkungsregelung wählen.

- **ON(HIGH)/ON(MID)/ON(LOW):** Wenn die Ausleuchtung des Objekts schwächer wird, wird dies durch automatische Anhebung der Verstärkung ausgeglichen, so dass der Bildschirm heller wird. Die Verstärkungsstufen sind "HIGH", "MID" und "LOW".
- **OFF:** Bei der Aufzeichnung von Bildern wird ein fester Verstärkungswert angewendet.

**Vorgabe:** "ON(HIGH)"

#### **[Empfindlichkeitsanhebung]**

Die Empfindlichkeit wird durch entsprechende Anpassung der Verweilzeit im CCD elektronisch angehoben. Folgende Werte sind für die Empfindlichkeitsanhebung wählbar.

OFF/x2AUTO/x4AUTO/x6AUTO/x10AUTO/x16AUTO/ x32AUTO

#### **Vorgabe:** "OFF"

#### **Hinweis:**

Wird z.B. "x32 AUTO" gewählt, so wird die Empfindlichkeit automatisch auf das 32fache angehoben.

#### **Wichtig:**

Aktivierung der Empfindlichkeitsanhebung kann eine niedrigere Bildwiederholfrequenz zur Folge haben. Zuweilen können weiße Punkte (Fehlerstellen) auftreten.

#### **[Schwarzweiß]**

Wählt Umschaltung zwischen Farb- und Schwarzweiß-Modus.

**ON:** Wählt den Schwarzweißmodus.

**OFF:** Der Farbmodus wird gewählt.

**AUTO:** Die Kamera schaltet in Abhängigkeit von der Bildhelligkeit (Beleuchtungsstärke) automatisch zwischen Farb- bzw. Schwarzweißmodus um: Bei schwacher Beleuchtung wird Schwarzweißmodus und bei guter Beleuchtung wird Farbmodus gewählt. **Vorgabe: "**OFF"

#### **[LEVEL]**

Stellt den Beleuchtungswert ein, bei dem auf Schwarzweiß-Modus umgeschaltet wird.

**Hoch:** Die Umschaltung auf Schwarzweiß-Modus erfolgt, wenn die Beleuchtung im Umfeld der Kamera ca. 5 Lux oder weniger beträgt.

**Niedrig:** Die Umschaltung auf Schwarzweiß-Modus erfolgt, wenn die Beleuchtung im Umfeld der Kamera ca. 2 Lux oder weniger beträgt.

**Vorgabe:** "Hoch"

#### **[Wartezeit]**

Vor der Umschaltung zwischen Farb- und Schwarzweiß-Modus ein Intervall wählen. 10 Sek/30 Sek/1 Min/5 Min **Vorgabe:** "30 Sek"

#### **[Weißabgleich]**

Eines der folgenden Verfahren für den Weißabgleich wählen.

Die farbgerechte Wiedergabe von weißen Bildteilen wird mit "Rotverstärkung" und "Blauverstärkung" eingestellt. **ATW1:** Auto-Tracing-Weißabgleich

Die Kamera kontrolliert ständig die Farbtemperatur der Lichtquelle und löst den Weißabgleich automatisch aus.

Der verarbeitbare Farbtemperaturbereich beträgt ca. 2 700 K – 6 000 K.

- **ATW2:** Auto-Tracing-Weißabgleich bei Natriumlampenbeleuchtung. Bei Natriumlampenbeleuchtung erfolgt der Weißabgleich automatisch. Der verarbeitbare Farbtemperaturbereich beträgt ca.  $2000K - 6000K$ .
- **AWC:** Automatischer Weißabgleich Dieses Verfahren ist für Aufnahmen mit stationärer Lichtquelle und konstanter Lichtstärke geeignet. Der verarbeitbare Farbtemperaturbereich beträgt ca. 2 000 K  $-$  10 000 K.

**Vorgabe:** "ATW1"

#### **Hinweis:**

- Unter folgenden Umständen kann es vorkommen, dass die Farben an Echtheit verlieren. In diesen Fällen "AWC" wählen.
	- Beim Aufnehmen von Subjekten, die weitgehend gediegene Farben aufweisen
	- Beim Aufnehmen eines blauen Himmels oder **Sonnenuntergangs**
	- Beim Aufnehmen eines schwach ausgeleuchteten Subjekts
	- "AWC" wählen und die [EINSTELLEN]-Taste anklicken. Der Weißabgleich dauert ca. 7 Sekunden.

#### **[Rotverstärkung]**

Passt den Rotanteil des Bildes an. Bewegen des Cursors in "+"-Richtung verstärkt den Rotanteil. Bewegen des Cursors in "–"-Richtung

schwächt den Rotanteil ab. Mit der [RÜCKSTEL.]-Taste können die Farben auf die Vorgaben zurückgesetzt werden.

#### **[Blauverstärkung]**

Passt den Blauanteil des Bildes an. Bewegen des Cursors in "+"-Richtung verstärkt den Blauanteil. Bewegen des Cursors in "–"-Richtung schwächt den Blauanteil ab. Mit der [RÜCKSTEL.]- Taste können die Farben auf die Vorgaben zurückgesetzt werden.

#### **[DNR (Digital Noise Reduction - Digitale Rauschunterdrückung)]**

Diese Funktion (Digitale Rauschunterdrückung) wird automatisch zugeschaltet, wenn bei schwacher Beleuchtung Bildrauschen auftritt. Für die digitale Rauschunterdrückung können die Wirkungsgrade "Niedrig" oder "Hoch" gewählt werden.

**Hoch:** Hochgradige Rauschunterdrückung begleitet von Nachzieheffekt

**Niedrig:** Gerinfügige Rauschunterdrückung bei geringerem Nachzieheffekt

**Vorgabe:** "Hoch"

#### **[Farbsignalverstärkung]**

Den Chromapegel (Farbdichte) einstellen. Bewegen des Cursors in "+"-Richtung verstärkt die Farben. Bewegen des Cursors in "–"-Richtung schwächt die Farben ab.

Mit der [RÜCKSTEL.]-Taste können die Farben auf die Vorgaben zurückgesetzt werden.

#### **[Blende]**

Die Blendenöffnung (Konturkorrektur) einstellen. Durch Bewegen des Cursors in Richtung "+" wird das Bild schärfer, durch Bewegen in Richtung "–" wird es weicher.

Mit der [RÜCKSTEL.]-Taste kann der Wert auf die Vorgabe zurückgesetzt werden.

#### **[Schwarzabhebung]**

Durch Bewegen des Cursors die Schwarzabhebung des Bildes einstellen.

Bewegen des Cursors in "+"-Richtung hellt das Bild auf. Bewegen des Cursors in "–"-Richtung verdunkelt das Bild.

Mit der [RÜCKSTEL.]-Taste kann der Wert auf die Vorgabe zurückgesetzt werden.

#### **[Schließen]-Taste**

Durch Anklicken dieser Taste das Setupmenü "Bildabgleich" schließen.

## **Einrichten von Maskenbereichen**

Wenn "Super Dynamic 3" auf "OFF" steht, können die helleren Bereiche zur Gegenlichtkorrektur maskiert werden.

#### **Schritt 1**

Das Setupmenü "Bildabgleich" aufrufen. (☞ Seite 26)

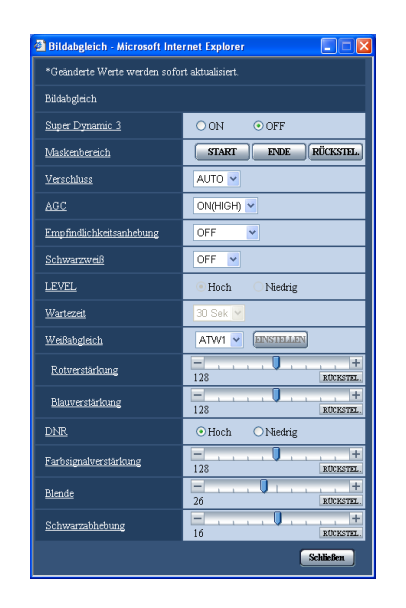

## **Schritt 2**

Die [START]-Taste für "Maskenbereich" anklicken.

 $\rightarrow$  Das Bild auf dem [Bild/Position]-Register wird in einem Rahmen in 48 Segmente (6x8) unterteilt angezeigt.

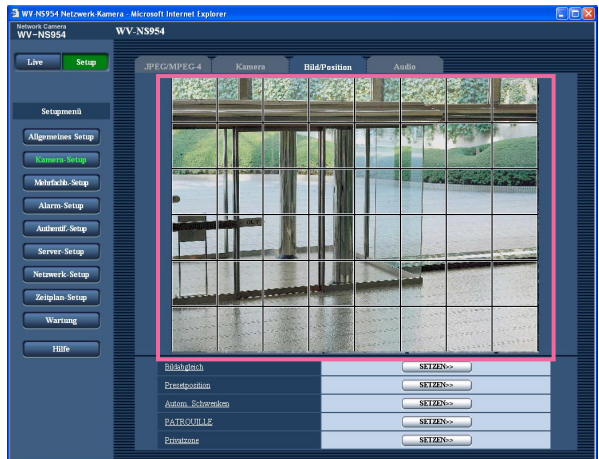

### **Schritt 3**

Die Segmente anklicken, die maskiert werden sollen.

 $\rightarrow$  Die angeklickten Segmente werden maskiert und erscheinen nun weiß.

Die Maskierung kann durch erneutes Anklicken aufgehoben werden.

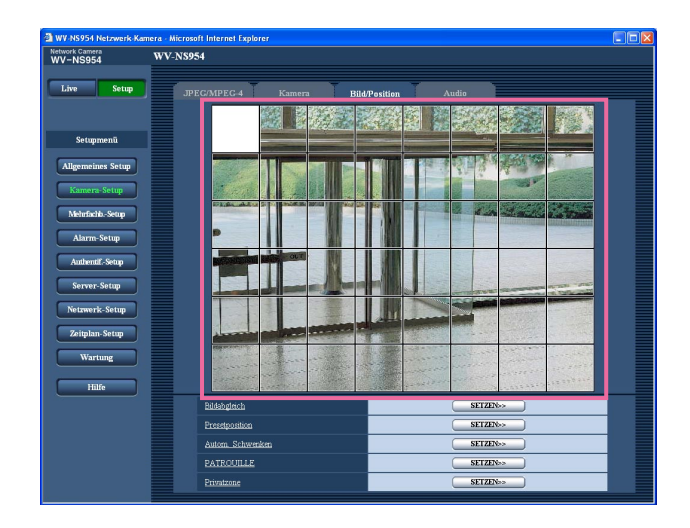

#### **Schritt 4**

Nach der Maskierung auf die [ENDE]-Taste klicken.  $\rightarrow$  Der das Bild auf dem [Bild/Position]-Register umgebende Rahmen verschwindet.

#### **Hinweis:**

Durch anklicken der [RÜCKSTEL.]-Taste können alle Maskierungen aufgehoben werden.

## **Einstellung von Presetpositionen (Setupmenü "Preset-Nr.")**

Auf der "Kamera-Setup"-Seite, [Bild/Position]-Register, die [SETZEN>>]-Taste für "Presetposition" anklicken. (☞ Seite 25)

Auf dieser Seite können Presetpositionen abgespeichert, geändert und gelöscht werden.

Bei Änderung von Fokus, Helligkeit oder Zoomverhältnis werden die neu eingestellten Werte sofort auf die gerade auf dem [Bild/Position]-Register angezeigten Bilder angewendet.

Unter bestimmten Umgebungsbedingungen (z.B. Temperaturen unter 5 °C) dauert das Anfahren einer Presetposition länger.

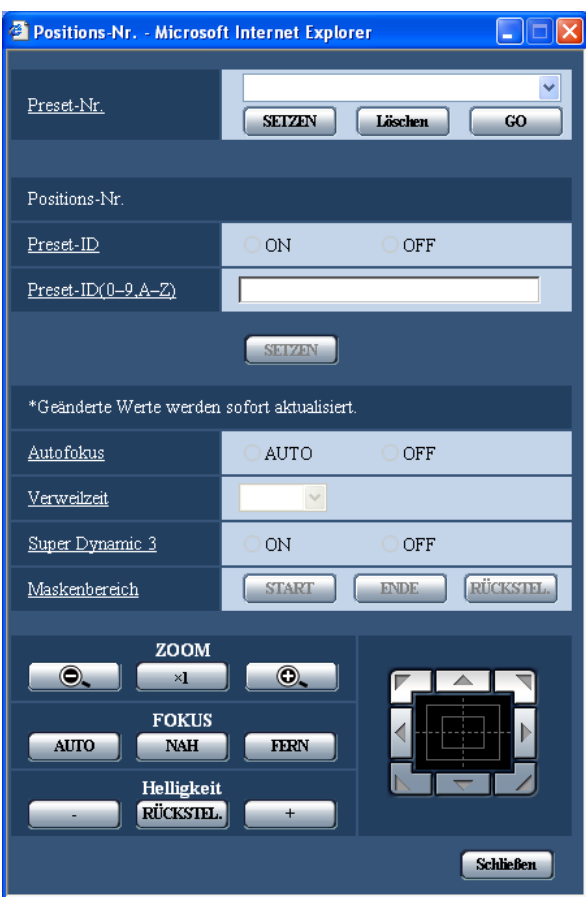

## **Abspeichern von Presetpositionen**

#### **Schritt 1**

Die Kamera an die abzuspeichernde Presetposition bewegen und eine Presetpositionsnummer für diese wählen.

### **Schritt 2**

Die [SETZEN]-Taste drücken.

 $\rightarrow$  Die gewählte Presetpositionsnummer erscheint neben "Positions-Nr.".

#### **Schritt 3**

Um die Preset-ID auf der "Live"-Seite anzuzeigen, "Preset-ID" auf "ON" setzen und die anzuzeigende Preset-ID eingeben. Dann die [SETZEN]-Taste anklicken, um die Einstellungen gültig zu machen.

#### **Schritt 4**

Die Einstellungen "Autofokus", "Verweilzeit", "Super Dynamic 3" und "Maskenbereich" können für jede Position einzeln erfolgen.

#### **Hinweise:**

- Bei mehr als 30fachem Heranzoomen des angezeigten Bildes ist das Abspeichern von Presetpositionen nicht möglich. Das Zoomverhältnis auf weniger als 30fach verringern und erneut versuchen, Presetpositionen abzuspeichern.
- Bei Aktivierung der Funktion Digital-Flip können keine Presetpositionen programmiert werden. Wenn die [SETZEN]-Taste gedrückt wird, fährt die Kamera in dieselbe Position wie beim Schwenken-/Neigen. Zum Abspeichern der Presetposition erneut auf die [SETZEN]-Taste klicken.

## **Ändern der für eine abgespeicherte Presetposition getroffenen Einstellungen**

#### **Schritt 1**

Die Presetpositionsnummer wählen, deren Inhalt geändert werden soll.

#### **Schritt 2**

Die [GO]-Taste anklicken.

#### **Schritt 3**

Wenn die Kamera die Presetposition erreicht, die unter "Abspeichern von Presetpositionen" beschriebenen Schritte 3-4 ausführen.

#### **[Preset-Nr.]**

**[SETZEN]-Taste:** Nachdem die Position der Kamera mit den Tasten [ZOOM], [FOKUS] , [Helligkeit] und der Bedienfläche/den Bedientasten festgelegt wurde, im Pull-Down-Menü eine Presetpositionsnummer (1 - 256) wählen und anschließend diese Taste anklicken.

Die festgelegte Position wird als neue Presetposition abgespeichert.

**[Löschen]-Taste:** Um eine Presetpositionsnummer zu löschen, die Nummer im Pull-Down-Menü wählen und dann diese Taste anklicken.

**[GO]-Taste:** Anklicken dieser Taste, nachdem die Presetpositionsnummer im Pull-Down-Menü gewählt wurde, bewegt die Kamera an die gewählte Presetposition und zeigt die unter dieser Position abgespeicherten Informationen auf dem Setupmenü "Preset-Nr." an. Kamerabilder werden auf dem [Bild/ Position]-Register angezeigt.

#### **Hinweis:**

Beim Abspeichern der Presetposition kann sich die Kamera geringfügig weiterbewegen. Dies ist jedoch normal.

#### ■ **Positions-Nr.**

#### **[Preset-ID]**

Mit "ON" oder "OFF" die Anzeige der Preset-ID aktivieren bzw. deaktivieren. Anzeige der Preset-ID kann für jede Presetposition einzeln festgelegt werden. **ON:** Die Preset-ID wird angezeigt. **OFF:** Die Preset-ID wird nicht angezeigt. **Vorgabe:** "OFF"

#### **Hinweis:**

Bei Wahl von "ON" wird die eingegebene Preset-ID an der auf der "Allgemeines Setup"-Seite, [Allgemein]-Register, unter "Anzeigeposition" festgelegten Stelle auf dem Bildschirm angezeigt. (☞ Seite 9)

#### **Wichtig:**

Wenn unter "Preset-ID (0-9, A-Z)" oder "Preset-ID" Änderungen vorgenommen wurden, müssen diese durch Anklicken der [SETZEN]-Taste gültig gemacht werden.

#### **[Preset-ID (0-9, A-Z)]**

Die in das angezeigte Bild einzublendende Preset-ID eingeben. Preset-IDs können für jede Presetposition einzeln festgelegt werden.

**Zulässige Zeichde:** 0-9, A-Z und folgende Symbole:  $148\%$ &'()\*+,-/:; =?

**Zulässige Zeichenanzahl für die Preset-ID:** 0 -16 Zeichen

**Vorgabe:** Keine (leer)

#### **Hinweis:**

Die eingegebene Preset-ID wird neben der Presetpositionsnummer im Pull-Down-Menü angezeigt. Wenn "Preset-ID" auf "ON" steht, wird die Preset-ID im Bild angezeigt.

#### **[Autofokus]**

Mit "AUTO" oder "OFF" die Fokus-Automatik nach Anfahren einer Presetposition zu aktivieren oder deaktivieren. Diese Funktion kann für jede Presetposition einzeln festgelegt werden.

**AUTO:** Die Fokus-Automatik wird nach Anfahren einer Presetposition aktiviert.

**OFF:** Die Fokus-Automatik wird nach Anfahren einer Presetposition nicht aktiviert.

**Vorgabe:** "OFF"

#### **Hinweis:**

Handelt es sich um eine Presetposition zum Aufnehmen folgender Objekte, so empfiehlt sich die Einstellung "OFF", da die Kamera sich leicht auf diese scharfstellt.

- Objekte mit unveränderlicher Tiefe
- Kontrastarme Objekte
- Sehr helle Objekte wie z.B. eine Punktleuchte

#### **[Verweilzeit]**

Die Verweilzeit (Aufenthaltsdauer der Kamera an den einzelnen Presetpositionen) für die Presetsequenz wählen.

5 Sek/10 Sek/20 Sek/30 Sek **Vorgabe:** "10 Sek"

#### **[Super Dynamic 3]**

Mit "ON" oder "OFF" Super-Dynamic 3 (SUPER-D 3) aktivieren bzw. deaktivieren. Diese Funktion kann für jede Presetposition einzeln festgelegt werden. **ON:** SUPER-D 3 wird aktiviert **OFF:** SUPER-D 3 wird deaktiviert **Vorgabe:** "OFF"

#### **[Maskenbereich]**

Wenn "Super Dynamic 3" auf "OFF" steht, können die helleren Bereiche zur Gegenlichtkorrektur maskiert werden.

Zur Gegenlichtkorrektur siehe Seite 29.

Vor dieser Einstellung eine Presetnummer wählen und auf die [GO]-Taste klicken.

#### **ZOOM-Tasten FOKUS-Tasten Helligkeit-Tasten Bedienfläche/Bedientasten**

Die Bedienfläche/Bedientasten sind in der Bedienungsanleitung beschrieben. Die Operationen Schwenken, Neigen und Zoomen können auch über das [Bild/Position]-Register durchgeführt werden.

#### **[Schließen]-Taste**

Durch Anklicken dieser Taste das Setupmenü "Preset-Nr." schließen.

## **Einstellung von Auto-Schwenk (Setupmenü "Autom. Schwenken")**

Auf der "Kamera-Setup"-Seite, [Bild/Position]-Register, die [SETZEN>>]-Taste für "Autom. Schwenken" anklicken. (☞ Seite 25)

Die den Auto-Schwenk betreffenden Einstellungen können vorgenommen werden, wobei das Setupmenü in einem neuen Fenster angezeigt wird.

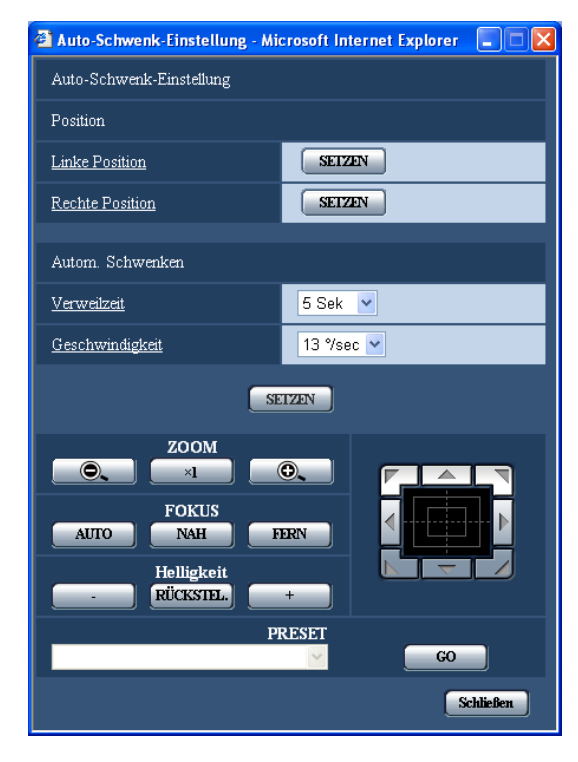

#### ■ **Position**

#### **[Linke Position]**

Die Kamera über das Bedienfeld/die Bedientasten an den linken Punkt des Auto-Schwenks bewegen und das Bild mit den [ZOOM]- und [FOKUS]-Tasten einstellen. Dann durch Anklicken der [SET]-Taste als Linkspunkt festlegen.

#### **[Rechte Position]**

Die Kamera über das Bedienfeld/die Bedientasten an den rechten Punkt des Auto-Schwenks bewegen und diesen dann durch Anklicken der [SET]-Taste als Rechtspunkt festlegen.

#### **Hinweise:**

- Die Operationen Schwenken, Neigen und Zoomen können auch über das [Bild/Position]-Register durchgeführt werden.
- Die Zoom- und Fokuseinstellungen für die Fokus-Automatik werden gültig, wenn die "Startposition" zugeordnete [SETZEN]-Taste angeklickt wird. Durch Anklicken der "Endposition" zugeordneten [SETZEN]-Taste werden die Einstellungen nicht gültig.

#### ■ **Autom. Schwenken**

#### **[Verweilzeit]**

Eine der folgenden Verweilzeiten für die rechte und linke Position wählen. 5 Sek/10 Sek/20 Sek/30 Sek **Vorgabe:** "5 Sek"

#### **[Geschwindigkeit]**

Eine der folgenden Geschwindigkeiten für den Auto-Schwenk wählde: 3 °/sec, 4 °/sec, 5 °/sec, 7 °/sec, 10 °/sec, 13 °/sec, 18 °/sec, 24 °/sec **Vorgabe:** "13 °/sec"

#### **Hinweis:**

Bei Wahl eines höheren Zoomverhältnisses als 30x schwenkt die Kamera mit 30fachem Zoomverhältnis.

#### **Wichtig:**

- Wenn unter "Verweilzeit" oder "Geschwindigkeit" Änderungen vorgenommen wurden, müssen diese durch Anklicken der [SETZEN]-Taste gültig gemacht werden.
- Falls die Einstellungen während eines Auto-Schwenks durchgeführt wurden, den Auto-Schwenk stoppen und dann wieder starten.

#### **ZOOM-Tasten FOKUS-Tasten Helligkeit-Tasten Bedienfläche/Bedientasten**

Die Bedienfläche/Bedientasten sind in der Bedienungsanleitung beschrieben.

Die Operationen Schwenken, Neigen und Zoomen können auch über das [Bild/Position]-Register durchgeführt werden.

#### **[PRESET]**

Wählt abgespeicherte Presets.

#### **[GO]-Taste**

Die Kamera fährt in die gewählte Presetposition.

#### **[Schließen]-Taste**

Durch Anklicken dieser Taste das Setupmenü "Autom. Schwenken" schließen.

## **Einstellung von Patrouillen ("PATROUILLE"-Einstellseite)**

Auf dem [Bild/Position]-Register unter "PATROUILLE" die [SETZEN>>]-Taste anklicken. Hier können die Einstellungen für Patrouillen erfolgen.

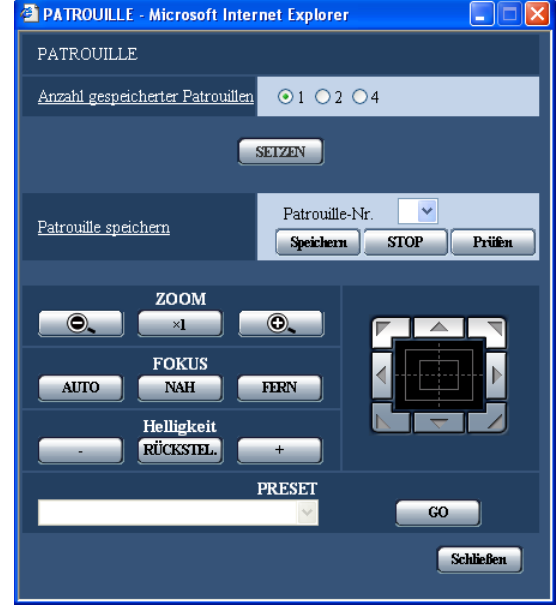

## ■ **PATROUILLE**

#### **[Anzahl gespeicherter Patrouillen]**

Folgende Patrouillenverläufe können gewählt werden. Die programmierbare Zeit hängt von der Anzahl der Patrouillenverläufe ab.

- **1:** Ein Ablauf von 2 Minuten kann unter Patrouille 1 gespeichert werden.
- **2:** Ein Ablauf von 1 Minute kann jeweils unter Patrouille 1 und Patrouille 2 gespeichert werden.
- **4:** Ein Ablauf von 30 Sekunden kann jeweils unter Patrouille 1, Patrouille 2, Patrouille 3 und Patrouille 4 gespeichert werden.

#### **Hinweis:**

Durch Verändern der Anzahl Patrouillen werden die betreffenden gespeicherten Abläufe gelöscht.

#### **[Patrouille speichern]**

Durch Anklicken der [V]-Taste im [Patrouille-Nr.]-Feld eine Patrouillennummer (1 – 4) wählen.

"\*" rechts der Patrouillennummer weist darauf hin, dass der Ablauf bereits gespeichert ist.

Wenn nach Wahl der Patrouillennummer die [Speichern]- Taste angeklickt wird, beginnt das Abspeichern des Kamera-Bewegungsablaufs. Während des Speichervorgangs erscheint "LEARNING (OOOS)" in der Mitte des Bildschirms.

\* "OOOS" zeigt die verbleibende Zeit an. Die Operationen Schwenken, Neigen, Zoomen und Anfahren von Presets sind möglich. Durch Anklicken der [STOP]-Taste kann das Abspeichern von Kamera-Bewegungsabläufen sowie die Wiedergabe der gespeicherten Kamera-Bewegungsabläufe gestoppt werden. Das Abspeichern abbrechen, wenn die Restzeit 0 Sekunden beträgt. Wenn nach Wahl der Patrouillennummer die [Prüfen]-Taste angeklickt wird, beginnt die Wiedergabe des abgespeicherten Kamera-Bewegungsablaufs.

#### **Hinweis:**

Die für die Kamera speicherbaren Abläufe sind unten aufgeführt.

- (1) Beim Starten der Kamera Einstellungen einschließlich Schwenk-, Neige-, Zoom- und Fokusposition, Helligkeit, Super-Dynamic 3, Verschlusszeit, Verstärkung, elektronische Empfindlichkeitsanhebung, Weißabgleich, R- und B-Lautstärke
- (2) Während des Kamerabetriebs Einstellungen einschließlich Schwenk-, Neige-, Zoom- und Fokusposition, Helligkeit und Anfahren von Presetpositionen

Bei aktivierter Patrouille funktioniert Auto-Fokus nicht. Von der WIDE-Seite her kann in diesem Fall nicht genau fokussiert werden. Dies ist ein Merkmal des Zoom-Objektivs. Den korrekten Fokus beim Abspeichern des Zoomverlaufs erhält man durch Zoomen von der TELE-Seite her. Die Werte mit folgenden Tasten programmieren. Der Kamerawinkel bei Patrouillen kann im Bereich von 0 Grad bis –90 Grad gewählt werden. Die Funktion Digital-Flip ist deaktiviert. **ZOOM-Tasten**

#### **FOKUS-Tasten Helligkeit-Tasten Bedienfläche/Bedientasten**

#### **[PRESET]**

zur Bedienung der Tasten siehe die Bedienungsanleitung.

#### **[Schließen]-Taste**

Durch Anklicken dieser Taste das Setupmenü "PA-TROUILLE" schließen.

## **Einstellung von Privatzonen (Setupmenü "Privatzone")**

Auf der "Kamera-Setup"-Seite, [Bild/Position]-Register, die [SETZEN>>]-Taste für "Privatzone" anklicken. (☞ Seite 25)

Bereiche, die auf dem Überwachungsbildschirm nicht angezeigt werden sollen, können als Privatzonen festgelegt werden. Bis zu 8 Privatzonen können festgelegt werden.

#### **Hinweise:**

- In Abhängigkeit von der Schwenk-/Neigungsrichtung (insbesondere bei Neigungswinkeln im Bereich von 45 ° 90 °) und vom Zoomverhältnis kann es vorkommen, dass ein als Privatzone eingerichteter Bereich sichtbar wird. Nach der Einstellung von Privatzonen noch einmal kontrollieren, dass diese nicht sichtbar sind.
- Das Ausblenden von Privatzonen funktioniert nicht während die Kamera sich im Aufwärmzustand befindet, kurz nach der Einschaltung oder während die Kameraposition aktualisiert wird.

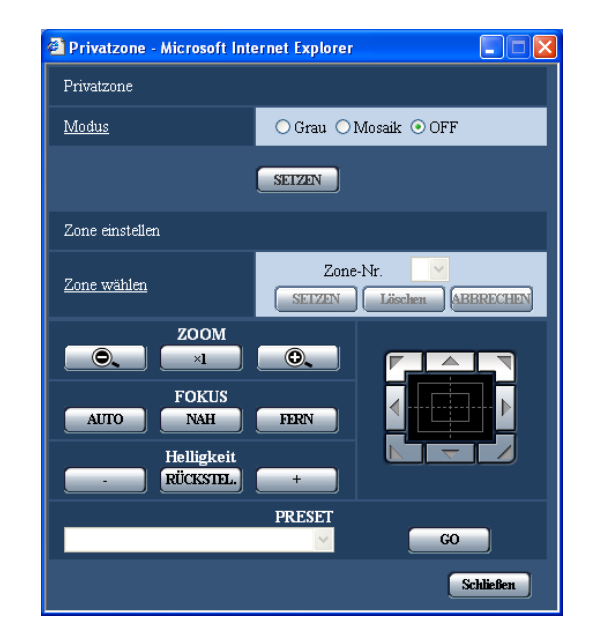

#### ■ **Privatzone**

#### **[Modus]**

Einen der folgenden Anzeigemodi für Privatzonen wähen.

**Grau:** Privatzonen werden grau dargestellt.

**Mosaik:** Privatzonen werden mit Mosaikmuster dargestellt.

**OFF:** Privatzonen werden nicht angezeigt. **Vorgabe:** "OFF"

## ■ Zone einsettin

#### **[Zone wählen]**

Auf [V] neben "Zone-Nr." klicken und aus dem Pull-Down-Menü eine Zonennummer (1-8) auswählen. Ein Sternchen (\*) neben der Zonennummer bedeutet, dass die Nummer bereits an eine Privatzone vergeben ist.

In der Mitte des auf dem [Bild/Position]-Register angezeigten Bildes erscheint eine blinkende Maske. Die Kamera durch Schwenken/Neigen/Zoomen so in Position bringen, dass sie den von der blinkenden Maske eingenommene Bereich abdeckt.

Diese Einstellung wird nach dem Schwenken/Neigen/ Zoomen der Kamera durchgeführt, um die Position und Größe der Maske mit dem aus dem Bild auszublendenden Bereich in Übereinstimmung zu bringen. Um eine abgespeicherte Privatzone zu löschen, die entsprechende Zonennummer wählen und die [Löschen]-Taste anklicken.

Die [ABBRECHEN]-Taste anklicken, um die Applikation aufzuheben oder die Einstellung zu löschen.

#### **Hinweise:**

- Die Privatzone größer bemessen als das zu versteckende Objekt. Damit die Privatzone möglichst genau platziert wird, insbesondere bei Zoom-Einstellung WIDE, sollte bei der Einstellung ein Zoomverhältnis zwischen 1x und 3x gewählt werden.
- Die Operationen Schwenken, Neigen und Zoomen können auch über das [Bild/Position]-Register durchgeführt werden.
- Wenn unter "Modus" der Posten "Grau" gewählt wurde, wird bei der Wahl von "Zone-Nr." in der Bildmitte eine Maske angezeigt, die blinkt, während ihre Farbe wie folgt wechselt:

Dunkelgrau  $\rightarrow$  Farblos  $\rightarrow$  Hellgrau  $\rightarrow$  Farblos  $\rightarrow$ Dunkelgrau...

Befindet sich auf der Zone eine bereits vorher eingestellte Maske, so blinkt diese wie folgt: Dunkelgrau → Hellgrau

• Wenn unter "Modus" der Posten "Mosaik" gewählt wurde, wird bei der Wahl von "Zone-Nr." in der Bildmitte eine Maske mit Mosaikmuster angezeigt. Befindet sich auf der Zone eine bereits vorher eingestellte Maske, so wird diese dunkelgrau angezeigt.

#### **ZOOM-Tasten FOKUS-Tasten Helligkeit-Tasten Bedienfläche/Bedientasten**

Die Bedienfläche/Bedientasten sind in der Bedienungsanleitung beschrieben.

#### **[PRESET]**

Wählt abgespeicherte Presets.

**[GO]-Taste**

Fährt die Kamera in die gewählte Presetposition. **[Schließen]-Taste**

Durch Anklicken dieser Taste das Setupmenü "Privatzone" schließen.

## **Toneinstellungen [Audio]**

Auf der "Kamera-Setup"-Seite das [Audio]-Register anklicken. (☞ Seite 4 und 5: Anzeigen des Setupmenüs und Einstellungen)

Die Toneinstellungen erfolgen auf dieser Seite.

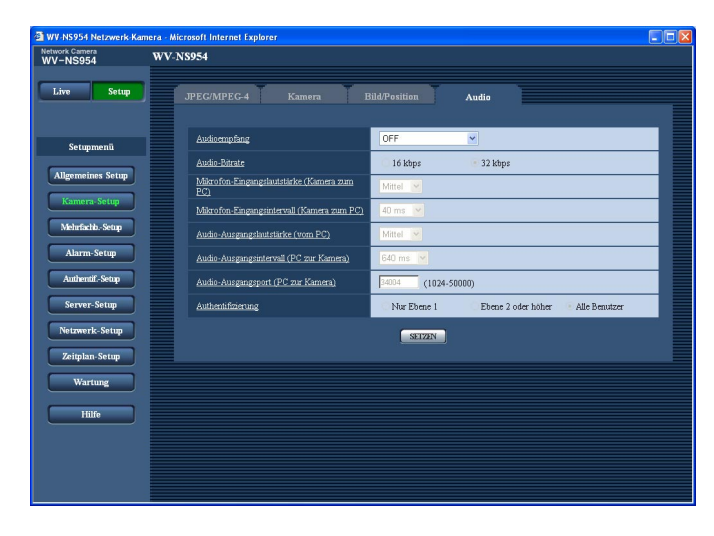

#### **[Audioempfang]**

Einen Übertragungsmodus für das Senden/Empfangen von Audiodaten zwischen Kamera und PC wählen.

- **OFF:** Es wird kein Audio zwischen Kamera und PC ausgetauscht. In diesem Fall sind die Audio-Einstellposten und -Tasten nicht wirksam.
- **Mikrofoneingang:** Der PC empfängt Audiodaten von der Kamera. Die Bilder werden zusammen mit dem dazugehörigen Ton auf dem PC wiedergegeben. Bild und Ton sind nicht synchronisiert.
- **Audioausgang:** Der PC sendet Audiodaten zur Kamera. Der Ton wird über den an die Kamera angeschlossenen Lautsprecher abgegeben.
- **Interaktiv (Halbduplex):** Kommunikation ist in beiden Richtungen möglich. Audiodaten können jedoch nicht gleichzeitig gesendet und empfangen werden.
- **Interaktiv (Vollduplex):** Simultankommunikation in beiden Richtungen ist möglich.

#### **Hinweis:**

Unter bestimmten Einsatzbedingungen kann Rückkopplung auftreten. In diesem Fall verhindern, dass das vom PC ausgehende Rückkopplungsgeräusch vom PC-Mikrofon aufgenommen wird.

**Vorgabe:** "OFF"

#### **Hinweis:**

Wenn auf der "Kamera-Setup"-Seite (☞ Seite 21), [JPEG/MPEG-4]-Register, "MPEG-4-Setup"-Abschnitt, "MPEG-4-Setup", der Posten "Verbindungsart" auf "Multicast" steht, ist das gleichzeitige Überwachen von MPEG-4-Bildern und Aktivieren von "Audioausgang" nicht möglich. "Audioausgang" durch Anklicken der [JPEG]-Taste aktivieren.

#### **[Audio-Bitrate]**

Die Audio-Bitrate "16 kbps" oder "32 kbps" zum Senden/Empfangen von Audiodaten wählen. **Vorgabe:** "32 kbps"

#### **Hinweis:**

Wird für "Gesamtbitrate" (☞ Seite 54) ein kleinerer Wert gesetzt, so dass die Übertragung von JPEG/ MPEG-4-Bildern den Vorrang hat, "Audio-Bitrate" auf "16 kbps" setzen.

#### **[Mikrofon-Eingangslautstärke (Kamera zum PC)]**

Den Lautstärkepegel für den Empfang von Kamera-Audio auf dem PC einstellen. Niedrig/Mittel/Hoch **Vorgabe:** "Mittel"

#### **[Mikrofon-Eingangsintervall (Kamera zum PC)]**

Das Intervall für den Audioempfang wählen. 20 ms/40 ms/80 ms/160 ms **Vorgabe:** "40 ms"

#### **Hinweis:**

Wenn ein kürzeres Intervall gewählt wird, ergibt sich eine kürzere Verzögerungszeit. Wenn ein längeres Intervall gewählt wird, verlängert sich die Verzögerungszeit, aber Tonunterbrechungen nehmen ab. Das Intervall sollte an die Netzwerkumgebung angepasst werden.

#### **[Audio-Ausgangslautstärke (vom PC)]**

Den Lautstärkepegel für den Empfang von PC-Audio an der Kamera einstellen. Niedrig/Mittel/Hoch **Vorgabe:** "Mittel"

#### **[Audio-Ausgangsintervall (PC zur Kamera)]**

Das Intervall für das Senden von Audiodaten wählen. 160 ms/320 ms/640 ms/1280 ms **Vorgabe:** "640 ms"

#### **Hinweise:**

- Wenn ein kürzeres Intervall gewählt wird, ergibt sich eine kürzere Verzögerungszeit. Wenn ein längeres Intervall gewählt wird, verlängert sich die Verzögerungszeit, aber Tonunterbrechungen nehmen ab. Das Intervall sollte an die Netzwerkumgebung angepasst werden.
- Beim Schwenken, Neigen oder Zoomen der Kamera oder bei Mehrfachzugriff können vorübergehende Tonunterbrechungen oder Störgeräusche auftreten. Tonunterbrechungen und Störgeräusche können oft gemildert werden, indem unter "Audio-Ausgangsintervall (PC zur Kamera)" ein längeres Intervall gewählt wird.

#### **[Audio-Ausgangsport (PC zur Kamera)]**

Die Sende-Portnummer eingeben (Nummer des Ports an der Kamera, über den die Audiodaten vom PC empfangen werden).

**Einstellbare Portnummern:** 1024 - 50000 (Nur gerade Zahlen sind zulässig.)

**Vorgabe:** 34004

#### **Hinweis:**

Die unter "Audio-Ausgangsport (PC zur Kamera)" eingegebene Portnummer wird nur dann benötigt, wenn "Verbindungsart" (☞ Seite 21) auf "Unicast-Port (MANUELL)" steht.

Wenn "MPEG-4-Übertragung" (☞ Seite 21) auf "OFF steht oder "Verbindungsart" auf "Unicast-Port (AUTO)" oder "Multicast", ist die Eingabe der Sende-Portnummer nicht erforderlich.

#### **[Authentifizierung]**

Eine Berechtigungsebene für das Senden/Empfangen von Audiodaten wählen. Siehe Seite 49 zu Einzelheiten über Berechtigungsebenen.

Nur Ebene 1/Ebene 2 oder höher/Alle Benutzer **Vorgabe:** "Alle Benutzer"

#### **Hinweise:**

- Bild und Ton sind nicht synchronisiert. Deshalb kann es zuweilen zu Synchronisationsabweichungen zwischen Bild und Ton kommen.
- Je nach Netzwerkumgebung kann es zu Tonunterbrechungen kommen.
# **Einstellung des Mehrfachbildschirms [Mehrfachb.-Setup]**

Auf dieser Seite können Kameras, deren Bilder im Mehrfachbildformat angezeigt werden sollen, registriert werden. Die Anzeige von Bildern im Mehrfachbildformat ist in der Bedienungsanleitung beschrieben. Folgende Kameras sind für die Anzeige im Mehrfachbildformat geeignet. (Stand Dezember 2007) Serie WV-NF284, Serie WV-NS202, Serie WV-NP240, Serie WV-NP1000, Serie WV-NW470S, WV-NP472, Serie WV-NS320, Serie WV-NW484S, Serie WV-NS950, Serie WV-NW960

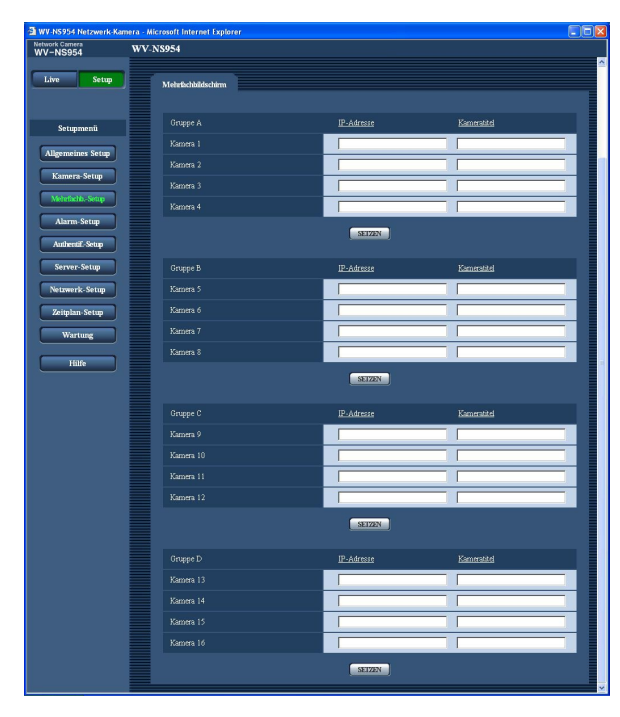

#### **[IP-Adresse]**

Die IP-Adresse oder den Hostnamen der Kamera, deren Bilder im Mehrfachbildformat angezeigt werden sollen, eingeben. Es können 4 Gruppen von jeweils 4 Kameras (16 Kameras) registriert werden.

#### **Wenn die HTTP-Portnummer für die Kamera geändert worden ist, wie folgt eingebde:** "IP-Adresse der Kamera:Portnummer", z.B.

"192.168.0.10": 8080".

**Zulässige Zeichenanzahl für die IP-Adresse:** 1 - 128 Zeichen

#### **Hinweis:**

Wenn der Hostname angewendet wird, müssen die DNS-Server-Einstellungen für den zur Darstellung im Mehrfachbildformat verwendeten PC vorgenommen werden. (☞ Seite 54)

#### **[Kameratitel]**

Den Titel der Kamera eingeben. Der eingegebene Kameratitel wird auf dem Mehrfachbildschirm angezeigt. **Zulässige Zeichenanzahl für den Kameratitel:** 0 - 20 Zeichen

#### **Hinweis:**

Auf einem 16-fach-Bildschirm kann es vorkommen, dass nur ein Teil des Kameratitels angezeigt wird.

## **Alarmeinstellungen [Alarm-Setup]**

Den Alarmfall betreffende Einstellungen wie die im Alarmfall durchzuführende Alarmoperation, Alarmbenachrichtigung und Festlegen von ichen erfolgen auf dieser Seite.

Die "Alarm-Setup"-Seite enthält die 3 Registerkarten [Alarm], [VMD-Bereich] und [Benachrichtigung].

Die Schnittstellenalarme 1, 2 und 3 sind jeweils EXT I/Os 1, 2 und 3 zugeordnet (☞ Installationshandbuch).

## **Einstellung der Alarmoperationen [Alarm]**

Auf der "Alarm-Setup"-Seite das [Alarm]-Register anklicken. (☞ Seite 4 und 5: Anzeigen des Setupmenüs und Einstellungen)

#### ■ **Alarm-Setup**

Die Einstellung der Alarmoperationen erfolgt in diesem Abschnitt. Zu den die Kameraoperationen im Alarmfall, das Alarmbild und die Alarmausgangsklemme betreffenden Einstellungen siehe Seite 39, 41 und 42.

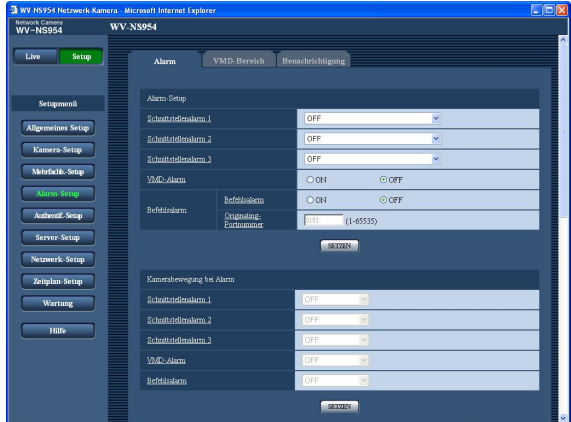

#### **[Schnittstellenalarm 1]**

Durch Wahl von "OFF", "Alarmeingang" oder "Schwarzweiß-Eingang" Schnittstellenalarm 1 aktivieren bzw. deaktivieren.

**OFF:** Kein Alarmempfang.

**Alarmeingang:** Alarmempfang

**Schwarzweiß-Eingang:** Schaltet gemäß Eingangssignal zwischen Schwarzweiß- und Farbmodus um.

#### **Hinweis:**

Wenn am Schwarzweiß-Eingang während einer Patrouille ein Signal eingeht, stoppt die Patrouille. Zum Fortsetzen der Patrouille "Patrouille 1" im [Selbstrückführ]-Feld wählen.

#### **Vorgabe:** "OFF"

#### **[Schnittstellenalarm 2]**

Durch Wahl von "OFF", "Alarmeingang" oder "Alarmausgang" den Empfang von Schnittstellenalarm 2 aktivieren bzw. deaktivieren.

**OFF:** Kein Alarmempfang.

**Alarmeingang:** Alarmempfang

**Alarmausgang:** Alarmausgang erfolgt gemäß den unter "Alarmausgangsklemmen-Setup" (☞ Seite 42) getroffenen Einstellungen.

**Vorgabe:** "OFF"

#### **[Schnittstellenalarm 3]**

Durch Wahl von "OFF", "Alarmeingang" oder "AUX-Ausgang" den Empfang von Schnittstellenalarm 3 aktivieren bzw. deaktivieren. **OFF:** Kein Alarmempfang. **Alarmeingang:** Alarmempfang

**AUX-Ausgang:** Die AUX-Tasten werden auf der "Live"- Seite angezeigt.

**Vorgabe:** "OFF"

#### **Hinweis:**

Die AUX-Klemme kann auf der "Live"-Seite zwischen "OPEN" und "CLOSE" umgeschaltet werden. Soll z.B. die Beleuchtung am Kamerastandort gesteuert werden, so kann ein Lampenregler an die Klemme angeschlossen und die Beleuchtung am Kamerastandort ferngesteuert werden.

#### **[VMD-Alarm]**

Mit "ON" oder "OFF" die Durchführung von Alarmoperationen in Verbindung mit der VMD-Funktion aktivieren bzw. deaktivieren. Die Einstellung von VMD-Bereichen ist auf Seite 43 beschrieben. **Vorgabe:** "OFF"

#### **Wichtig:**

Wenn "VMD-Alarm" auf "ON" steht, beträgt das Auffrischintervall bei MPEG-4- und JPEG (QVGA)- Bildern maximal 15 fps.

#### **[Befehlsalarm]**

Mit "ON" oder "OFF" den Empfang von Befehlsalarm aktivieren- bzw. deaktivieren.

Mittels Befehlsalarm werden Alarmvorfälle bei den anderen Kameras über das Panasonic-Alarmprotokoll gemeldet. Bei Wahl von "ON" werden Alarmoperationen für mehrere Kameras durchgeführt. **Vorgabe:** "OFF"

38

#### **[Originating-Portnummer]**

Eine Portnummer für den Empfang von Befehlsalarm wählen. **Einstellbare Portnummern:** 1 - 65535 **Vorgabe:** 8181

## **Einstellung von Kameraoperationen im Alarmfall**

Auf der "Alarm-Setup"-Seite das [Alarm]-Register anklicken. (☞ Seite 4 und 5: Anzeigen des Setupmenüs und Einstellungen)

#### ■ Kamerabewegung bei Alarm

Die Einstellung der Alarmoperationen im Alarmfall erfolgt in diesem Abschnitt. Zu den den Alarm, das Alarmbild und die Alarmausgangsklemme betreffenden Einstellungen siehe Seite 38, 41 und 42.

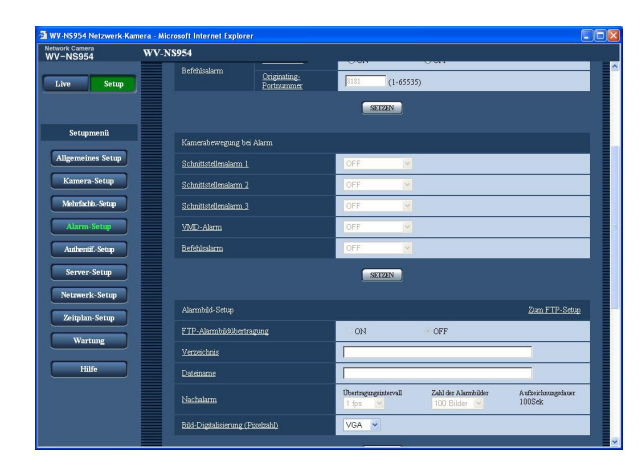

#### **[Schnittstellenalarm 1]**

Eine der folgenden Operationen für den Fall Schnittstellenalarm 1 wählen.

- **OFF:** Bei Erfassung von Schnittstellenalarm 1 erfolgt keine Operation.
- **1-256:** Falls eine Presetposition abgespeichert wurde, fährt die Kamera bei Schnittstellenalarm 1 in diese **Position**
- **Autom. Tracking:** Bei Schnittstellenalarm 1 startet die Kamera Auto-Tracking.

Falls eine Ausgangsstellung abgespeichert wurde, fährt die Kamera vor Beginn des Auto-Tracking in Ausgangsstellung.

**Patrouille 1:** Bei Schnittstellenalarm 1 startet die Kamera Patrouille 1.\*

#### **Vorgabe:** "OFF"

#### **[Schnittstellenalarm 2]**

Eine der folgenden Operationen für den Fall Schnittstellenalarm 2 wählen.

- **OFF:** Bei Erfassung von Schnittstellenalarm 2 erfolgt keine Operation.
- **1-256:** Falls eine Presetposition abgespeichert wurde, fährt die Kamera bei Schnittstellenalarm 2 in diese Position.
- **Autom. Tracking:** Bei Schnittstellenalarm 2 startet die Kamera Auto-Tracking.

Falls eine Ausgangsstellung abgespeichert wurde, fährt die Kamera vor Beginn des Auto-Tracking in Ausgangsstellung.

Patrouille 2: Bei Schnittstellenalarm 2 startet die Kamera Patrouille 2.\*

**Vorgabe:** "OFF"

#### **[Schnittstellenalarm 3]**

Eine der folgenden Operationen für den Fall Schnittstellenalarm 3 wählen.

- **OFF:** Bei Erfassung von Schnittstellenalarm 3 erfolgt keine Operation.
- **1-256:** Falls eine Presetposition abgespeichert wurde, fährt die Kamera bei Schnittstellenalarm 3 in diese Position.
- **Autom. Tracking:** Bei Schnittstellenalarm 3 startet die Kamera Auto-Tracking. Falls eine Ausgangsstellung abgespeichert wurde,

fährt die Kamera vor Beginn des Auto-Tracking in Ausgangsstellung.

**Patrouille 3:** Bei Schnittstellenalarm 3 startet die Kamera Patrouille 3.\*

**Vorgabe:** "OFF"

Die "AUX"-Klemme kann auf der "Live"-Seite zwischen "ÖFFNEN" und "SCHLIESSEN" umgeschaltet werden. Sie kann zum Steuern angeschlossener Hilfsgeräte verwendet werden. Soll z.B. die Beleuchtung am Kamerastandort gesteuert werden, so kann ein Lampenregler an die Klemme AUX OUT der Kamera angeschlossen und die Beleuchtung am Kamerastandort ferngesteuert werden.

#### **[VMD-Alarm]**

Eine der folgenden Operationen für den Fall VMD-Alarm wählen.

- **OFF:** Bei Erfassung von VMD-Alarm erfolgt keine Operation.
- **1-256:** Falls eine Presetposition abgespeichert wurde, fährt die Kamera bei VMD-Alarm in diese Position.
- **Autom. Tracking:** Bei VMD-Alarm startet die Kamera Auto-Tracking.

Falls eine Ausgangsstellung abgespeichert wurde, fährt die Kamera vor Beginn des Auto-Tracking in Ausgangsstellung.

**Patrouille 1:** Wenn der Bewegungsmelder Bewegung erkennt, startet die Kamera Patrouille 1.\*

**Vorgabe:** "OFF"

#### **[Befehlsalarm]**

Eine der folgenden Operationen für den Fall Befehlsalarm wählen.

**OFF:** Bei Erfassung von Befehlsalarm erfolgt keine Operation.

**1-256:** Falls eine Presetposition abgespeichert wurde, fährt die Kamera bei Befehlsalarm in diese Position.

**Autom. Tracking:** Bei Befehlsalarm startet die Kamera Auto-Tracking.

Falls eine Ausgangsstellung abgespeichert wurde, fährt die Kamera vor Beginn des Auto-Tracking in Ausgangsstellung.

**Patrouille 1:** Bei Befehlsalarm startet die Kamera Patrouille 1.\*

**Vorgabe:** "OFF"

\* Dieser Inhalt erscheint nur dann im Pulldown-Menü, wenn die Patrouille abgespeichert worden ist.

### **Einstellung des Alarmbildes**

Auf der "Alarm-Setup"-Seite das [Alarm]-Register anklicken. (☞ Seite 4 und 5: Anzeigen des Setupmenüs und Einstellungen)

#### ■ **Alarmbild-Setup**

Einstellungen, die die zum FTP-Server zu übertragenden Alarmbilder betreffen, erfolgen in diesem Abschnitt. Alarmbilder werden zu einem FTP-Server übertragen. Um Alarmbilder zu einem FTP-Server übertragen zu können, ist die vorherige Einstellung erforderlich. (☞ Seite 52)

Zu den den Alarm, die Kameraoperationen im Alarmfall und die Alarmausgangsklemme betreffenden Einstellungen siehe Seite 38, 39 und 42.

#### **Wichtig:**

- Bei niedrigen Netzgeschwindigkeiten oder starkem Netzverkehr kann es vorkommen, dass die Bilder nicht genau in den vorgegebenen Zeitabständen oder innerhalb der vorgegebenen Zeitspanne übertragen werden.
- Wenn auf dem [SD-Speicherkarte]-Register für "Speicher-Trigger" der Posten "Alarmeingang" oder "Manuell" gewählt wird, erfolgt auch im Alarmfall keine Bildübertragung zum FTP-Server. (☞ Seite 11) Wird ein langer Auffrischintervall eingestellt, so kann es bei der gleichzeitigen Übertragung von Bildern durch mehrere Benutzer zu zeitlichen Abweichungen oder Abweichungen von den für Benachrichtigungen und Aufzeichnungen eingestellten Parametern kommen. (☞ Seite 41) In diesem Fall ein kürzeres Auffrischintervall einstellen.

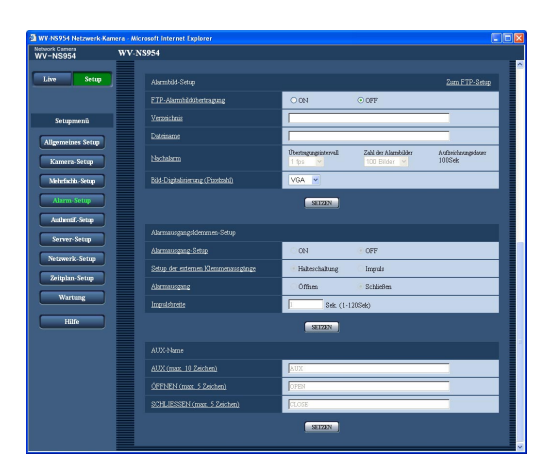

#### **[Zum FTP-Setup]**

Anklicken von "Zum FTP-Setup" auf der "Server-Setup"- Seite bringt das [FTP]-Register zur Anzeige. (☞ Seite 52)

#### **[FTP-Alarmbildübertragung]**

Mit "ON" oder "OFF" die Übertragung von Alarmbildern zum FTP-Server aktivieren- bzw. deaktivieren. **Vorgabe:** "OFF"

#### **[Verzeichnis]**

Das Verzeichnis, in dem die Alarmbilder gespeichert werden sollen, eingeben.

Zum Beispiel für das Verzeichnis "ALARM" im FTP-Hauptverzeichnis "/ALARM" eingeben.

**Zulässige Zeichenanzahl für den Verzeichnisnamde:** 1 - 256 Zeichen

#### **[Dateiname]**

Den Dateinamen der zu einem FTP-Server zu übertragenden Alarmbilder eingeben. Der Dateiname wird wie folgt aufgebaut.

- **Dateiname:** ["Eingegebener Dateiname" + "Zeit und Datum (Jahr/Monat/Tag/Stunde/Minute/Sekunde)"] + "laufende Nummer"
- **Zulässige Zeichenanzahl für den Dateinamde:** 1 32 Zeichen

#### **[Nachalarm]**

**• "Übertragungsintervall"** Ein Übertragungsintervall für die Alarmbildübertragung zum FTP-Server wählen. 0,1 fps/0,2 fps/0,33 fps/0,5 fps/1 fps **Vorgabe:** "1 fps"

#### **• "Zahl der Alarmbilder"**

Die Anzahl der zu übertragenden Alarmbilder wählde:

1 Bilder/2 Bilder/3 Bilder/4 Bilder/5 Bilder/6 Bilder/ 7 Bilder/8 Bilder/9 Bilder/10 Bilder/20 Bilder/ 30 Bilder/50 Bilder/100 Bilder/200 Bilder/ 300 Bilder/500 Bilder/1000 Bilder/2000 Bilder/ 3000 Bilder/5000 Bilder **Vorgabe:** "100 Bilder"

#### **• "Aufzeichnungsdauer"**

Hier wird angezeigt, wie lange das Speichern der vorgegebenen "Zahl der Alarmbilder" beim vorgegebenen "Übertragungsintervall" etwa dauert.

#### **[Bild-Digitalisierung (Pixelzahl)]**

Als Bild-Digitalisierungswert für die zum FTP-Server zu übertragenden Bilder oder für ein an eine Alarm-Mail anzuhängendes Bild "QVGA" oder "VGA" wählen. **Vorgabe:** "VGA"

### **Einstellung der Alarmausgangsklemme**

Auf der "Alarm-Setup"-Seite das [Alarm]-Register anklicken. (☞ Seite 4 und 5: Anzeigen des Setupmenüs und Einstellungen)

#### ■ Alarmausgangsklemmen-Setup

Die die Alarmausgangsklemme betreffenden Einstellungen erfolgen in diesem Abschnitt. Die Einstellungen für die Alarmausgangsklemme ist nur möglich, wenn unter "Alarm-Setup" der Posten "Schnittstellenalarm 2" auf "Alarmausgang" steht. Zu den den Alarm, die Kameraoperationen im Alarmfall und das Alarmbild betreffenden Einstellungen siehe Seite 38, 39 und 41.

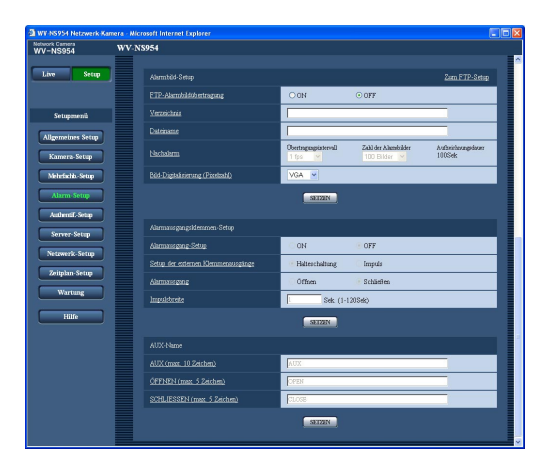

#### **[Alarmausgang-Setup]**

Mit "ON" oder "OFF" die Bereitstellung von Alarmsignalen an der Alarmausgangsklemme im Alarmfall aktivieren bzw. deaktivieren. **Vorgabe:** "OFF"

#### **[Setup der externen Klemmenausgänge]**

Für die Alarmausgangsklemme "Halteschaltung" oder "Impuls" im Alarmfall wählen.

- **Halteschaltung:** Wenn ein Alarm eingeht, befindet sich die Alarmausgangsklemme in dem unter "Alarmausgang" gewählten Zustand, bis die Alarmanzeige-Taste angeklickt wird.
- **Impuls:** Wenn ein Alarm eingeht, befindet sich die Alarmausgangsklemme für die unter "Impulsbreite" eingestellte Dauer in dem unter "Alarmausgang" gewählten Zustand
- **Vorgabe:** "Halteschaltung"

#### **[Alarmausgang]**

Mit "Öffnen" oder "Schließen" das Öffnen oder Schließen der Alarmausgangsklemme bei Alarmausgang aktivieren bzw. deaktivieren.

- **Öffnen:** Die Alarmausgangsklemme öffnet bei Alarmausgang. (Ruhekontakt)
- **Schließen:** Die Alarmausgangsklemme schließt bei Alarmausgang. (Arbeitskontakt)

**Vorgabe:** "Öffnen"

#### **Hinweis:**

Bei Wahl von "Öffnen" wird das Alarmsignal bei der Einschaltung der Kamera für die Dauer von ca. 20 Sekunden ausgegeben.

#### **[Impulsbreite]**

Wenn "Alarmausgang" auf "Impuls" steht, eine Impulsbreite für die Alarmausgangsklemme wählde: **Einstellbare Impulsbreitde:** 1 - 120 Sek. **Vorgabe:** "1 Sek"

#### ■ **AUX-Name**

Die Bezeichnungen "AUX", "OPEN" und "CLOSE" auf der "Live"-Seite können geändert werden. Die AUX-Bezeichnung kann nur dann geändert werden, wenn Schnittstellenalarm 3 auf AUX eingestellt ist.

#### **[AUX (max. 10 Zeichen)]**

Auf der "Live"-Seite eine Bezeichnung für "AUX" eingeben.

**Vorgabe:** "AUX"

#### **[ÖFFNEN (max. 5 Zeichen)]**

Auf der "Live"-Seite eine Bezeichnung für "OPEN" unter "AUX" eingeben. **Vorgabe:** "OPEN"

#### **[SCHLIESSEN (max. 5 Zeichen)]**

Auf der "Live"-Seite eine Bezeichnung für "CLOSE" unter "AUX" eingeben. **Vorgabe:** "CLOSE"

# **Einstellung von VMD-Bereichen [VMD-Bereich]**

Auf der "Alarm-Setup"-Seite das [VMD-Bereich]-Register anklicken. (☞ Seite 4 und 5: Anzeigen des Setupmenüs und Einstellungen)

Die Einstellung der Bereiche für die Video-Bewegungserkennung erfolgt auf dieser Seite.

VMD-Bereiche können an den Presetpositionen (bis zu 256 Bereiche) eingerichtet werden. Wenn innerhalb des festgelegten Bereichs Bewegung erkannt wird, wird die Alarmoperation ausgeführt. Die Kamera kann auch so eingestellt werden, dass sie eine Alarmoperation ausführt, wenn sie sich nicht in einer Presetpositioin befindet.

#### **Wichtig:**

• Bereiche, die unter "Anzeigeposition" (☞ Seite 9) für die Anzeige von Zeit und Datum bestimmt wurden, können nicht als VMD-Bereiche festgelegt werden.

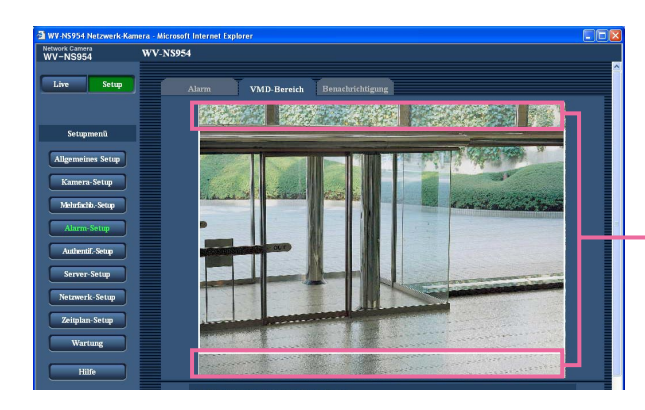

Bereiche, die unter "Anzeigeposition" für die Anzeige von Zeit und Datum bestimmt wurden

- Die Alarmanzeige-Taste kann bei Bewegungserkennung durch die VMD-Funktion auf dem [VMD-Bereich]- Register angezeigt werden. (☞ Bedienungsanleitung) Soll die Alarmanzeige-Taste angezeigt werden, auf dem [Alarm]-Register "VMD alarm" auf "ON" setzen.
- Die Alarmanzeige-Taste wird angezeigt, wenn ein Schnitt- oder Befehlsalarm eingeht.
- Abhängig von der Netzwerkumgebung kann die Benachrichtigung verspätet eingehen, auch wenn auf der "Allgemeines Setup"-Seite (☞ Seite 9), [Allgemein]-Register, der Posten "Alarmstatus-Aktualisierungsmodus" auf "Echtzeit" steht.
- Falls elektronisches Zoomen eingestellt wird, muss dies vor der Einstellung von VMD-Bereichen erfolgen.

## **Einstellung der Bewegungserkennung ohne Bindung an Presetpositionen**

Durch entsprechende Einstellung der Erkennungsempfindlichkeit kann erreicht werden, dass Bewegung erkannt wird, wenn sich die Kamera nicht in einer Presetposition befindet. Die Empfindlichkeit wird unter "VMD-Bereichseinstellung außer Preset-Position" eingestellt. Bei Einstellung auf Bewegungserkennung ohne Bindung an Presetpositionen erstreckt sich die Erkennung auf alle Bereiche mit Ausnahme der unter "Anzeigeposition" für die Anzeige von Zeit und Datum festgelegten. Die Einstellung von VMD-Bereichen ist nicht verfügbar.

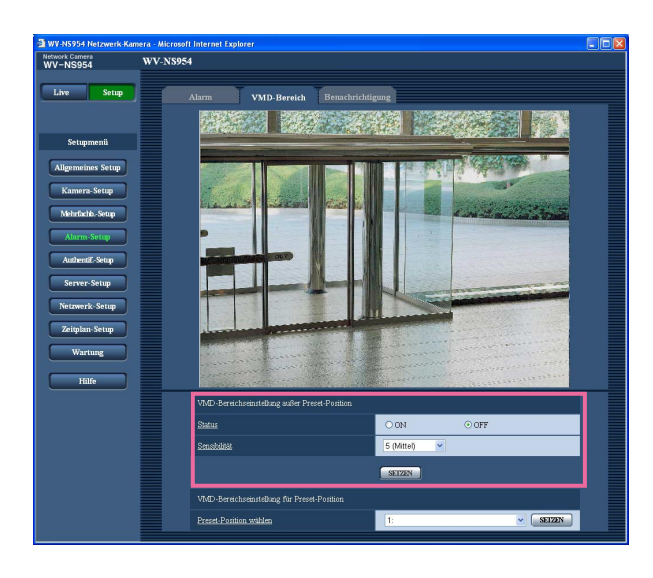

#### **[Status]**

Mit "ON" oder "OFF" die Anwendung von VMD aktivieren bzw. deaktivieren.

**ON:** Bewegungserkennung wird ausgeführt **OFF:** Bewegungserkennung wird nicht ausgeführt **Vorgabe:** "OFF"

#### **[Sensibilität]**

Einen Empfindlichkeitspegel für den Erkennungsbereich wählen.

1 (Superhoch)/2/3/4 (Hoch)/5 (Mittel)/6 (Niedrig) **Vorgabe:** "5 (Mittel)"

#### **Wichtig:**

Nach der Einstellung die [SETZEN]-Taste anklicken. Die Einstellungen werden erst nach Anklicken der [SETZEN]-Taste gültig.

## **VMD-Bereiche für die einzelnen Presetpositionen einstellen**

#### **Wichtig:**

- VMD erfolgt nur, wenn sich die Kamera in einer Presetposition befindet.
- Wenn diese Einstellungen über das Setupmenü vorgenommen werden, funktioniert VMD zuweilen nicht einwandfrei.

#### **Schritt 1**

Unter "VMD-Bereichseinstellung für Preset-Position", "Preset-Position wählen" die Presetpositionsnummer wählen, unter der der VMD-Bereich eingerichtet werden soll.

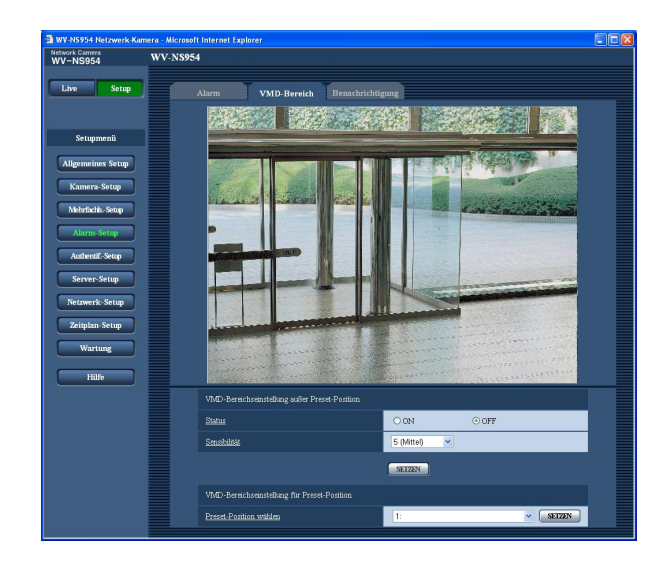

### **Schritt 2**

Die Taste [SETZEN] anklicken.

 $\rightarrow$  Das VMD-Bereichsfenster für die gewählte Presetpositionsnummer wird angezeigt.

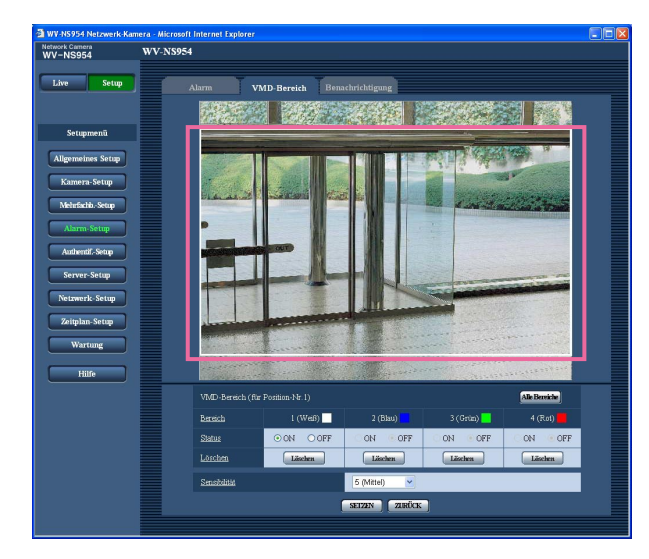

#### **Schritt 3**

Um Bewegungserkennungsbereiche einzustellen, die Maus über den Bildschirm ziehen.

Anklicken der [Alle Bereiche]-Taste legt den gesamten Bereich als VMD-Bereich fest und erhält die Bezeichnung Bereich 1 (weiß).

 $\rightarrow$  Der umrissene Bereich wird als VMD-Bereich festgelegt und in einem Rahmen dargestellt. Bei Einstellung von 2 - 4 VMD-Bereichen werden diese laufend nummeriert. Jeder Bereich wird in einem andersfarbigen Rahmen dargestellt. Bei der Festlegung eines VMD-Bereichs wird dessen "Status" automatisch auf "ON" gesetzt.

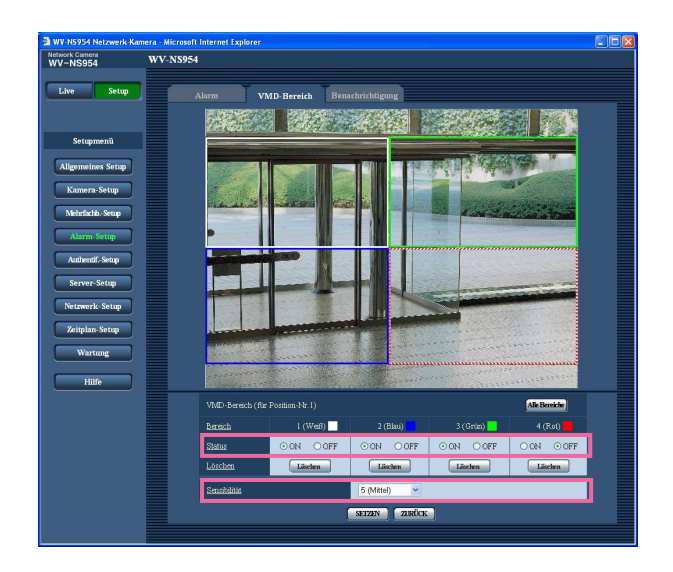

### **Schritt 4**

Den Posten "Status" für die einzelnen VMD-Bereiche auf "ON" oder "OFF" setzen. Wird nach Wahl von "OFF" die [SETZEN]-Taste angeklickt, so erscheint der Rahmen als gestrichelte Linie, und bei Erkennung von Bewegung im betreffenden Bereich erfolgt keine Alarmoperation.

#### **Schritt 5**

Eine Erkennungsempfindlichkeit wählen. Die gewählte Erkennungsempfindlichkeit wird auf alle VMD-Bereiche angewendet.

1 (Superhoch)/2/3/4 (Hoch)/5 (Mittel)/6 (Niedrig) **Vorgabe:** "5 (Mittel)"

#### **Schritt 6**

Nach der Einstellung die [SETZEN]-Taste anklicken.

**Wichtig:**

Die Einstellungen werden erst nach Anklicken der [SETZEN]-Taste gültig.

### **Löschen eines in einer Presetposition eingerichteten VMD-Bereichs**

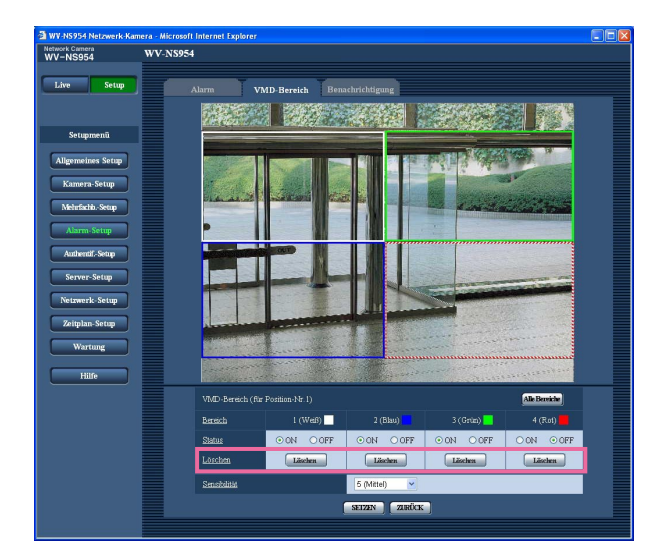

#### **Schritt 1**

Das Fenster zum Einstellen von VMD-Bereichen für die Presetpositionsnummer anzeigen, an der der VMD-Bereich gelöscht werden soll. (☞ Seite 45)

### **Schritt 2**

Die [Löschen]-Taste unter dem zu löschenden Bereich anklicken.  $\rightarrow$  Der Rahmen um den Bereich verschwindet.

#### **Schritt 3**

Die [SETZEN]-Taste drücken.  $\rightarrow$  Die Löschung wird endgültig.

#### **Wichtig:**

Die Löschung wird erst nach Anklicken der [SET-ZEN]-Taste gültig.

## **Einstellung der Mail-Benachrichtigung [Benachrichtigung]**

Auf der "Alarm-Setup"-Seite das [Benachrichtigung]-Register anklicken. (☞ Seite 4 und 5: Anzeigen des Setupmenüs und Einstellungen)

### ■ **E-Mailnachricht-Setup**

Die die Alarm-Mail betreffenden Einstellungen erfolgen in diesem Abschnitt. Um im Alarmfall eine E-Mail verschicken zu können, ist die vorherige Einstellung des Mail-Servers erforderlich. (☞ Seite 51)

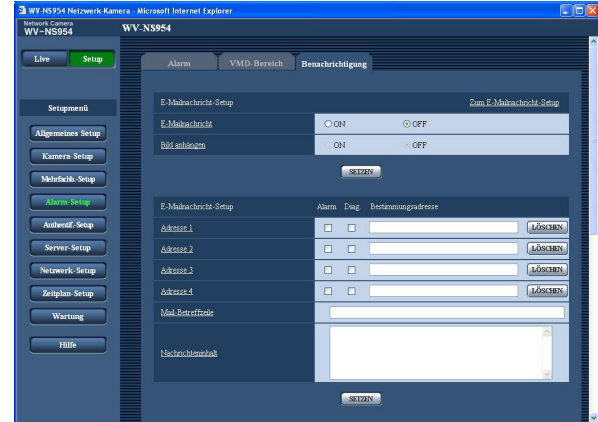

#### **[Zum E-Mailnachricht-Setup]**

Anklicken von "Zum E-Mailnachricht-Setup" auf der "Server-Setup"-Seite bringt das [Mail]-Register zur Anzeige. (☞ Seite 51)

#### **[E-Mailnachricht]**

Mit "ON" oder "OFF" das Verschicken einer Benachrichtigung per E-Mail im Alarmfall aktivieren bzw. deaktivieren.

**Vorgabe:** "OFF"

#### **[Bild anhängen]**

Mit "ON" oder "OFF" das Anhängen eines Bildes an eine im Alarmfall zu schickende E-Mail aktivieren bzw. deaktivieren. **Vorgabe:** "OFF"

#### **Hinweis:**

Die Größe des anzuhängenden Bildes richtet sich nach der auf dem [Alarm]-Register unter "Alarmbild-Setup" für "Bild-Digitalisierung (Pixelzahl)" (☞ Seite 41) getroffenen Einstellung.

### ■ **E-Mailnachricht-Setup**

#### **[Bestimmungsadresse]**

Die E-Mail-Adresse des Empfängers eingeben. Bis zu 4 Zieladressen können registriert werden. Um im Alarmfall eine E-Mail-Benachrichtigung zu verschicken, das Ankreuzfeld "Alarm" für die betreffende Adresse markieren.

Um in einem der folgenden Fälle eine E-Mail-Benachrichtigung zu verschicken, das Ankreuzfeld "Diag." für die betreffende Adresse markieren.

- Wenn eine Benachrichtigung über die Restkapazität der SD-Speicherkarte eingegangen ist (☞ Seite 11)
- Wenn die SD-Speicherkarte voll ist
- Wenn die Anschaltung der SD-Speicherkarte nicht erfolgreich war

Um eine registrierte Adresse zu löschen, die [LÖ-SCHEN]-Taste neben der zu löschenden Adresse anklicken.

**Zulässige Zeichenanzahl für die Mail-Zieladresse:** 3 - 128 Zeichen

#### **[Mail-Betreffzeile]**

Den Mail-Betreff eingeben. **Zulässige Zeichenanzahl für den Mail-Betreff:** 0 - 50

Zeichen

#### **[Nachrichteninhalt]**

Den Mail-Inhalt eingeben.

**Zulässige Zeichenanzahl für den Mail-Inhalt:** 0 - 200 Zeichen

#### **Hinweis:**

Die Mail-Benachrichtigung hat folgenden Inhalt. (Der Mail-Inhalt ist in Abhängigkeit vom Status der SD-Speicherkarte unterschiedlich.)

- "SD-Speicherkarte voll." (Mail-Inhalt, wenn die SD-Speicherkarte voll ist.)
- "SD-Speicherkarte nicht erkannt." (Mail-Inhalt, wenn die Anschaltung der SD-Speicherkarte nicht erfolgreich war.)

## **Einstellungen für das Panasonic-Arlarmprotokoll**

Auf der "Alarm-Setup"-Seite das [Benachrichtigung]-Register anklicken. (☞ Seite 4 und 5: Anzeigen des Setupmenüs und Einstellungen)

### ■ Setup für Panasonic-Alarmprotokoll

Die Einstellungen für das Panasonic-Arlarmprotokoll erfolgt in diesem Abschnitt.

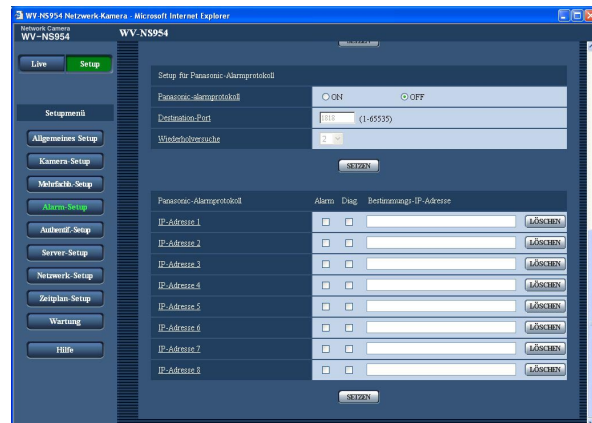

#### **[Panasonic-alarmprotokoll]**

Mit "ON" oder "OFF" die Benachrichtigung im Alarmfall mittels Panasonic-Alarmprotokoll aktivieren bzw. deaktivieren.

**Vorgabe:** "OFF"

#### **Hinweis:**

Bei Wahl von "ON" wird der Alarmvorfall den registrierten IP-Zieladressen in numerischer Reihenfolge gemeldet (zuerst IP-Adresse 1, zuletzt IP-Adresse 8).

#### **[Destination-Port]**

Einen Bestimmungsport für das Panasonic-Alarmprotokoll wählen. **Einstellbare Portnummern:** 1 - 65535 **Vorgabe:** 1818

#### **[Wiederholversuche]**

Die Anzahl der Wiederholversuche für das Panasonic-Alarmprotokoll eingeben. **Einstellbare Wiederholversuche:** 0 - 30 **Vorgabe:** 2

## ■ **Panasonic-alarmprotokoll**

#### **[Bestimmungs-IP-Adresse]**

IP-Zieladressen für die Benachrichtigung über das Panasonic-Alarmprotokoll wählen. Der Hostname kann nicht als IP-Zieladresse eingegeben werden. Bis zu 8 Zieladressen können registriert werden. Um im Alarmfall eine Benachrichtigung über das Panasonic-Alarmprotokoll zu verschicken, das Ankreuzfeld "Alarm" für die betreffende IP-Adresse markieren. Um in einem der folgenden Fälle eine Benachrichtigung über das Panasonic-Alarmprotokoll zu verschicken, das Ankreuzfeld "Diag." für die betreffende Adresse markieren.

- Wenn eine Benachrichtigung über die Restkapazität der SD-Speicherkarte eingegangen ist (☞ Seite 11)
- Wenn die SD-Speicherkarte voll ist
- Wenn die Anschaltung der SD-Speicherkarte nicht erfolgreich war

Um eine registrierte IP-Adresse zu löschen, die [LÖ-SCHEN]-Taste neben der zu löschenden IP-Adresse anklicken.

#### **Wichtig:**

Sicherstellen, dass die IP-Zieladressen korrekt registriert worden sind. Wenn eine registrierte IP-Adresse ungültig ist, kann keine Benachrichtigung erfolgen.

# **Authentifizierungseinstellungen [Authentif.-Setup]**

Die die Authentifizierung betreffenden grundlegenden Einstellungen wie Kamera-Zugriffskontrolle für Benutzer und PCs erfolgen auf dieser Seite.

Die "Authentif.-Setup"-Seite enthält die 2 Register [Benutzer] und [Host].

## **Einstellung der Benutzer-Authentifizierung [Benutzer]**

Auf der "Authentif.-Setup"-Seite [Benutzer] anklicken. (☞ Seite 4 und 5: Anzeigen des Setupmenüs und Einstellungen)

Die die Benutzer-Authentifizierung betreffenden Einstellungen erfolgen auf dieser Seite. Bis zu 16 Benutzer können registriert werden.

#### **Hinweis:**

Falls die Benutzer-Authentifizierung über dieselbe IP-Adresse (PC) innerhalb von 30 Sekunden 8mal misslingt (Authentifizierungsfehler), wird der Zugriff auf die Kamera für eine bestimmte Dauer verweigert.

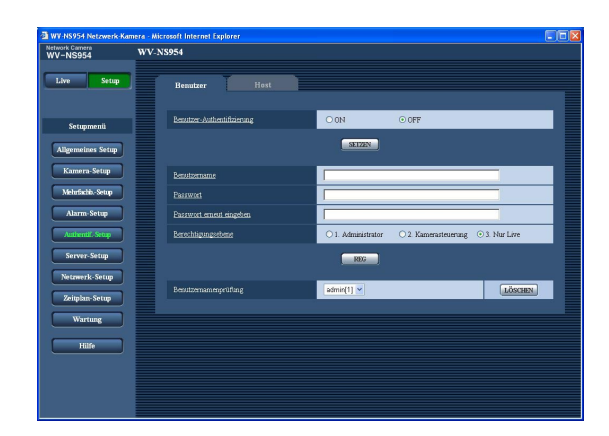

#### **[Benutzer-Authentifizierung]**

Mit "ON" oder "OFF" die Benutzer-Authentifizierung aktivieren bzw. deaktivieren. **Vorgabe:** "OFF"

#### **[Benutzername]**

Einen Benutzernamen eingeben. **Zulässige Zeichenanzahl für den Benutzernamde:** 1 - 32 Zeichen **Vorgabe:** Keine (leer)

#### **[Passwort] [Passwort erneut eingeben]**

Ein Passwort eingeben. **Zulässige Zeichenanzahl für das Passwort:** 4 - 32 Zeichen **Vorgabe:** Keine (leer)

#### **Hinweis:**

Wenn ein bereits vergebener Benutzername eingegeben und die [REG]-Taste angeklickt wird, werden die betreffenden Benutzerinformationen überschrieben.

#### **[Berechtigungsebene]**

Eine Berechtigungsebene für den Benutzer wählen.

- **1. Administrator:** Zugriffsrecht auf alle Kamerafunktionen.
- **2. Kamerasteuerung:** Berechtigt zum Anzeigen von Kamerabildern und zur Steuerung der Kamera. Kein Zugriffsrecht auf die Kameraeinstellungen.

**3. Nur Live:** Ausschließlich berechtigt zum Anzeigen von Live-Bildern. Kein Zugriffsrecht auf die Kameraeinstellungen oder Kamerasteuerung. **Vorgabe:** "3. Nur Live"

**Hinweis:** Durch Anklicken von [V] unter "Benutzernamenprüfung" kann ein registrierter Benutzer angewählt und dessen Informationen überprüft werden. Der registrierte Benutzer und dessen Berechtigungsebene werden angezeigt. (Beispiel: admin [1]) Um einen registrierten Benutzer zu löschen, diesen anwählen und die dazugehörige [LÖSCHEN]-Taste anklicken.

#### **Wichtig:**

Falls alle Benutzer mit der Berechtigungsebene "1. Administrator" gelöscht werden, können keine Einstellungen mehr vorgenommen werden.

## **Einstellung der Host-Authentifizierung [Host]**

Auf der "Authentif.-Setup"-Seite [Host] anklicken. (☞ Seite 4 und 5: Anzeigen des Setupmenüs und Einstellungen) Die Einschränkung der Zugriffsrechte der PCs (IP-Adresse) auf die Kamera kann auf dieser Seite eingestellt werden.

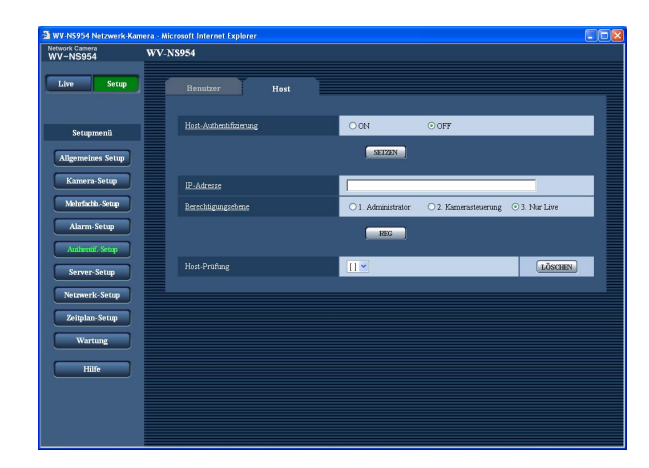

#### **[Host-Authentifizierung]**

Mit "ON" oder "OFF" die Host-Authentifizierung aktivieren bzw. deaktivieren. **Vorgabe:** "OFF"

#### **Wichtig:**

Vor der Einstellung der Host-Authentifizierung müssen die IP-Adressen der auf die Kamera zugriffsberechtigten PCs registriert und deren Berechtigungsebene festgelegt werden. Wenn "Host-Authentifizierung" auf "ON" gestellt wird, bevor Hosts (IP-Adressen) registriert worden sind, wird der Zugriff auf die Kamera unmöglich.

#### **[IP-Adresse]**

Die IP-Adressen der auf die Kamera zugriffsberechtigten PCs eingeben.

Der Hostname kann nicht als IP-Adresse eingegeben werden.

#### **Hinweise:**

- Durch entsprechend Eingabe unter "IP-Adresse/ Teilnetzmaske" können die Zugriffsrechte der PCs in den einzelnen Teilnetzen eingeschränkt werden. Wird z.B. "192.168.0.1/24" eingegeben und "2. Kamerasteuerung" als Berechtigungsebene gewählt, können nur die PCs mit IP-Adressen im Bereich von "192.168.0.0" - "192.168.0.255" und der Berechtigungsebene "2. Kamerasteuerung" auf die Kamera zugreifen.
- Wenn eine bereits vergebene IP-Adresse eingegeben und die [REG]-Taste angeklickt wird, werden die betreffenden Hostinformationen überschrieben.

#### **[Berechtigungsebene]**

Eine Berechtigungsebene für den Host wählen. 1. Administrator/2. Kamerasteuerung/3. Nur Live Siehe Seite 49 zu Einzelheiten über Berechtigungsebenen.

**Vorgabe:** "3. Nur Live"

#### **Hinweis:**

Durch Anklicken von [√] unter "Host-Prüfung" kann ein registrierter Host angewählt und dessen IP-Adresse überprüft werden. Die registrierte IP-Adresse und deren Berechtigungsebene werden angezeigt. (Beispiel: 192.168.0.21 [1]) Um einen registrierten Host zu löschen, die IP-Adresse anwählen und die dazugehörige [LÖ-SCHEN]-Taste anklicken.

## **Servereinstellungen [Server-Setup]**

Die den Mail- und FTP-Server betreffenden Einstellungen erfolgen auf dieser Seite. Die "Server-Setup"-Seite enthält die 2 Registerkarten [Mail] und [FTP].

## **Mail-Server-Einstellungen [Mail]**

Auf der "Server-Setup"-Seite das [Mail]-Register anklicken. (☞ Seite 4 und 5: Anzeigen des Setupmenüs und Einstellungen)

Die Einstellungen für den zum Verschicken von Alarm-Mail verwendeten Mail-Server erfolgen auf dieser Seite.

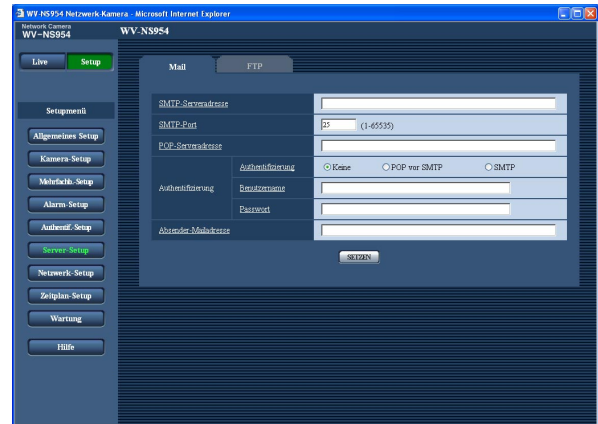

#### **[SMTP-Serveradresse]\***

Die IP-Adresse oder den Hostnamen des zum Verschicken von E-Mail verwendeten SMTP-Servers eingeben.

**Zulässige Zeichenanzahl für die SMTP-Serveradresse:** 1 - 128 Zeichen

#### **[SMTP-Port]**

Die Portnummer für den Empfang von E-Mails eingeben.

**Einstellbare Portnummern:** 1 - 65535 **Vorgabe:** 25

#### **[POP-Serveradresse]\***

Wenn "Authentifizierung" auf "POP vor SMTP " steht, die IP-Adresse oder den Hostnamen des POP-Servers eingeben.

#### **Zulässige Zeichenanzahl für die POP-Serveradresse:** 1 - 128 Zeichen

#### **\* Wichtig:**

Bei Eingabe des Hostnamens unter "SMTP-Serveradresse/POP-Serveradresse" müssen die DNS-Einstellungen auf der "Netzwerk-Setup"-Seite, [Netzwerk]-Register vorgenommen werden. (☞ Seite 54)

#### **[Authentifizierung]**

Das beim Verschicken von E-Mails anzuwendende Authentifizierungsverfahren wählen.

- **Keine:** E-Mails werden ohne Authentifizierung verschickt.
- **POP vor SMTP:** Das Verschicken von E-Mails über den SMTP-Server erfordert die vorherige Authentifizierung durch den POP-Server.

**SMTP:** Das Verschicken von E-Mails erfordert die Authentifizierung durch den SMTP-Server. **Vorgabe:** "Keine"

#### **Hinweis:**

Erfragen Sie das Authentifizierungsverfahren zum Verschicken von E-Mails beim Administrator des Netzwerks.

#### **[Benutzername]**

Einen Benutzernamen für den Zugriff auf den Server eingeben.

**Zulässige Zeichenanzahl für den Benutzernamde:** 1 - 32 Zeichen

#### **[Passwort]**

Ein Passwort für den Zugriff auf den Server eingeben. **Zulässige Zeichenanzahl für das Passwort:** 0 - 32 Zeichen

#### **[Absender-Mailadresse]**

Die E-Mail-Adresse des Absenders eingeben. Die eingegebene E-Mail-Adresse wird in der Zeile "Von" (Absender) der verschickten Mail angezeigt.

#### **Zulässige Zeichenanzahl für die E-Mail-Adresse des Absenders:** 3 - 128 Zeichen

## **FTP-Server-Einstellungen [FTP]**

Auf der "Server-Setup"-Seite das [FTP]-Register anklicken. (☞ Seite 4 und 5: Anzeigen des Setupmenüs und Einstellungen)

Die Einstellungen für den zum Übertragen von Alarmbildern verwendeten FTP-Server erfolgen auf dieser Seite.

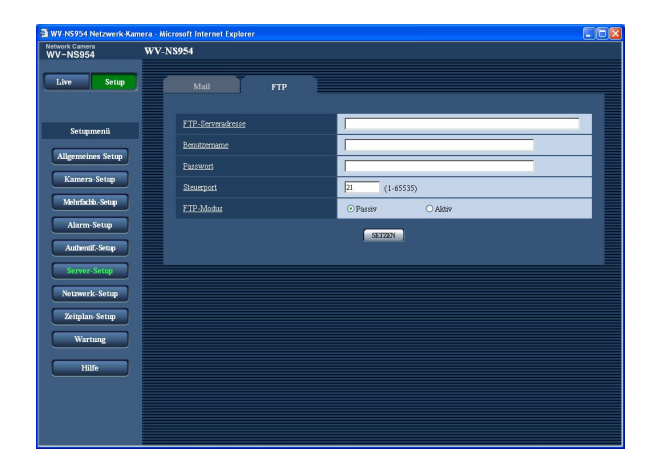

#### **[FTP-Serveradresse]**

Die IP-Adresse bzw. den Hostnamen des FTP-Servers eingeben.

**Zulässige Zeichenanzahl für die FTP-Serveradresse:** 1 - 128 Zeichen

#### **Wichtig:**

Bei Eingabe des Hostnamens unter "FTP-Serveradresse" müssen die DNS-Einstellungen auf der "Netzwerk-Setup"-Seite, [Netzwerk]-Register vorgenommen werden. (☞ Seite 54)

#### **[Benutzername]**

Einen Benutzernamen (Login-Namen) für den Zugriff auf den FTP-Server eingeben.

**Zulässige Zeichenanzahl für den Benutzernamde:**

1 - 32 Zeichen

#### **[Passwort]**

Ein Passwort für den Zugriff auf den FTP-Server eingeben.

**Zulässige Zeichenanzahl für das Passwort:** 0 - 32 Zeichen

#### **[Steuerport]**

Eine Steuerportnummer für den FTP-Server eingeben. **Einstellbare Portnummern:** 1 - 65535 **Vorgabe:** 21

#### **[FTP-Modus]**

Den FTP-Modus auf "Passiv" oder "Aktiv" setzen. Gewöhnlich "Passiv" wählen. Wenn keine Verbindung zustande kommt, "Aktiv" wählen. **Vorgabe:** "Passiv"

## **Netzwerkeinstellungen [Netzwerk-Setup]**

Die die Netzwerkeinstellungen und die DDNS (Dynamic DNS ) und SNMP (Simple Network Management Protocol) betreffenden Einstellungen erfolgen auf dieser Seite.

Die "Netzwerk-Setup"-Seite enthält die 4 Registerkarten [Netzwerk], [DDNS], [SNMP] und [FTP].

## **Netzwerkeinstellungen [Netzwerk]**

Auf der "Netzwerk-Setup"-Seite das [Netzwerk]-Register anklicken. (☞ Seite 4 und 5: Anzeigen des Setupmenüs und Einstellungen)

Für die Netzwerkeinstellungen werden folgende Informationen benötigt.

Wenden Sie sich bitte an Ihren Netzwerk-Administrator oder Internet-Dienstanbieter.

- IP-Adresse
- Netzmaske
- Standard-Gateway (bei Verwendung eines Gateway-Servers/Routers)
- HTTP-Port
- Primär-DNS, Sekundär-DNS (bei Anwendung von DNS)

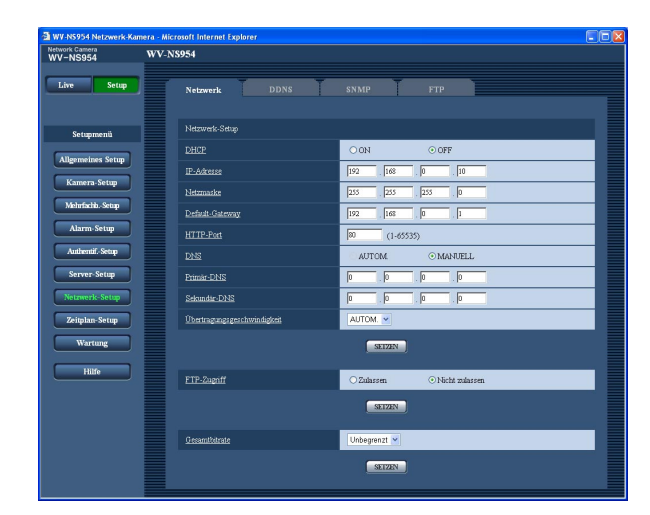

#### ■ **Netzwerk-Setup [DHCP]**

Mit "ON" oder "OFF" die Anwendung der DHCP-Funktion aktivieren bzw. deaktivieren.

Beim Einrichten des DHCP-Servers darauf achten, dass nur eindeutige IP-Adressen und nicht dieselben IP-Adressen wie die anderer Netzwerk-Kameras und PCs zugewiesen werden. Zu weiteren Informationen über die Server-Einstellungen wenden Sie sich bitte an den Netzwerk-Administrator. **Vorgabe:** "OFF"

#### **[IP-Adresse]**

Soll die DHCP-Funktion nicht angewendet werden, die IP-Adresse der Kamera eingeben. Keine bereits vergebene IP-Adresse (an die PCs oder andere Netzwerk-Kameras) eingeben. **Vorgabe:** 192.168.0.10

#### **<Unzulässige IP-Adressen>**  $0.*.*.*$  $***.0$ 255.\*.\*.\* \*.\*.\*.255 127.0.0.1 Adressen Klasse D (224.0.0.0 - 239.255.255.255) Adressen Klasse E (240.0.0.0 - 255.255.255.255)

#### **Hinweis:**

Diese IP-Adressen sind auch bei Verwendung der DHCP-Funktion nicht zulässig. Zu weiteren Informationen über die Einstellungen für den DHCP-Server wenden Sie sich bitte an den Netzwerk-Administrator.

#### **[Netzmaske]**

Soll die DHCP-Funktion nicht angewendet werden, die Netzmaske der Kamera eingeben. **Vorgabe:** 255.255.255.0

#### **[Default-Gateway]**

Soll die DHCP-Funktion nicht angewendet werden, das Standard-Gateway der Kamera eingeben. **Vorgabe:** 192.168.0.1

#### **<Für Standard-Gateway unzulässige IP-**

#### **Adressen>**

0.\*.\*.\* \*.\*.\*.0 255.\*.\*.\* \*.\*.\*.255 127.0.0.1 Adressen Klasse D (224.0.0.0 - 239.255.255.255) Adressen Klasse E (240.0.0.0 - 255.255.255.255)

#### **Hinweis:**

Die obigen IP-Adressen sind auch bei Verwendung der DHCP-Funktion für das Standard-Gateway unzulässig. Zu weiteren Informationen über die Einstellungen für den DHCP-Server wenden Sie sich bitte an den Netzwerk-Administrator.

#### **[HTTP-Port]**

Eindeutige Portnummern zuweisen. Folgende Portnummern stehen nicht zur Verfügung, da sie bereits vergeben sind. **Einstellbare Portnummern:** 1 - 65535

**Vorgabe:** 80

#### **<Bereits vergebene Portnummern>**

20, 21, 23, 25, 42, 53, 67, 68, 69, 110, 123, 161, 162, 995, 10669, 10670

#### **[DNS]**

Mit "AUTOM." oder "MANUELL" die Anwendung von DNS aktivieren bzw. deaktivieren. Bei Wahl von "MANUELL" müssen die Einstellungen für DNS vorgenommen werden.

Bei Anwendung der DHCP-Funktion kann die DNS-Adresse durch Wahl von "AUTOM." automatisch bezogen werden. Zu Einzelheiten wenden Sie sich bitte an den Administrator des Netzwerks. **Vorgabe:** "MANUELL"

#### **[Primär-DNS], [Sekundär-DNS]**

Wenn "DNS" auf "MANUELL" steht, die DNS IP-Adresse eingeben. Zur DNS IP-Adresse wenden Sie sich bitte an den Administrator des Netzwerks.

#### **[Übertragungsgeschwindigkeit]**

Eine Geschwindigkeit für die Datenübertragung wählen. Die Beibehaltung der Vorgabe "AUTOM." wird empfohlen.

**AUTOM.:** Die Übertragungsgeschwindigkeit wird automatisch wirksam. **100 MF:** 100 Mbps Vollduplex **100 MH:** 100 Mbps Halbduplex **10 MF:** 10 Mbps Vollduplex **10 MH:** 10 Mbps Halbduplex **Vorgabe:** "AUTOM."

#### **[FTP-Zugriff]**

Durch Wahl von "Zulassen" oder "Nicht zulassen" den FTP-Zugriff zulassen bzw. nicht zulassen. **Vorgabe:** "Nicht zulassen"

#### **[Gesamtbitrate]**

Eine Gesamtbitrate für die Datenübertragung wählen. Unbegrenzt/64 kbps/128 kbps/256 kbps/512 kbps/ 1024 kbps/2048 kbps/4096 kbps **Vorgabe:** "Unbegrenzt"

#### **Hinweise:**

- Bei Wahl von "64 kbps" auf dem "Audio"-Register "Audioempfang" auf "OFF" setzen. (☞ Seite 35)
- Bei Wahl von "64 kbps" sind Live-Übertragung von JPEG-Bildern und regelmäßige FTP-Übertragung nicht gleichzeitig möglich.
- Wenn "Gesamtbitrate" (☞ Seite 54) auf einen niedrigen Wert eingestellt ist, kann es vorkommen, dass die One-Shot-Taste in bestimmten Betriebsumgebungen nicht funktioniert. In diesem Fall auf dem [JPEG/MPEG-4]-Register (☞ Seite 20) unter "JPEG-Setup" auf "QVGA" set-

zen oder unter "JPEG-Setup" einen niedrigeren Wert für "Bildqualität" wählen.

#### **Hinweise:**

- Durch die Portweiterleitung wird eine globale IP-Adresse in eine private IP-Adresse umgewandelt; "statisches IP-Masquerading" und "Umsetzung zwischen zwei Adressenräumen im Internet) (NAT)" erfüllen diese Funktion. Diese Funktion muss im Router eingestellt werden.
- Wenn die Kameras an einen Router angeschlossen werden, um Kamerabilder über den Browser im Internet zu betrachten, muss jeder Kamera eine Portnummer zugewiesen und mittels Portweiterleitung die Adressenübersetzung aktiviert werden. Zu Einzelheiten siehe die Bedienungsanleitung des verwendeten Routers.

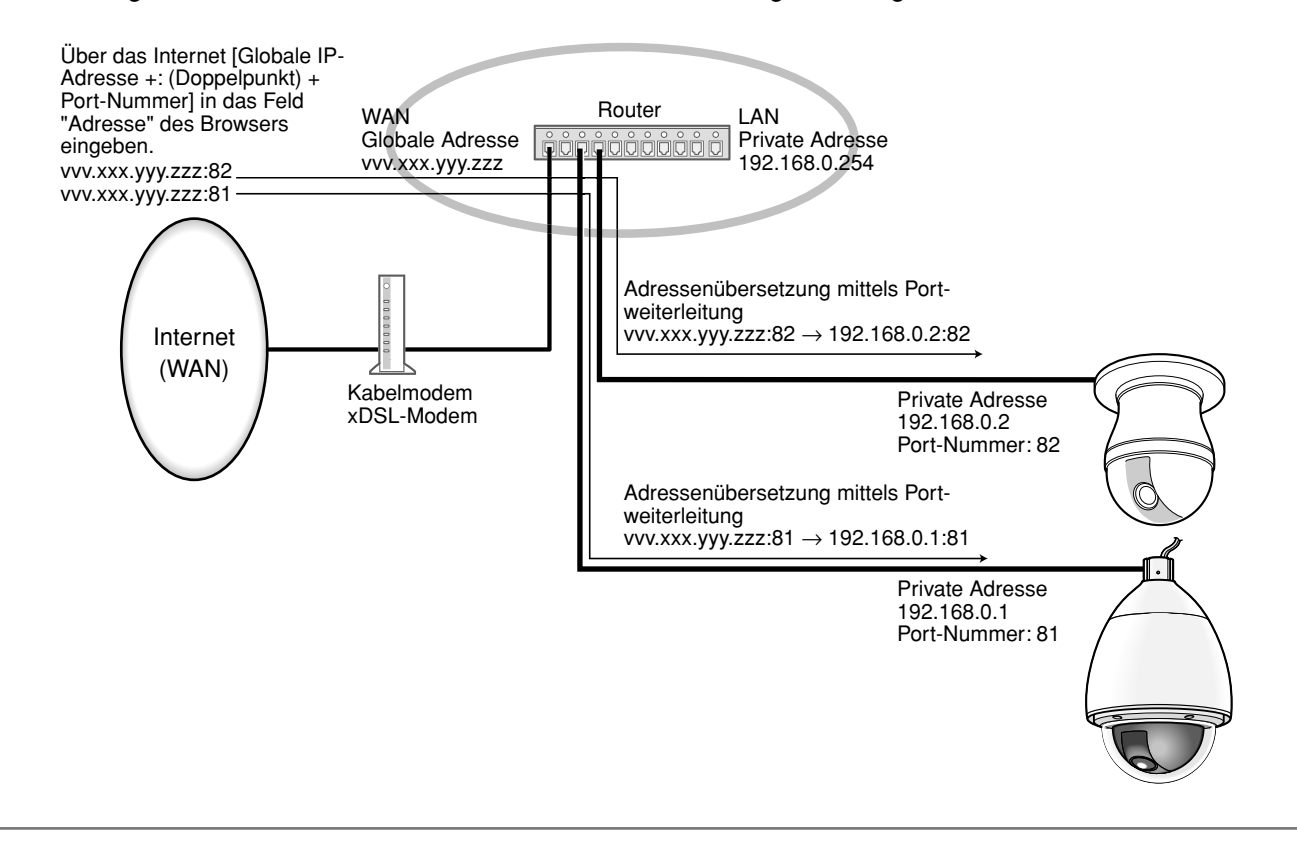

## **DDNS-Einstellungen [DDNS]**

Auf der "Netzwerk-Setup"-Seite das [DDNS]-Register anklicken. (☞ Seite 4 und 5: Anzeigen des Setupmenüs und Einstellungen)

Die DDNS-Einstellungen erfolgen auf dieser Seite.

Wenn aus der Netzwerkumgebung, von der die globale IP-Adresse mittels DHCP abgeleitet wird, über das Internet auf die Kamera zugegriffen wird, muss DDNS angewendet werden.

Mit DDNS kann über "Für DDNS server.nmdns.net registrierter Hostname" auf die Kamera zugegriffen werden. Voraussetzung für die Nutzung von DDNS ist eine Verbindung zum Dedicated-DDNS-Server. Einzelheiten über DDNS finden Sie auf der DDNS-Webseite. Die Adresse der Webseite ist in der "Readme"-Datei angegeben.

Der beim DDNS-Server registrierte Hostname, Benutzername und das Passwort müssen eingestellt werden.

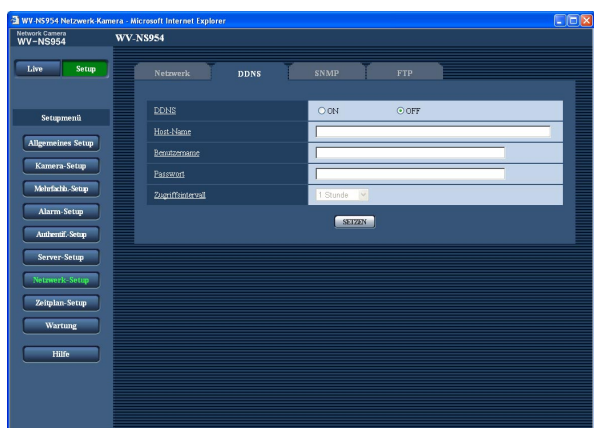

#### **[DDNS]**

Mit "ON" oder "OFF" die Anwendung von DDNS aktivieren bzw. deaktivieren. **Vorgabe:** "OFF"

#### **[Host-Name]**

Den zu verwendenden Hostnamen eingeben. **Zulässige Zeichenanzahl für den Hostnamde:** 1 - 64 Zeichen

#### **[Benutzername]**

Einen Benutzernamen (Login-Namen) für den Zugriff auf den DDNS-Server eingeben.

**Zulässige Zeichenanzahl für den Benutzernamde:** 1 - 32 Zeichen

#### **[Passwort]**

Ein Passwort für den Zugriff auf den DDNS-Server eingeben. **Zulässige Zeichenanzahl für das Passwort:** 0 - 32 Zeichen

#### **[Zugriffsintervall]**

Ein Intervall für den Zugriff auf den DDNS-Server zum Überprüfen von IP-Adresse und Hostnamen wählen. 1 Min/10 Min/30 Min/1 Stunde/6 Stunden/24 Stunden **Vorgabe:** "1 Stunde"

## **SNMP-Einstellungen [SNMP]**

Auf der "Netzwerk-Setup"-Seite das [SNMP]-Register anklicken. (☞ Seite 4 und 5: Anzeigen des Setupmenüs und Einstellungen)

Die SNMP-Einstellungen erfolgen auf dieser Seite. Durch Verbindung mit dem SNMP-Manager kann der Status der Kamera kontrolliert werden. Zur Anwendung der SNMP-Funktion wenden Sie sich bitte an den Administrator des Netzwerks.

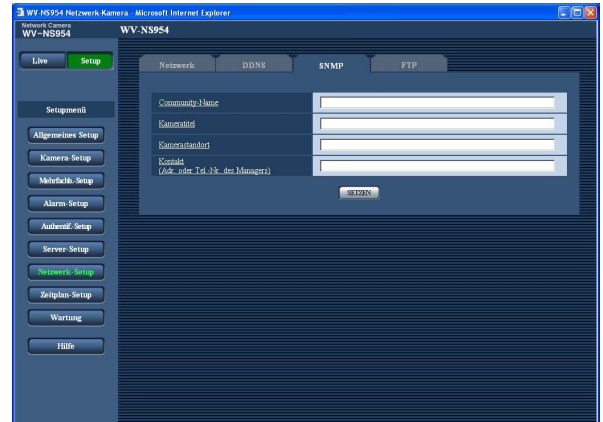

#### **[Community-Name]**

Den Namen der zu überwachenden Community eingeben.

**Zulässige Zeichenanzahl für den Community-Namde:** 0 - 32 Zeichen

**Vorgabe:** Keine (leer)

#### **Wichtig:**

Bei Anwendung der SNMP-Funktion muss der Community-Name eingegeben werden. Ohne Eingabe des Community-Namens kann die SNMP-Funktion nicht angewendet werden.

#### **[Kameratitel]**

Den Kameratitel für die Verwaltung der Kamera über die SNMP-Funktion eingeben.

**Zulässige Zeichenanzahl für den Kameratitel:** 0 - 32 Zeichen **Vorgabe:** Keine (leer)

#### **[Kamerastandort]**

Den Ort eingeben, an dem die Kamera installiert ist. **Zulässige Zeichenanzahl für den Kamerastandort:** 0 - 32 Zeichen **Vorgabe:** Keine (leer)

**[Kontakt (Adr. oder Tel.-Nr. des Managers)]** Die E-Mail-Adresse oder Telefonnummer des SNMP-Managers eingeben.

**Zulässige Zeichenanzahl für "Kontakt":** 0 - 255 Zeichen **Vorgabe:** Keine (leer)

## **Einstellungen für regelmäßige Übertragung zum FTP-Server [FTP]**

Auf der "Netzwerk-Setup"-Seite das [FTP]-Register anklicken. (☞ Seite 4 und 5: Anzeigen des Setupmenüs und Einstellungen)

### ■ **Periodische FTP-Übertragung**

Die die regelmäßige FTP-Übertragung betreffenden Einstellungen erfolgen in diesem Abschnitt. Um Bilder regelmäßig zu einem FTP-Server übertragen zu können, ist die vorherige Einstellung erforderlich. (☞ Seite 52) Das Erstellen von Zeitplänen für die Bildübertragung ist auf Seite 59 beschrieben.

#### **Wichtig:**

- Bei niedrigen Netzgeschwindigkeiten oder starkem Netzverkehr kann es vorkommen, dass die Bilder nicht genau in den vorgegebenen Zeitabständen oder innerhalb der vorgegebenen Zeitspanne übertragen werden.
- Wenn auf dem [SD-Speicherkarte]-Register für "Speicher-Trigger" der Posten "Alarmeingang" oder "Manuell" gewählt ist, ist die regelmäßige Übertragung zum FTP-Server nicht verfügbar.
- Wenn sowohl die Alarmbildübertragung als auch die regelmäßige FTP-Übertragung auf "ON" stehen, hat die Alarmbildübertragung gegenüber der regelmäßigen FTP-Übertragung den Vorrang. Wenn häufig Alarm auftritt, kann es vorkommen, dass die Bilder nicht genau in den vorgegebenen Zeitabständen oder innerhalb der vorgegebenen Zeitspanne übertragen werden.

#### **Hinweis:**

Wenn auf dem [SD-Speicherkarte]-Register für "Speicher-Trigger" der Posten "FTP-Fehler" gewählt ist, können Bilddaten, die mittels regelmäßiger FTP-Übertragung nicht übertragen werden konnten, automatisch auf der SD-Speicherkarte gesichert werden. (☞ Seite 11)

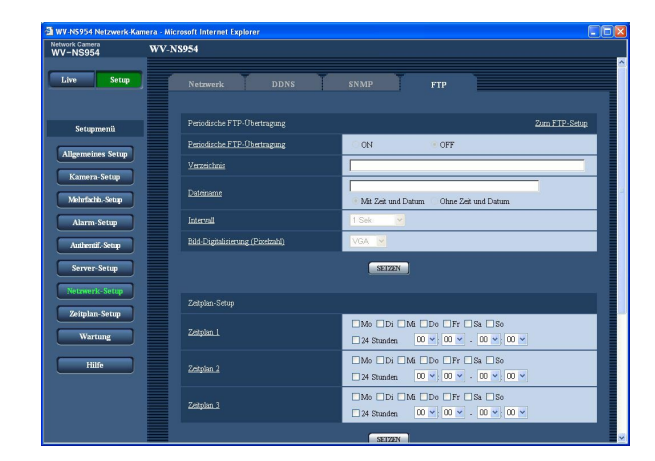

#### **[Zum FTP-Setup]**

Anklicken von "Zum FTP-Setup" auf der "Server-Setup"- Seite bringt das [FTP]-Register zur Anzeige. (☞ Seite 52)

#### **[Periodische FTP-Übertragung ]**

Mit "ON" oder "OFF" die regelmäßige Übertragung von Alarmbildern zum FTP-Server aktivieren- bzw. deaktivieren.

Bei Wahl von "ON" müssen die Einstellungen für den FTP-Server vorgenommen werden. (☞ Seite 52) **Vorgabe:** "OFF"

#### **[Verzeichnis]**

Das Verzeichnis eingeben, in dem die Bilder gespeichert werden sollen. Zum Beispiel für das Verzeichnis "img" im FTP-Hauptverzeichnis "/img" eingeben.

**Zulässige Zeichenanzahl für den Verzeichnisnamde:** 1 - 256 Zeichen

**Vorgabe:** Keine (leer)

#### **[Dateiname]**

Den Dateinamen (Name der zu übertragenden Bilddatei) eingeben und eine der folgenden Namensoptionen wählen.

- **Mit Zeit und Datum:** Der Dateiname wird wie folgt aufgebaut: ["Eingegebener Dateiname" + "Zeit und Datum (Jahr/Monat/Tag/Stunde/Minute/Sekunde)" + "Laufende Nummer (beginnend mit 00)"].
- **Ohne Zeit und Datum:** Der Dateiname besteht lediglich aus den unter "Dateiname" eingegebenen Zeichen. Bei Wahl von "Ohne Zeit und Datum" wird die Datei durch jede neu eingehende Datei überschrieben.
- **Zulässige Zeichenanzahl für den Dateinamde:** 1 32 Zeichen
- **Vorgabe:** Keine (leer)

#### **[Intervall]** Ein Intervall für die regelmäßige FTP-Übertragung wählen. 1 Sek/2 Sek/3 Sek/4 Sek/5 Sek/6 Sek/10 Sek/15 Sek/ 20 Sek/30 Sek/1 Min/2 Min/3 Min/4 Min/5 Min/6 Min/ 10 Min/15 Min/20 Min/30 Min/1 Stunde/1.5 Stunden/ 2 Stunden/3 Stunden/4 Stunden/6 Stunden/12 Stunden/ 24 Stunden

**Vorgabe:** "1 Sek"

#### **[Bild-Digitalisierung (Pixelzahl)]**

Als Bild-Digitalisierungswert für die mittels regelmäßiger FTP-Übertragung zu übertragenden Bilder "QVGA" oder "VGA" wählen. **Vorgabe:** "VGA"

## **Einstellung von Zeitplänen für regelmäßige FTP-Übertragung**

Auf der "Server-Setup"-Seite das [FTP]-Register anklicken. (☞ Seite 4 und 5: Anzeigen des Setupmenüs und Einstellungen)

#### ■ Zeitplan-Setup

Die Einstellungen von Zeitplänen für die regelmäßige FTP-Übertragung erfolgt in diesem Abschnitt. Siehe Seite 58 zu Einzelheiten über die Einstellungen für die regelmäßige FTP-Übertragung.

#### **Einstellung von Zeitplänen**

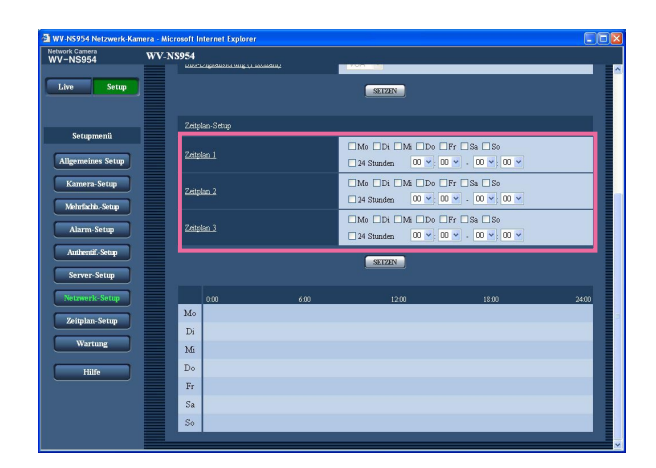

#### **Schritt 1**

Das dem gewünschten Wochentag entsprechende Ankreuzfeld markieren.

 $\rightarrow$  Der gewählte Wochentag wird für den Zeitplan festgelegt.

#### **Schritt 2**

Zum Vorgeben der Zeit auf die [\/]-Taste klicken und einen Wert für "Stunde" und "Minute" wählen. Soll die Zeit nicht vorgegeben werden, das Ankreuzfeld für "24 Stunden" markieren.

#### **Schritt 3**

Nach der Einstellung die [SETZEN]-Taste anklicken.  $\rightarrow$  Das Ergebnis wird im unteren Teil des Fensters dargestellt.

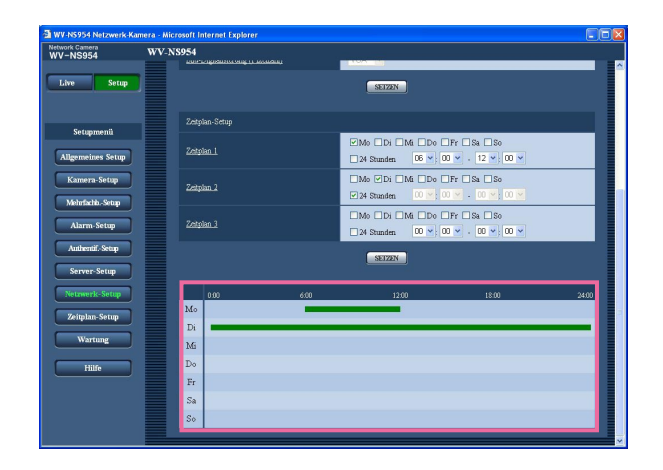

#### **Löschen eines Zeitplans**

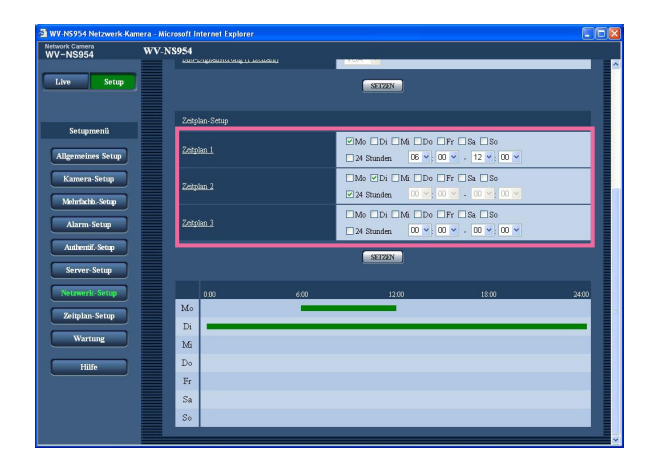

#### **Schritt 1**

Die Markierung in dem dem eingestellten Wochentag entsprechenden Ankreuzfeld entfernen.

#### **Schritt 2**

Nach der Einstellung die [SETZEN]-Taste anklicken.

 $\rightarrow$  Das Ergebnis wird im unteren Teil des Fensters dargestellt.

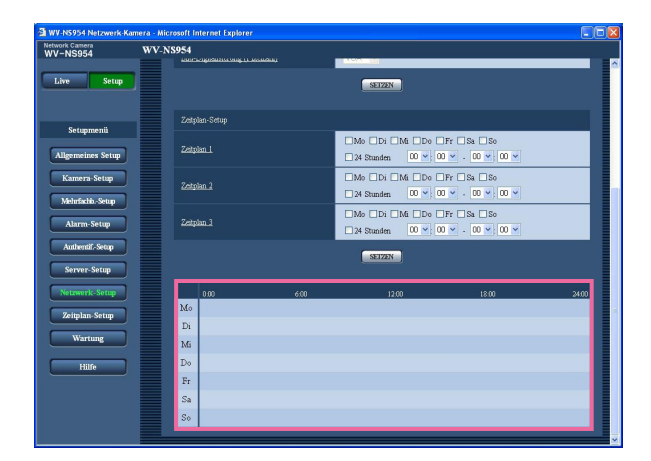

## **Einstellung der Zeitpläne [Zeitplan-Setup]**

Auf der "Zeitplan"-Seite können Zeitzonen für die Aktivierung folgender Funktionen festgelegt werden.

- Alarmerlaubnis (Alarmeingang wird nur innerhalb der festgelegten Zeitzone empfangen).
- VDM-Erlaubnis (der Video-Bewegungsmelder wird nur innerhalb der festgelegten Zeitzone aktiv).
- Zugriffserlaubnis (Zugriff ist nur innerhalb der festgelegten Zeitzone zulässig).
- Position auffrischen (Aktualisieren der Kameraposition ist nur innerhalb der festgelegten Zeitzone zulässig).
- 1 256 (Fahren der Kamera in eine vorgegebene Presetposition ist nur innerhalb der festgelegten Zeitzone zulässig).

"Alarmerlaubnis" ist nur dann einstellbar, wenn einer der Posten "Schnittstellenalarm 1", "Schnittstellenalarm 2" und "Schnittstellenalarm 3" (☞ Seite 39) auf "ON" stehen; "VDM-Erlaubnis" ist nur dann einstellbar, wenn "VMD-Alarm" (☞ Seite 39) auf "ON" steht.

Bis zu 5 Zeitpläne können eingestellt werden.

#### **Einstellen von Zeitplänen**

#### **Schritt 1**

Die dem Zeitplan zuzuweisende Operation unter "MODUS" auswählen.

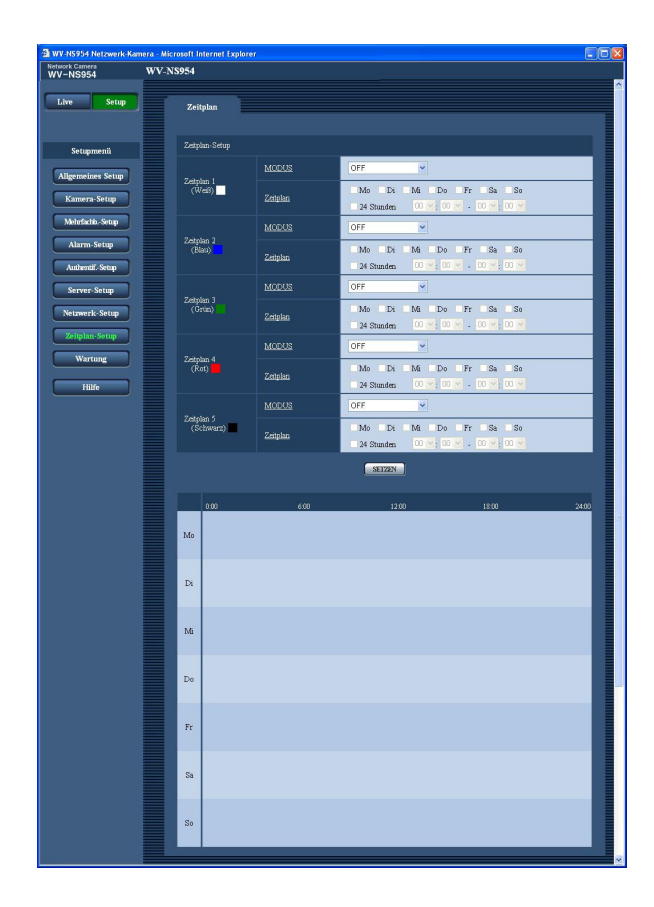

- **OFF:** Im Lauf des Zeitplans wird keine Operation durchgeführt.
- **Alarmerlaubnis:** Alarmeingang (Schnittstellenalarm 1, 2 und 3) wird für die Dauer des Zeitplans empfangen.
- **VMD-Erlaubnis:** Der Video-Bewegungsmelder (VMD) ist für die Dauer des Zeitplans aktiv.
- **Zugriffserlaubnis:** Benutzer deren Berechtigungsebene im "Authentif.-Setup" auf der "Benutzer"-Seite (☞ Seite 49) auf 2 oder 3 festgelegt worden ist, können nur für die im Zeitplan vorgesehene Dauer auf die Kamera zugreifen.
- **Position auffrischen:** Die Position der Kamera wird zu dem im Zeitplan festgelegten Zeitpunkt aktualisiert.
- **1 256:** Die Kamera bewegt sich zu dem im Zeitplan festgelegten Zeitpunkt in die vorgegebene Presetposition.

**Vorgabe:** "OFF"

#### **Hinweise:**

- Um "Zugriffserlaubnis" nutzen zu können, im "Authentif.-Setup" auf der "Benutzer"-Seite (☞ Seite 49) "Benutzer-Authentifizierung" auf "ON" und auf der "Host"-Seite (☞ Seite 50) "Host-Authentifizierung" auf "OFF" setzen.
- Bei Wahl von "Position auffrischen" sollte gleichzeitig die Funktion Selbstrückführung aktiviert werden (☞ Seite 23).

#### **Schritt 2**

Durch Markieren der entsprechenden Ankreuzfelder Wochentage wählen.

 $\rightarrow$  Damit kann die Zeit gewählt werden.

#### **Schritt 3**

Durch Anklicken von [V] eine Start- und eine Endzeit für den Zeitplan wählen.

Wenn die Eingabe einer Zeitzone für den gewählten Wochentag nicht erforderlich ist, "24 Stunden" wählen.

#### **Schritt 4**

Nach der Einstellung die [SETZEN]-Taste anklicken.

 $\rightarrow$  Das Ergebnis wird im unteren Teil des Fensters dargestellt.

**Hinweis:**

Die unten im Fenster angezeigten Zeitpläne können durch Zuweisung unterschiedlicher Farben gekennzeichnet werden.

## **Wartung der Kamera [Wartung]**

Einsehen der Systemprotokolle, Aktualisieren der Firmware und Initialisieren des Setupmenüs erfolgen auf dieser Seite.

Die "Wartung"-Seite enthält die 3 Registerkarten [Systemprotokoll], [Upgrade] und [Initialisieren].

### **Einsehen der Systemprotokolle [Systemprotokoll]**

Auf der "Wartung"-Seite das [Systemprotokoll]-Register anklicken. (☞ Seite 4 und 5: Anzeigen des Setupmenüs und Einstellungen)

Wenn vor dem Einsetzen der SD-Speicherkarte auf dem [SD-Speicherkarte]-Register (☞ Seite 11) der Posten "Gebrauch der SD-Speicherkarte" auf "Anwenden" gesetzt worden ist, können bis zu 4 000 Systemprotokolle auf der SD-Speicherkarte abgespeichert werden.

Wenn "Gebrauch der SD-Speicherkarte" auf "Nicht anwenden" steht, können bis zu 100 Systemprotokolle im eigebauten Speicher der Kamera abgespeichert werden.

Wenn die maximale Anzahl Systemprotokolle gespeichert worden ist, werden die älteren Protokolle durch die neueren überschrieben. Dabei wird das älteste Protokoll zuerst überschrieben.

Systemprotokolle werden jeweils in Gruppen von 100 angezeigt.

Bei Verwendung der SD-Speicherkarte werden die Protokolle auch bei Ausschalten der Kamera gespeichert. Wird die SD-Speicherkarte nicht verwendet, so werden die Protokolle bei Ausschalten der Kamera gelöscht.

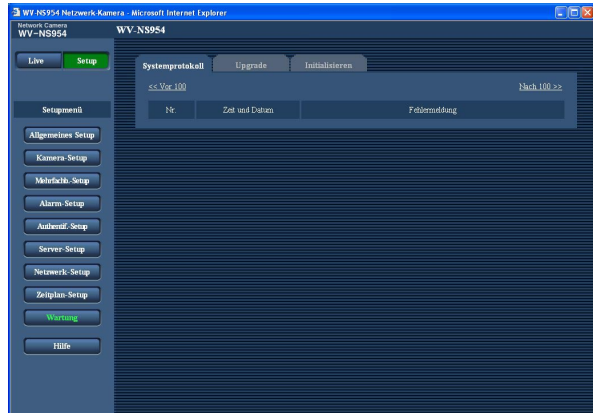

#### **[Zeit und Datum]**

Uhrzeit und Datum eines eingetretenen Fehlers werden angezeigt.

#### **Hinweis:**

Wenn auf dem [Allgemein]-Register (☞ Seite 8) "Zeitanzeige" auf "OFF" steht, werden Zeit und Datum der Protokolle im 24-Stunden-Format angezeigt.

#### **[Fehlermeldung]**

Beschreibungen der Fehler werden angezeigt. Zu Einzelheiten über die Systemprotokolle siehe Seite 66.

## **Aktualisieren der Firmware [Upgrade]**

Auf der "Wartung"-Seite das [Upgrade]-Register anklicken. (☞ Seite 4 und 5: Anzeigen des Setupmenüs und Einstellungen)

Auf dieser Seite kann die Firmware überprüft und auf die neueste Version aktualisiert werden. Zur Aktualisierung der Firmware wenden Sie sich bitte an Ihren Fachhändler.

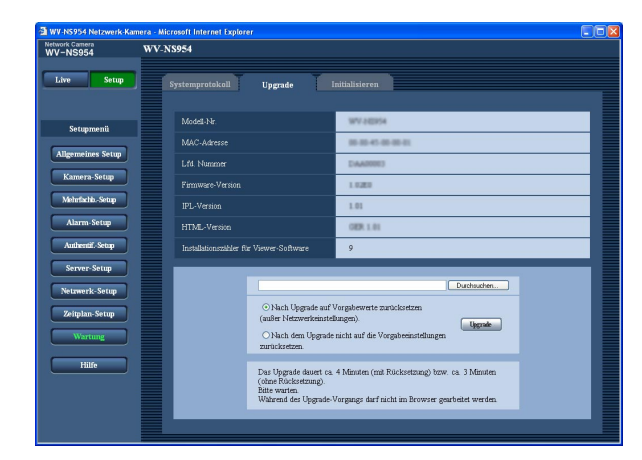

#### **[Modell-Nr.], [MAC-Adresse], [Lfd. Nummer], [Firmware-Version], [IPL-Version], [HTML-Version], [Installationszähler für Viewer-Software]**

Die Informationen zu jedem Posten werden angezeigt.

#### **Aktualisieren der Firmware**

#### **Schritt 1**

Konsultieren Sie Ihren Fachhändler über das Download der neuesten Firmware-Version auf einen PC.

#### **Wichtig:**

Der Name des Verzeichnisses, in dem die heruntergeladene Firmware gespeichert werden soll, darf keine Leerstellen enthalten.

#### **Schritt 2**

Auf die [Durchsuchen...]-Taste klicken und die herunterzuladende Firmware angeben.

#### **Schritt 3**

Durch Anklicken der der gewünschten Option entsprechenden Radiotaste festlegen, ob die Einstellungen nach der Aktualisierung der Firmware initialisiert werden sollen oder nicht.

#### **Hinweis:**

Zunächst die mit der Firmware gelieferte "Readme"- Datei lesen und dann entscheiden, ob die Einstellungen nach der Aktualisierung der Firmware initialisiert werden sollen oder nicht.

### **Schritt 4**

Die [Upgrade]-Taste anklicken.

 $\rightarrow$  Das Bestätigungsfenster erscheint. Bei Wahl von "Nach dem Upgrade nicht auf die Vorgabeeinstellungen zurücksetzen." erscheint das Bestätigungsfenster nicht. Nach dem Upgrade die temporären Internetdateien löschen. (☞ Seite 74)

#### **Wichtig:**

- Aktualisieren der Firmware, wenn der PC in demselben Teilnetzt wie die Kamera liegt.
- Bei der Aktualisierung der Firmware den Anweisungen des Fachhändlers folgen.
- Die Firmware mit der vorgeschriebenen Datei (Erweiterung: img) aktualisieren.
- Die Benennung der Aktualisierungsdatei ist "ns954\_xxxxx.img" (Auch bei den Modellen WV-NS950, WV-NW960 und WV-NW964 "ns954\_xxxxx.img" verwenden.). ("xxxxx" bezeichnet die Version der Firmware.)
- Während der Aktualisierujng darf die Kamera nicht ausgeschaltet werden.
- Während der Aktualisierung dürfen keine Bedienungen im Web-Browser (einschließlich Ändern der Fenstergröße) vorgenommen werden.
- Bei Wahl von "Nach Upgrade auf Vorgabewerte zurücksetzen (außer Netzwerkeinstellungen)." werden folgende Netzwerkeinstellungen im Rahmen der Firmware-Aktualisierung nicht initialisiert. ON/OFF von DHCP, P-Adresse, Netzmaske, Standard-Gateway, HTTP-Port, Übertragungsgeschwindigkeit, Gesamtbitrate, Zeit und Datum
- Jede Installation der Viewer-Software auf einem PC muss durch eine Lizenz gedeckt sein. Bitte beraten Sie sich mit Ihrem Fachhändler über die Software-Lizenz.

## **Initialisierung/Neustart der Kamera [Initialisieren]**

Auf der "Wartung"-Seite das [Initialisieren]-Register anklicken. (☞ Seite 4 und 5: Anzeigen des Setupmenüs und Einstellungen)

Auf dieser Seite erfolgen die Initialisierung der Kameraeinstellungen und -daten sowie der Neustart der Kamera.

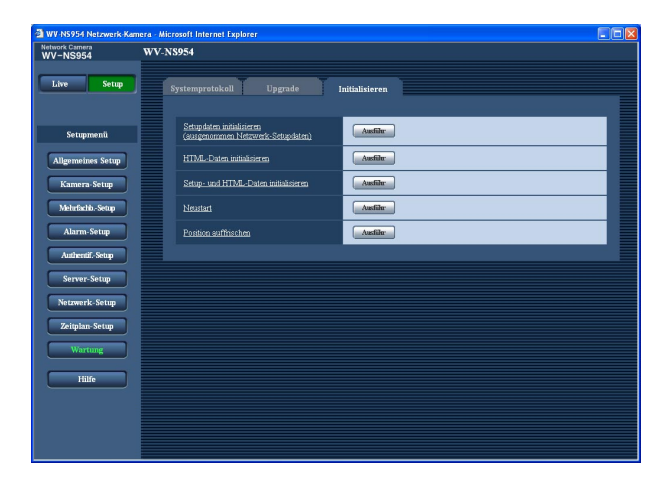

#### **[Setupdaten initialisieren (ausgenommen Netzwerk-Setupdaten)]**

Mit der [Ausführ]-Taste können die Einstellungen auf die Vorgaben zurückgesetzt werden. Bitte beachten, dass die Netzwerk- und Preseteinstellungen nicht zurückgesetzt werden.

#### **[HTML-Daten initialisieren]**

Mit der [Ausführ]-Taste können die HTML-Dateien auf die Vorgaben zurückgesetzt werden.

#### **[Setup- und HTML-Daten initialisieren]**

Mit der [Ausführ]-Taste können die Einstellungen und die HTML-Dateien auf die Vorgaben zurückgesetzt werden. Bitte beachten, dass die Netzwerk- und Preseteinstellungen nicht zurückgesetzt werden.

#### **[Neustart]**

Die Kamera durch Anklicken der [Ausführ]-Taste neu starten.

#### **[Position auffrischen]**

Die Kameraposition kann aktualisiert werden. Falls die Kamera sich im Laufe des normalen Betrieb aus der genauen Ausgangsstellung/Presetposition verlagert hat, kann ihre Position mit dieser Funktion korrigiert werden.

#### **Hinweise:**

- Nach der Initialisierung, nach einem Neustart oder einer Positionsakutalisierung ca. 2 Minuten warten.
- Die Initialisierung der Netzwerkeinstellungen erfolgt bei diesem Gerät mit dem DIP Schalter (☞ Seite 53). (Siehe das Installationshandbuch.)
- Im Fehlerfall, z.B. nach Neustart keine SD-Speicherkarte geladen oder schreibgeschützte SD-Speicherkarte geladen, kann eine Benachrichtigung an eine vorgegebene E-Mail-Adresse und an die Alarmquelle verschickt werden. (☞ Seiten 47 und 48)

# **Bildschirmhilfe**

Informationen zu Betrieb und Einstellung stehen auf dem "Help"-Bildschirm zur Verfügung.

## **Aufrufen des Hilfebildschirms**

#### **Setup-Bildschirm**

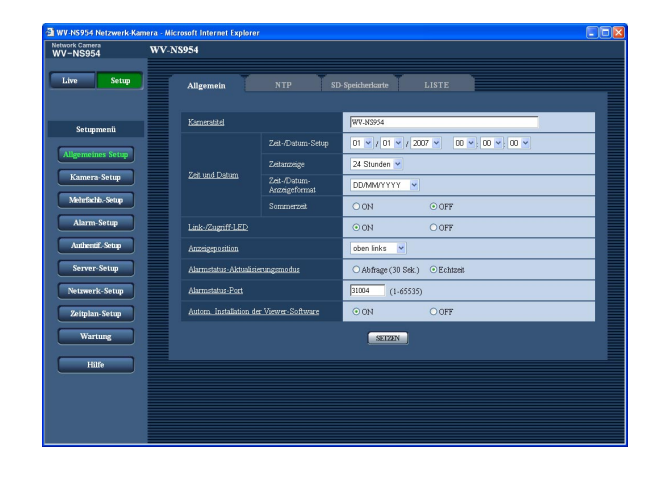

#### **Hilfebildschirm**

#### **Schritt 1**

Die [Setup]-Taste anklicken.

 $\rightarrow$  Der Setup-Bildschirm erscheint. Anklicken eines unterstrichenen Postens bringt das "Hilfe"-Popup-Fenster zur Anzeige. Bei Anzeige des "Hilfe"-Popup-Fensters können Einstellungen vorgenommen werden.

#### **Schritt 2**

Die [Hilfe]-Taste anklicken.  $\rightarrow$  Der "Hilfe"-Bildschirm erscheint.

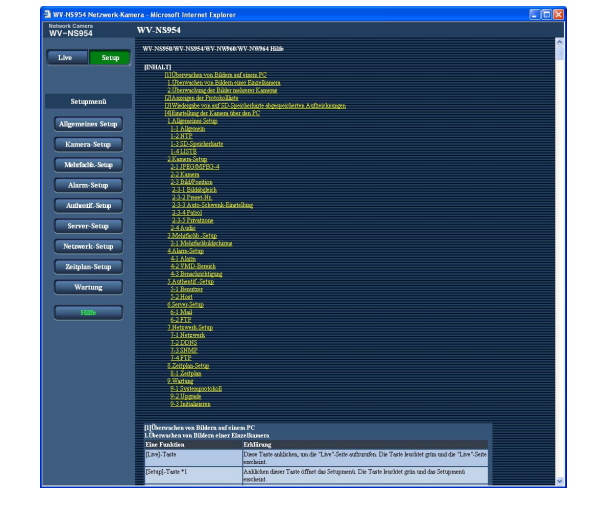

### **Schritt 3**

Anklicken eines Postens bringt eine ausführliche Erläuterung des entsprechenden Ablaufs zur Anzeige.

## **SMTP-Fehleranzeigen**

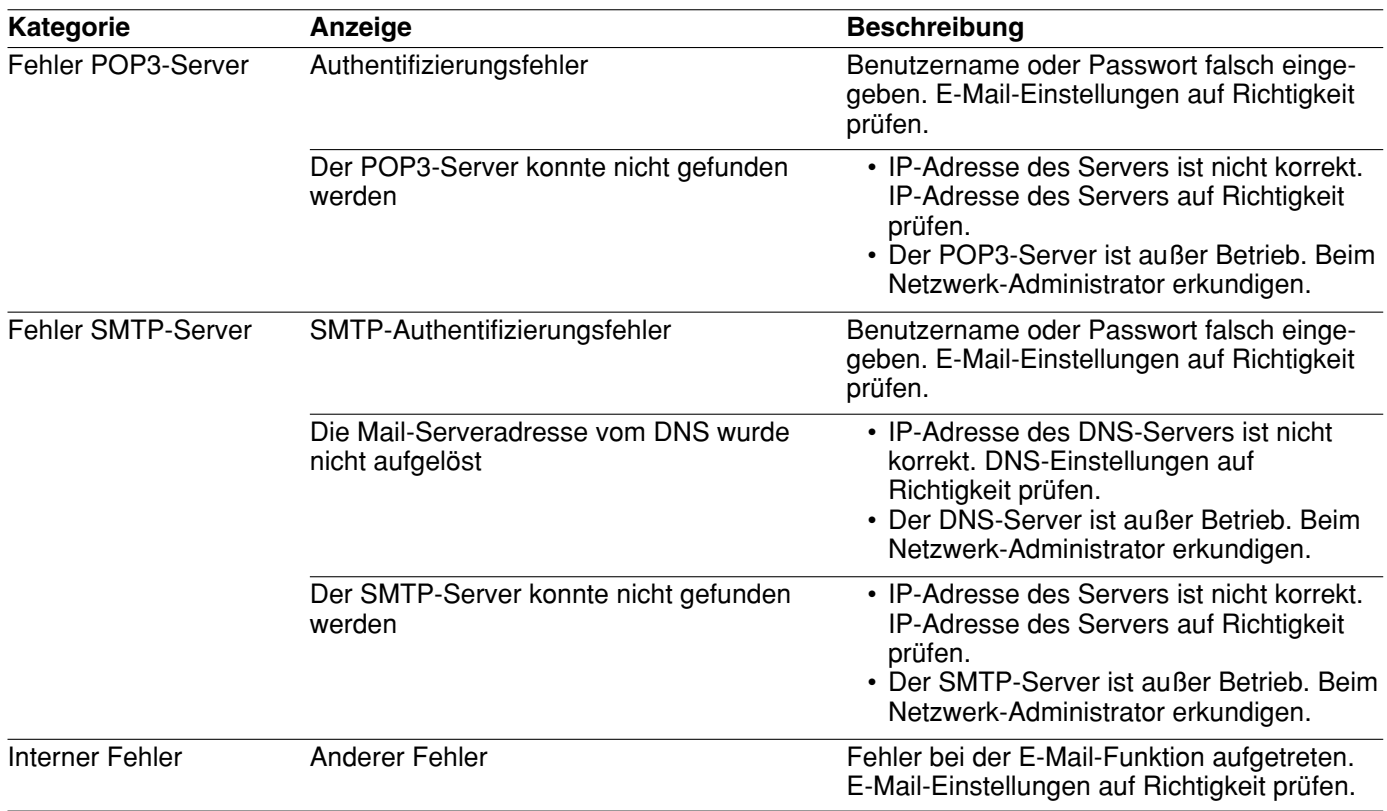

## **FTP-Fehleranzeigen**

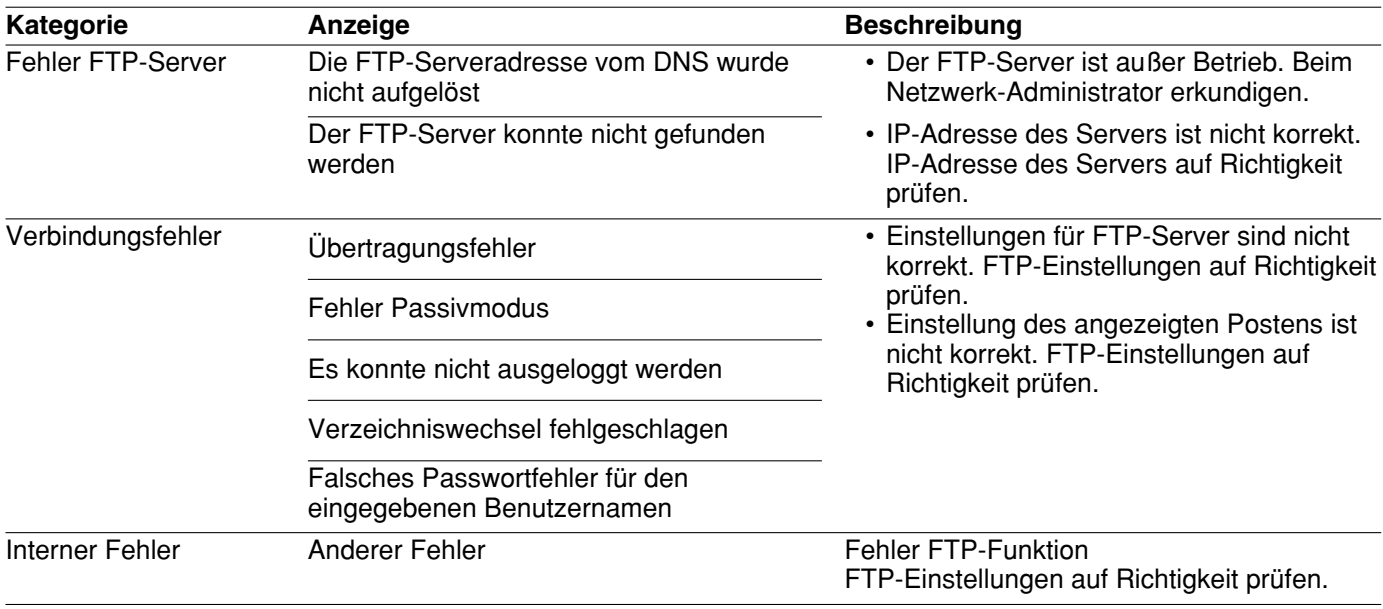

## **DDNS-Fehleranzeigen**

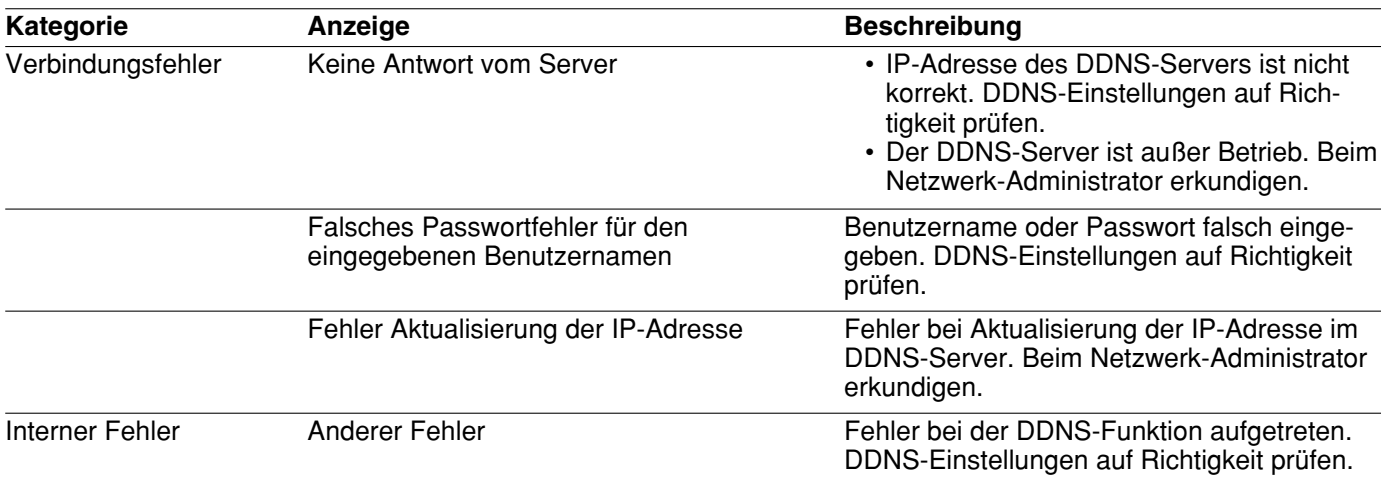

## **NTP-Fehleranzeigen**

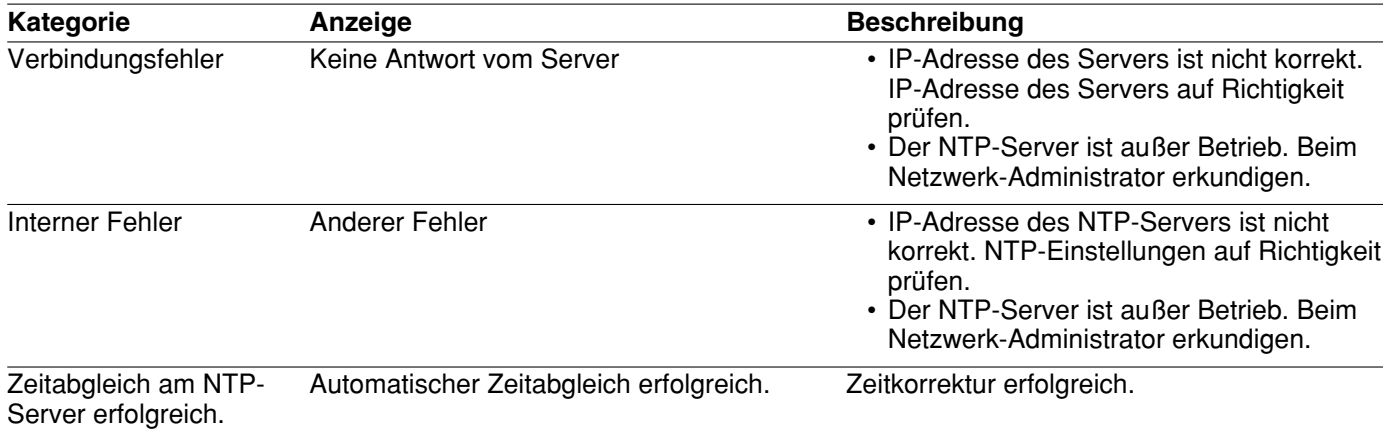

## **Fehleranzeigen beim Login**

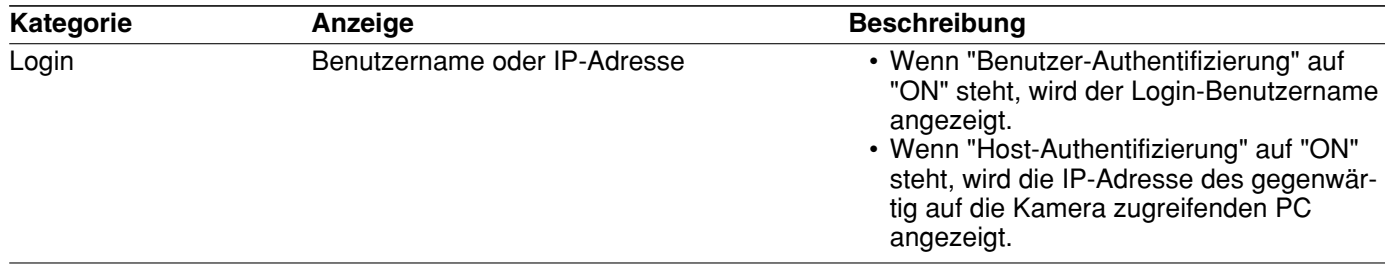

Bitte überprüfen Sie das Gerät auf folgende Symptome, bevor Sie es in Service geben.

Falls sich ein Problem durch die hier vorgeschlagenen Kontrollen und Abhilfen nicht beheben lässt oder hier nicht behandelt sein sollte, wenden Sie sich bitte an Ihren Fachhändler.

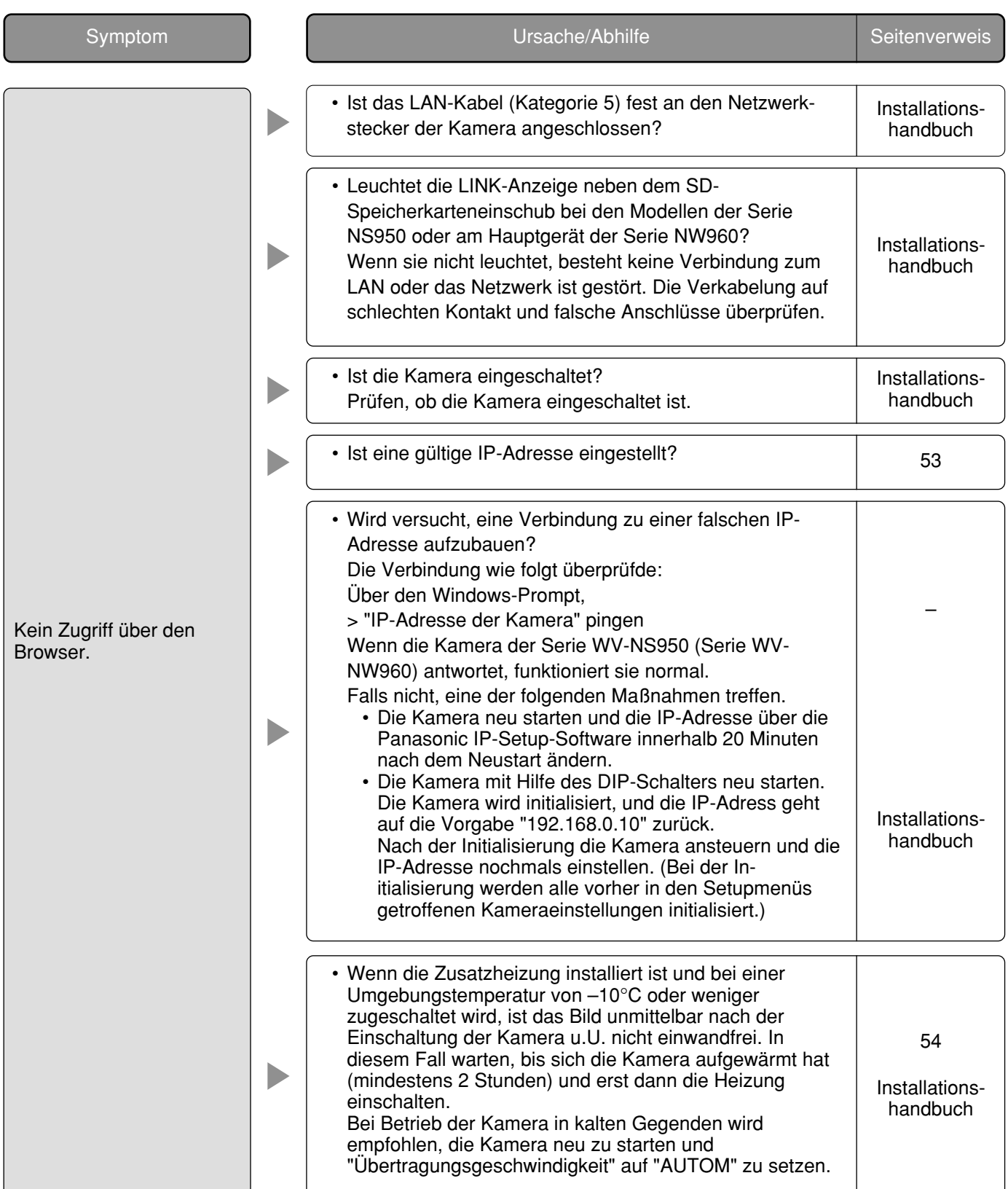

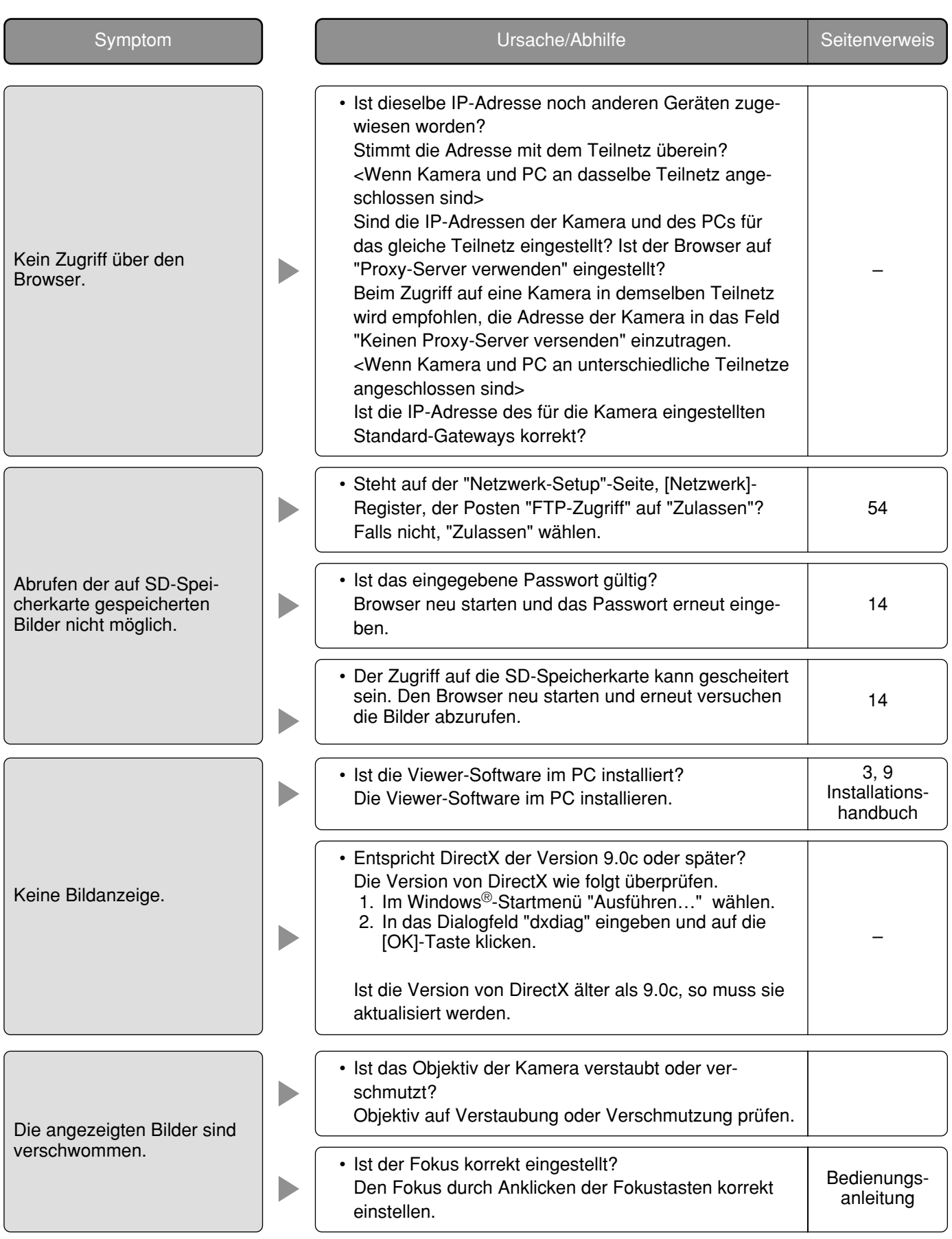

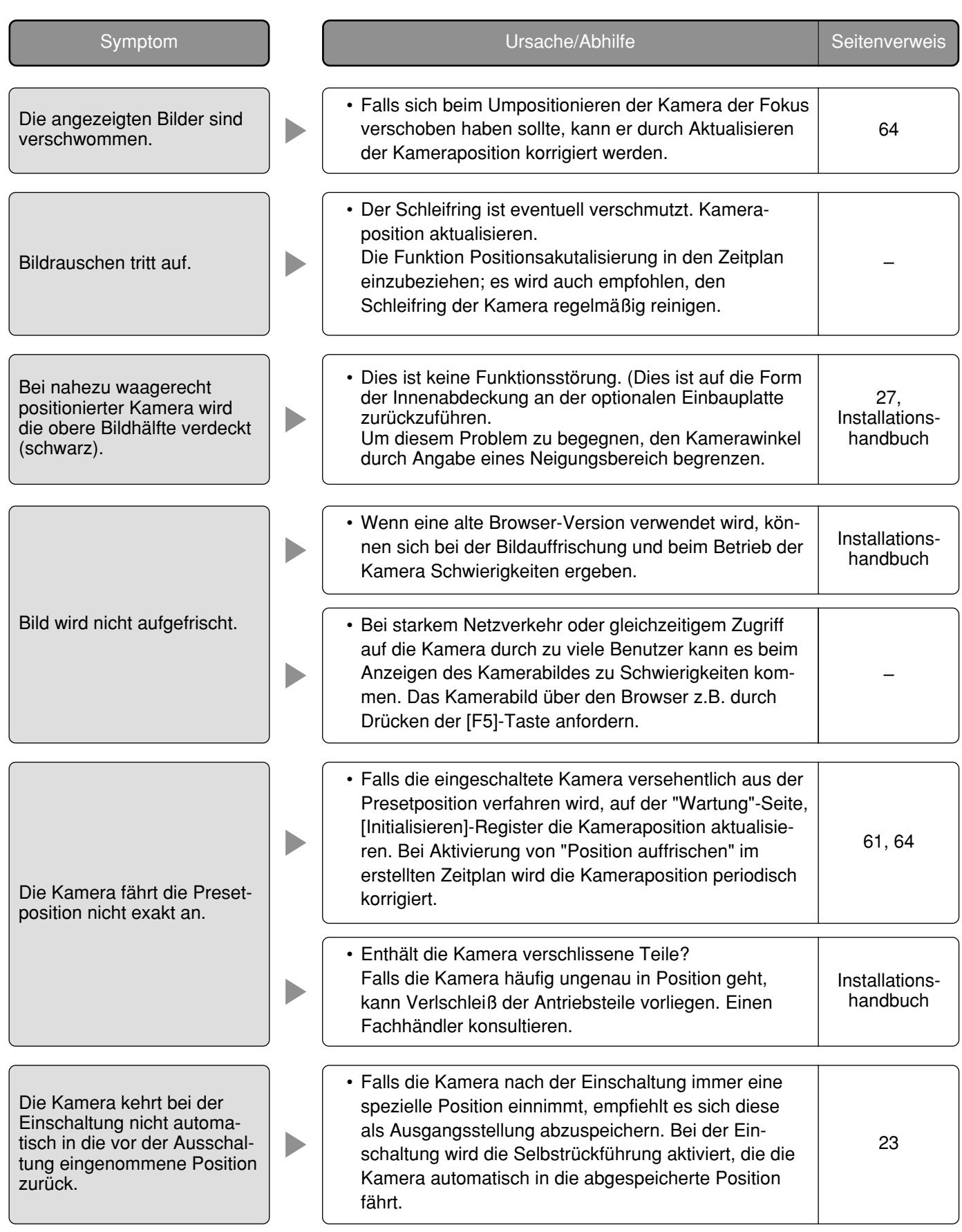

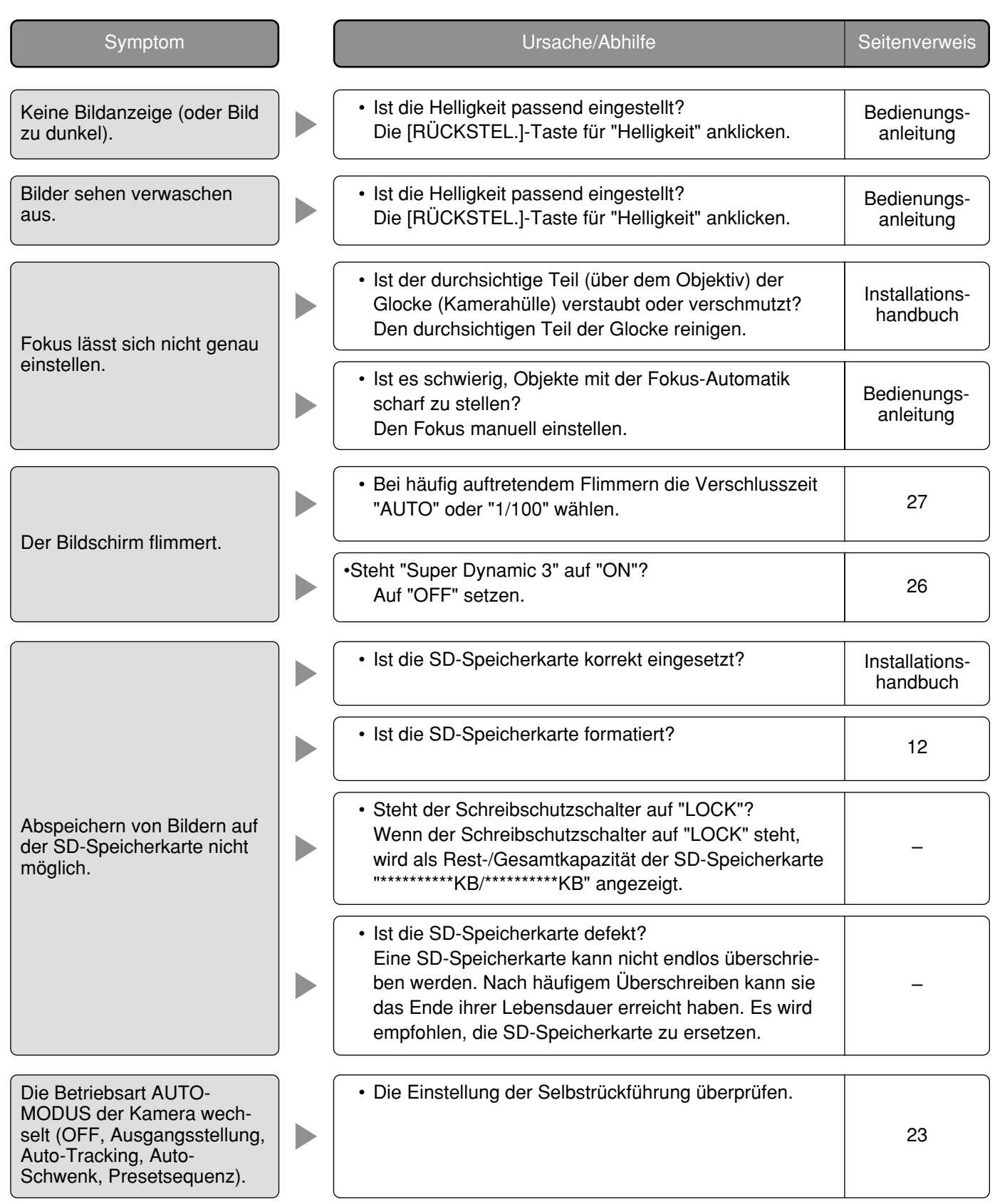

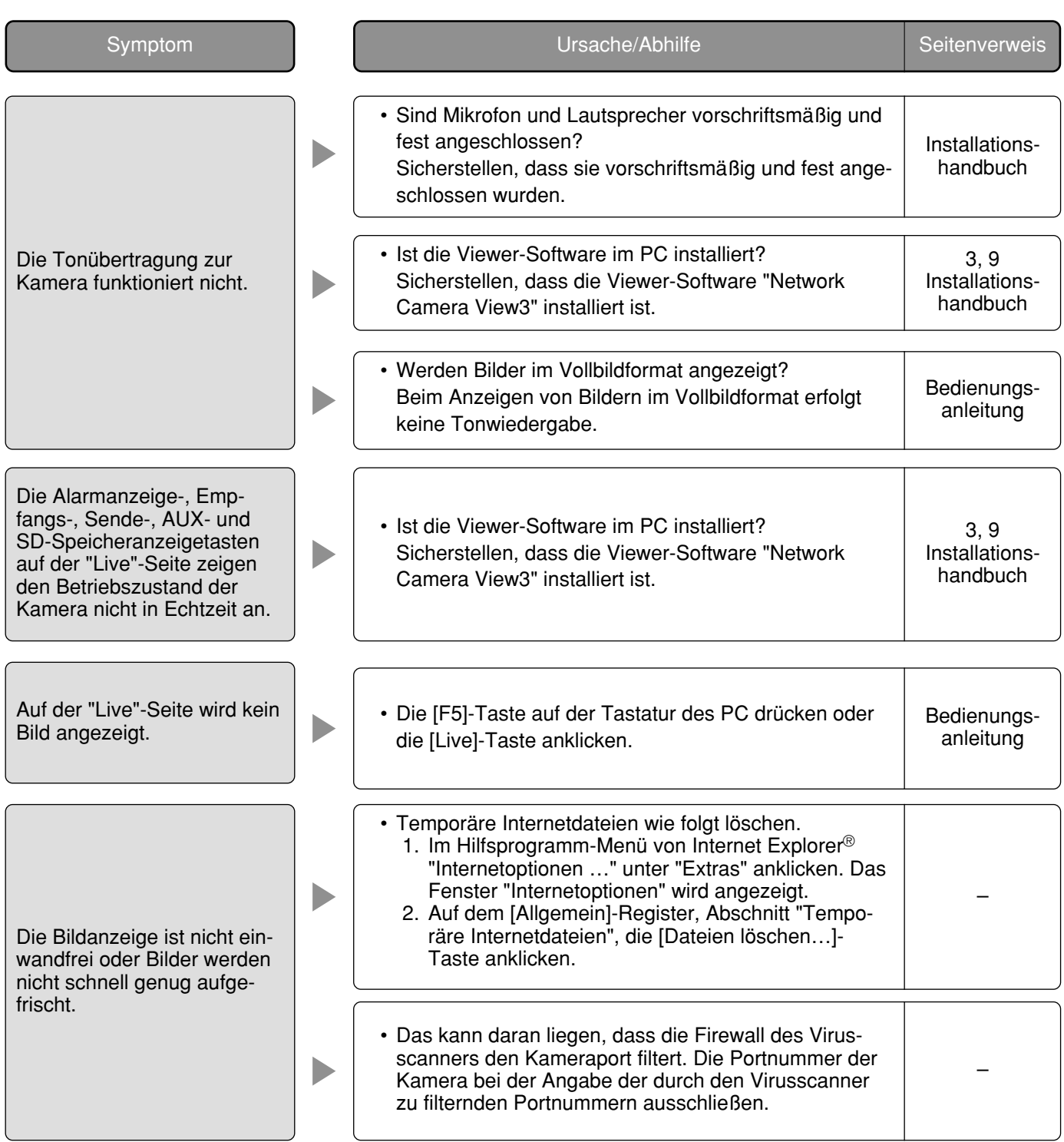
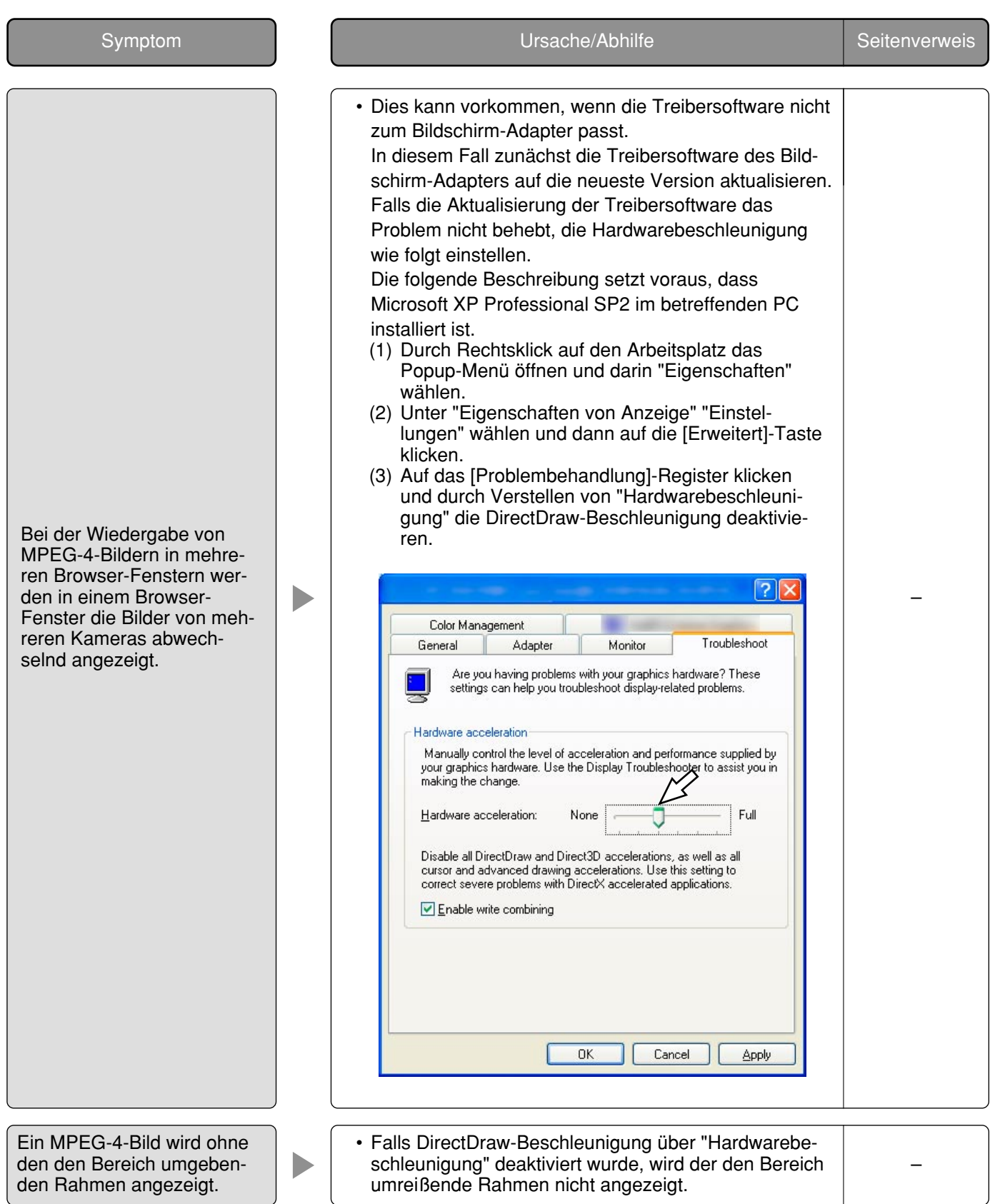

## **Bei Verwendung eines PC, auf dem Windows® XP Service Pack2 (SP2) läuft**

Bei Verwendung eines PC, auf dem Windows® XP Service Pack2 (SP2) läuft, können die unten beschriebenen Situationen eintreten. Folgen Sie in diesem Fall den unten gegebenen Anweisungen. Mit diesen Abhilfen kann verhindert werden, dass andere Applikationen oder die Sicherheit beeinträchtigt werden.

Die in den Abhilfen erwähnte "Informationsleiste" wird unmittelbar unter der Adressenleiste angezeigt, wenn Mitteilungen vorhanden sind.

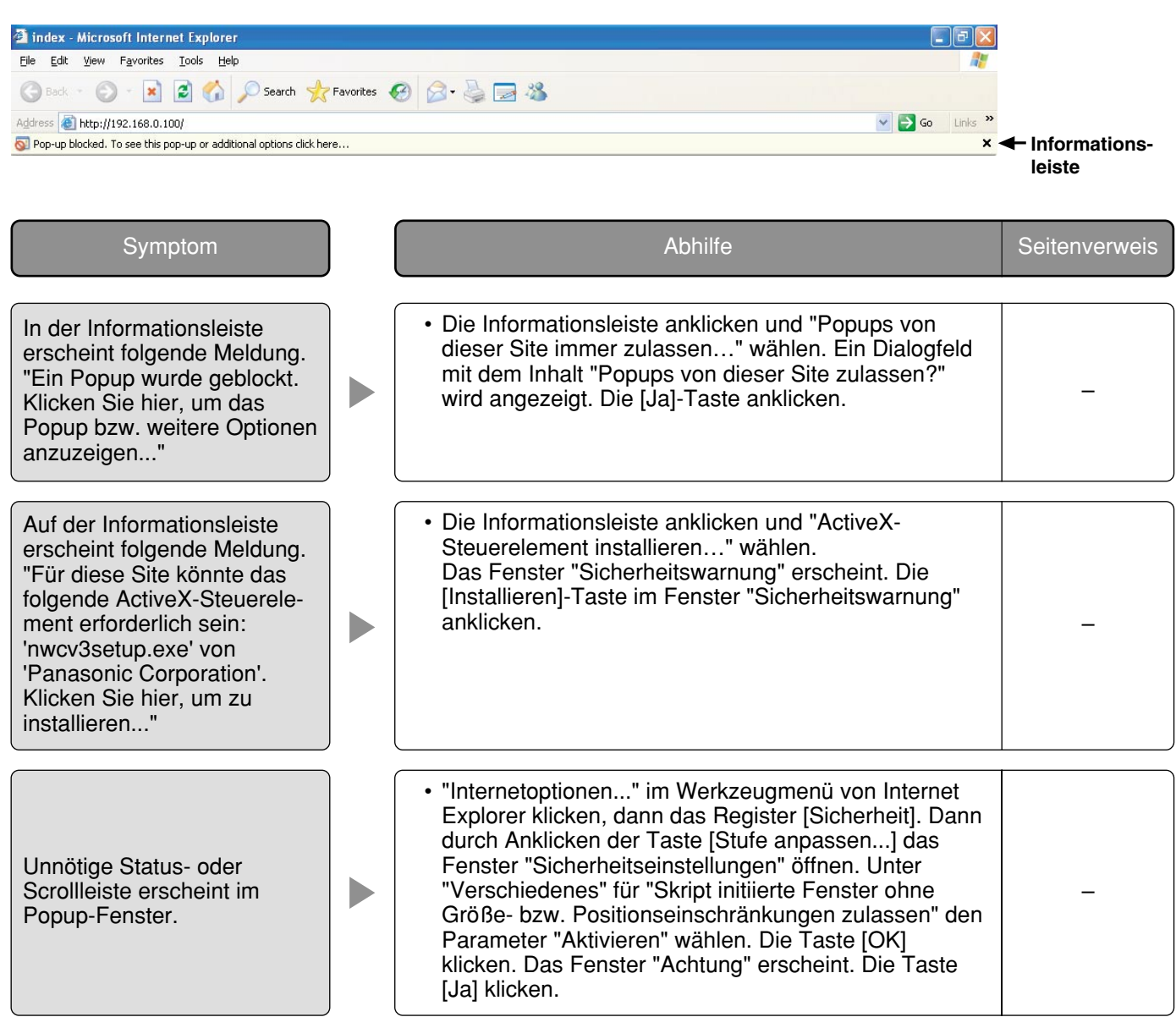

# **Verzeichnisstruktur von Laufwerk B**

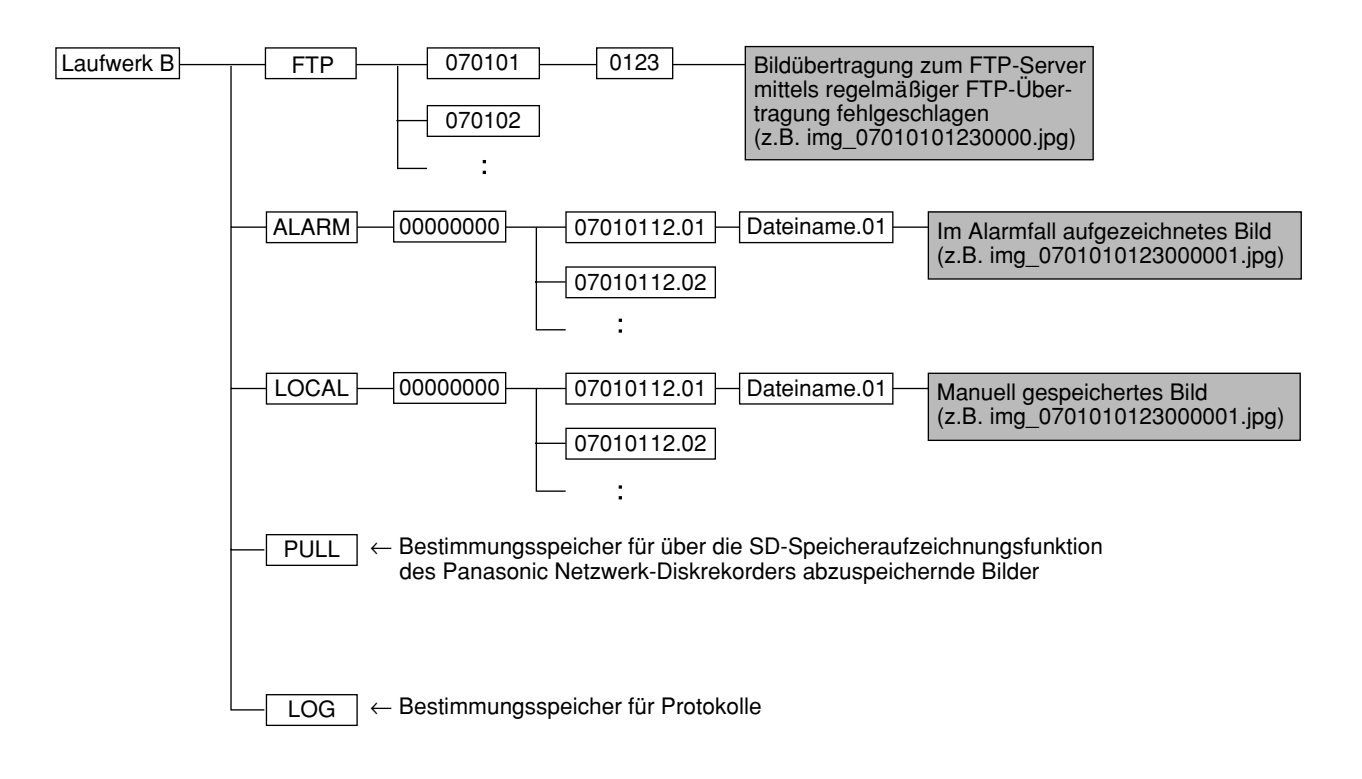

Die Kamera wendet das UDP-Protokoll zur Übertragung von MPEG-4-Bildern an.

Sollen MPEG-4-Bilder über einen Router angezeigt werden, so müssen sowohl die Kamera als auch der Router wie unten beschrieben einstellt werden (Setup des UDP-Ports).

#### **Schritt 1**

Kameraseitig unter "MPEG-4-Setup" folgende Einstellungen vornehmen.

- q Verbindungsart: Unicast-Port (MANUELL)
- 2 Unicast-Port1 (Bild): 32004
- e Unicast-Port2 (Audio): 33004

### **Schritt 2**

Für den an die Kamera angeschlossenen Router  $\left( i \right)$  folgende Einstellungen vornehmen.

Address-Mapping-Tabelle

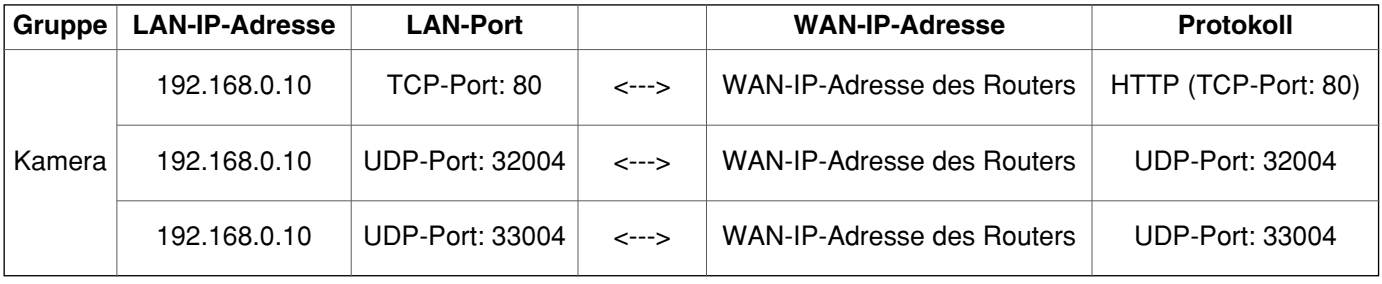

#### **Schritt 3**

Für den an den PC angeschlossenen Router 2 folgende Einstellungen vornehmen.

Address-Mapping-Tabelle\*

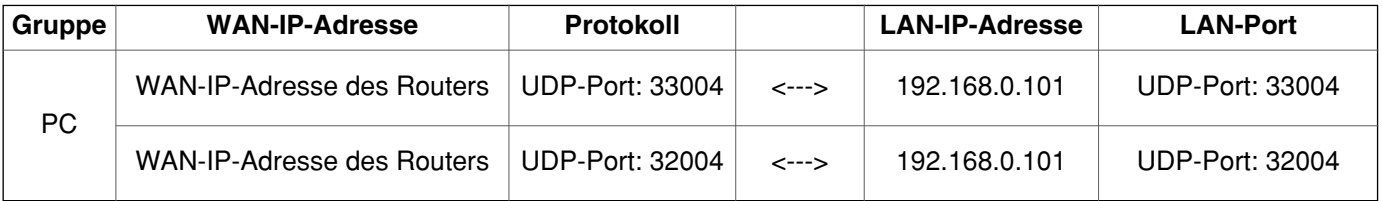

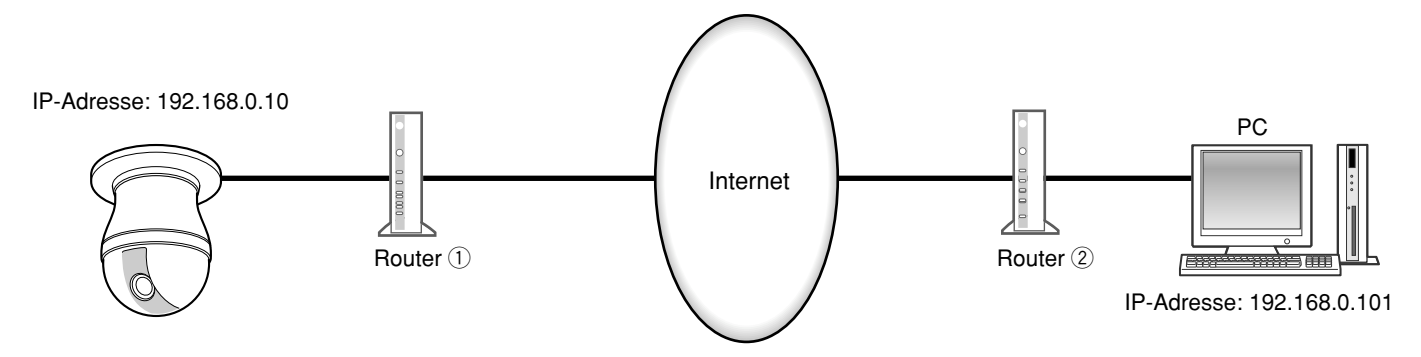

\* Die Address-Mapping-Tabelle bezieht sich auf einen typischen Router. Bei einigen Router-Herstellern wird dies auch "statisches IP-Masquerading" genannt.

**Panasonic Corporation** http://panasonic.net

Importer's name and address to follow EU rules:

Panasonic Testing Centre Panasonic Marketing Europe GmbH Winsbergring 15, 22525 Hamburg F.R.Germany